# **Honeywell**

# HMAX082/HMAX162

**Matrix Switcher** 

# HKJMMTP

**Keyboards** 

Owner's Operation Guide

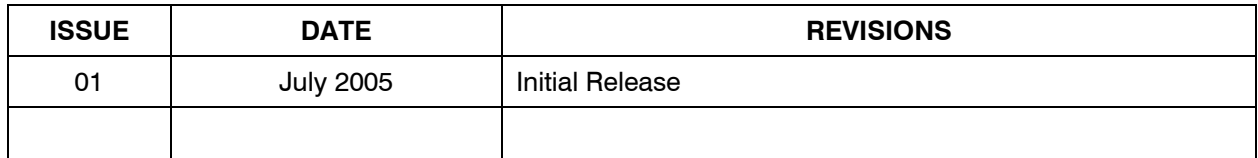

## **FCC COMPLIANCE STATEMENT**

**INFORMATION TO THE USER:** This equipment has been tested and found to comply with the limits for a Class A digital device, pursuant to part 15 of the FCC rules. These limits are designed to provide reasonable protection against harmful interference when the equipment is operated in a commercial environment. This equipment generates, uses, and can radiate radio frequency energy and, if not installed and used in accordance with the instruction manual, may cause harmful interference to radio communications. Operation of this equipment in a residential area is likely to cause harmful interference in which case the user will be required to correct the interference at his own expense.

**CAUTION:** Changes or modifications not expressly approved by the party responsible for compliance could void the user's authority to operate the equipment.

This Class A digital apparatus complies with Canadian ICES-003.

Cet appareil numérique de la Classe A est conforme à la norme NMB-003 du Canada.

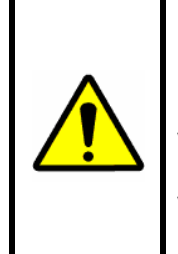

USERS OF THE PRODUCT ARE RESPONSIBLE FOR CHECKING AND COMPLYING WITH ALL FEDERAL, STATE, AND LOCAL LAWS AND STATUTES CONCERNING THE MONITORING AND RECORDING OF VIDEO AND AUDIO SIGNALS. HONEYWELL VIDEO SYSTEMS SHALL NOT BE HELD RESPONSIBLE FOR THE USE OF THIS PRODUCT IN VIOLATION OF CURRENT LAWS AND STATUTES.

### **IMPORTANT SAFEGUARDS**

- 1. **READ INSTRUCTIONS** All safety and operating instructions should be read before the unit is operated.
- 2. **RETAIN INSTRUCTIONS** The safety and operating instructions should be retained for future reference.
- 3. **HEED WARNINGS** All warnings on the unit and in the operating instructions should be adhered to.
- 4. **FOLLOW INSTRUCTIONS** All operating and use instructions should be followed.
- 5. **CLEANING** Unplug the unit from the outlet before cleaning. Do not use liquid cleaners or aerosol cleaners. Use a damp cloth for cleaning.
- 6. **ATTACHMENTS** Do not use attachments not recommended by the product manufacturer as they may result in the risk of fire, electric shock, or injury to persons.
- 7. **WATER AND MOISTURE** Do not use this unit near water or in an unprotected outdoor installation, or any area which is classified as a wet location.
- 8. **ACCESSORIES** Do not place this product on an unstable cart, stand, tripod, bracket, or table. The product may fall, causing serious injury to a child or adult and serious damage to the equipment. Use only with a cart, stand, tripod, bracket, or table recommended by the manufacturer, or sold with the product. Any mounting of the product should follow the manufacturer's instructions and should use a mounting

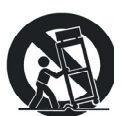

accessory recommended by the manufacturer. Wall or shelf mounting should follow the manufacturer's instructions and should use a mounting kit approved by the manufacturer.

- 9. A product and cart combination should be moved with care. Quick stops, excessive force, and uneven surfaces may cause the product and cart combination to overturn.
- 10. **VENTILATION** Slots and openings in the cabinet and the back or bottom are provided for ventilation and to ensure reliable operation of the equipment and to protect it from overheating. These openings must not be blocked or covered. The openings should never be blocked by placing the product on a bed, sofa, rug, or other similar surface. Equipment should never be placed near or over a radiator or heat register. This product should not be placed in a built-in installation, such as a bookcase or rack unless proper ventilation is provided or the manufacturer's instructions have been adhered to.
- 11. **POWER SOURCES** This product should be operated only from the type of power source indicated on the marking label. If you are not sure of the type of power supplied to your home, consult your product dealer or local power company. For products designed to operate from battery power or other sources, refer to the operating instructions.
- 12. **GROUNDING OR POLARIZATION** The power supply supplied with this unit may be equipped with a polarized alternating-current line plug (a plug having one blade wider than the other). This plug will fit into the power outlet only one way. This is a safety feature. If you are unable to insert the plug fully into the outlet, try reversing the plug. If the plug should still fail to fit, contact your electrician to replace your obsolete outlet. Do not defeat the safety purpose of the polarized plug.

# **IMPORTANT SAFEGUARDS, CONTINUED**

- 13. **OVERLOADING** Do not overload outlets and extension cords as this can result in a risk of fire or electric shock.
- 14. **POWER-CORD PROTECTION** Power supply cords should be routed so that they are not likely to be walked on or pinched by items placed upon or against them, paying particular attention to cords and plugs, convenience receptacles, and the point where they exit from the monitor.
- 15. **OBJECT AND LIQUID ENTRY**  Never push objects of any kind into this unit through openings as they may touch dangerous voltage points or short-out parts that could result in a fire or electric shock. Never spill liquid of any kind on the unit.
- 16. **SERVICING** Do not attempt to service this unit yourself as opening or removing covers may expose you to dangerous voltage or other hazards. Refer all servicing to qualified service personnel.
- 17. **DAMAGE REQUIRING SERVICE** Unplug the unit from the outlet and refer servicing to qualified service personnel under the following conditions:
	- a. When the power-supply cord or plug is damaged.
	- b. If liquid has been spilled, or objects have fallen into the unit.
	- c. If the unit has been exposed to rain or water.
	- d. If the unit does not operate normally by following the operating instructions. Adjust only those controls that are covered by the operating instructions as an improper adjustment of other controls may result in damage and will often require extensive work by a qualified technician to restore the unit to its normal operation.
	- e. If the unit has been dropped or the enclosure has been damaged.
	- f. When the unit exhibits a distinct change in performance this indicates a need for service.
- 18. **REPLACEMENT PARTS** When replacement parts are required, be sure the service technician has used replacement parts specified by the manufacturer or have the same characteristics as the original part. Unauthorized substitutions may result in fire, electric shock or other hazards.
- 19. **SAFETY CHECK**  Upon completion of any service or repairs to this unit, ask the service technician to perform safety checks to determine that the unit is in proper operating condition.
- 20. **LIGHTNING AND POWER LINE SURGES**  For added protection of this unit during a lightning storm, or when it is left unattended and unused for long periods of time, unplug it from the wall outlet and disconnect the cable system. This will prevent damage to the unit due to lightning and power-line surges.
- 21. **HEAT** The product should be situated away from heat sources such as radiators, heat registers, stoves, or other products (including amplifiers) that produce heat.
- 22. **INSTALLATION** Do not install the unit in an extremely hot or humid location, or in a place subject to dust or mechanical vibration. The unit is not designed to be waterproof. Exposure to rain or water may damage the unit.

# **IMPORTANT SAFEGUARDS**

23. **WALL OR CEILING MOUNTING –** The product should be mounted to a wall or ceiling only as recommended by the manufacturer

# **EXPLANATION OF GRAPHICAL SYMBOLS**

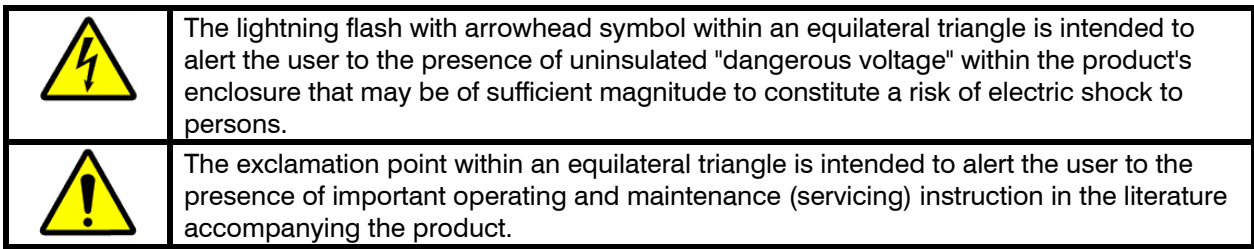

# **CAUTION**

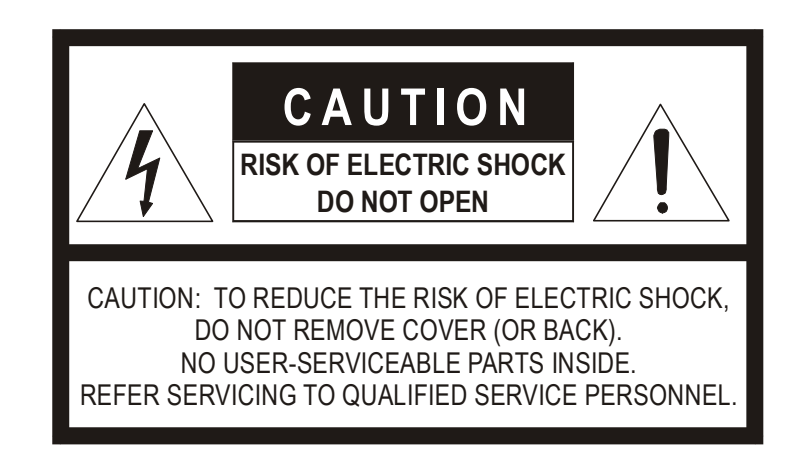

# **WARNING**

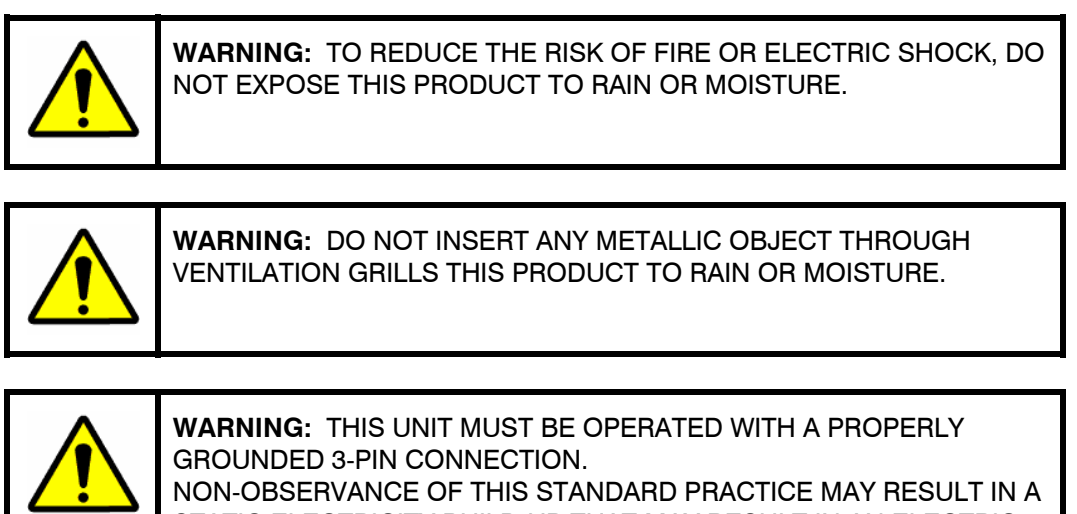

STATIC ELECTRICITY BUILD-UP THAT MAY RESULT IN AN ELECTRIC SHOCK WHEN EXTERNAL CONNECTIONS ARE TOUCHED.

**Notes:**

# **TABLE OF CONTENTS**

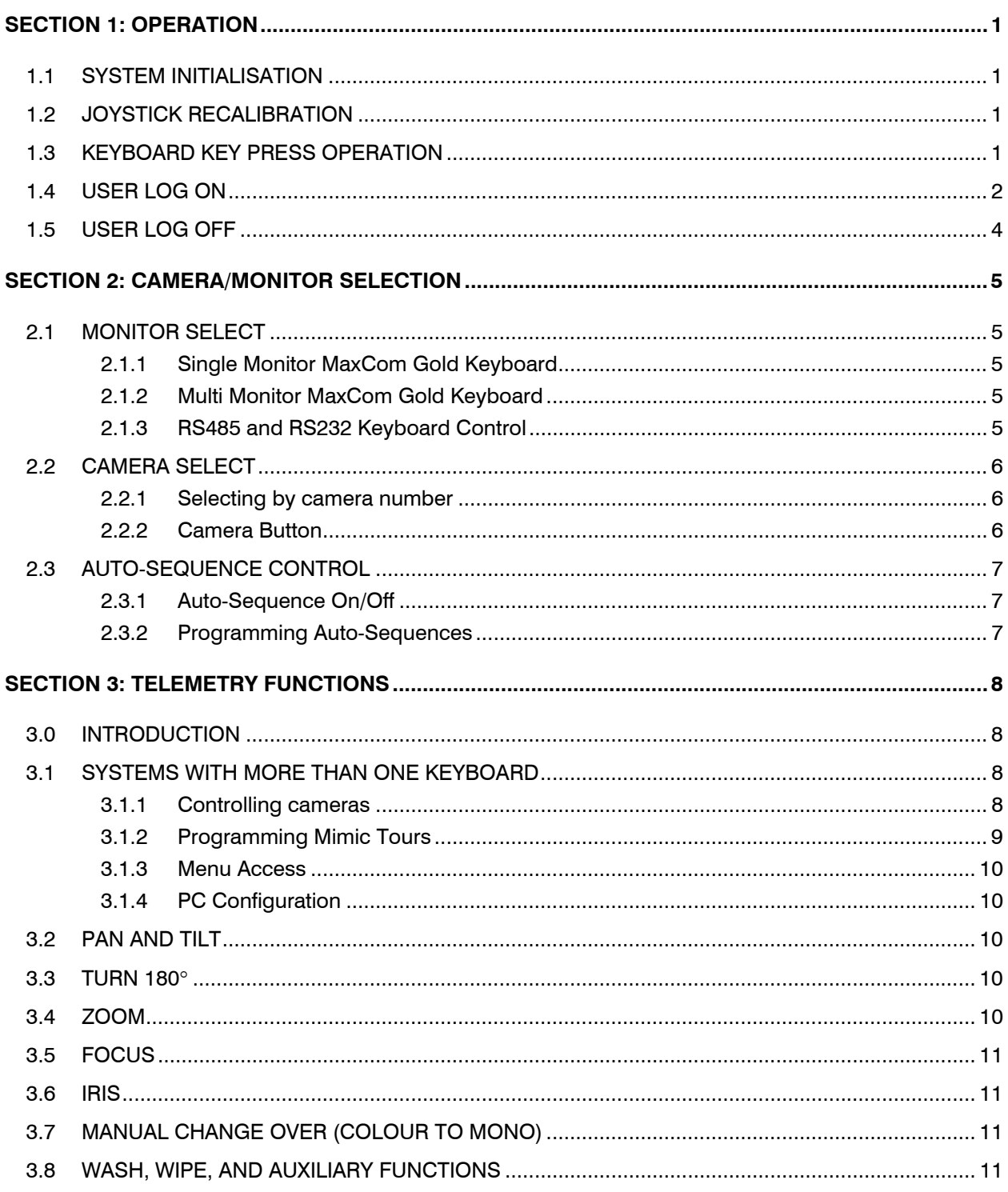

# TABLE OF CONTENTS, CONTINUED

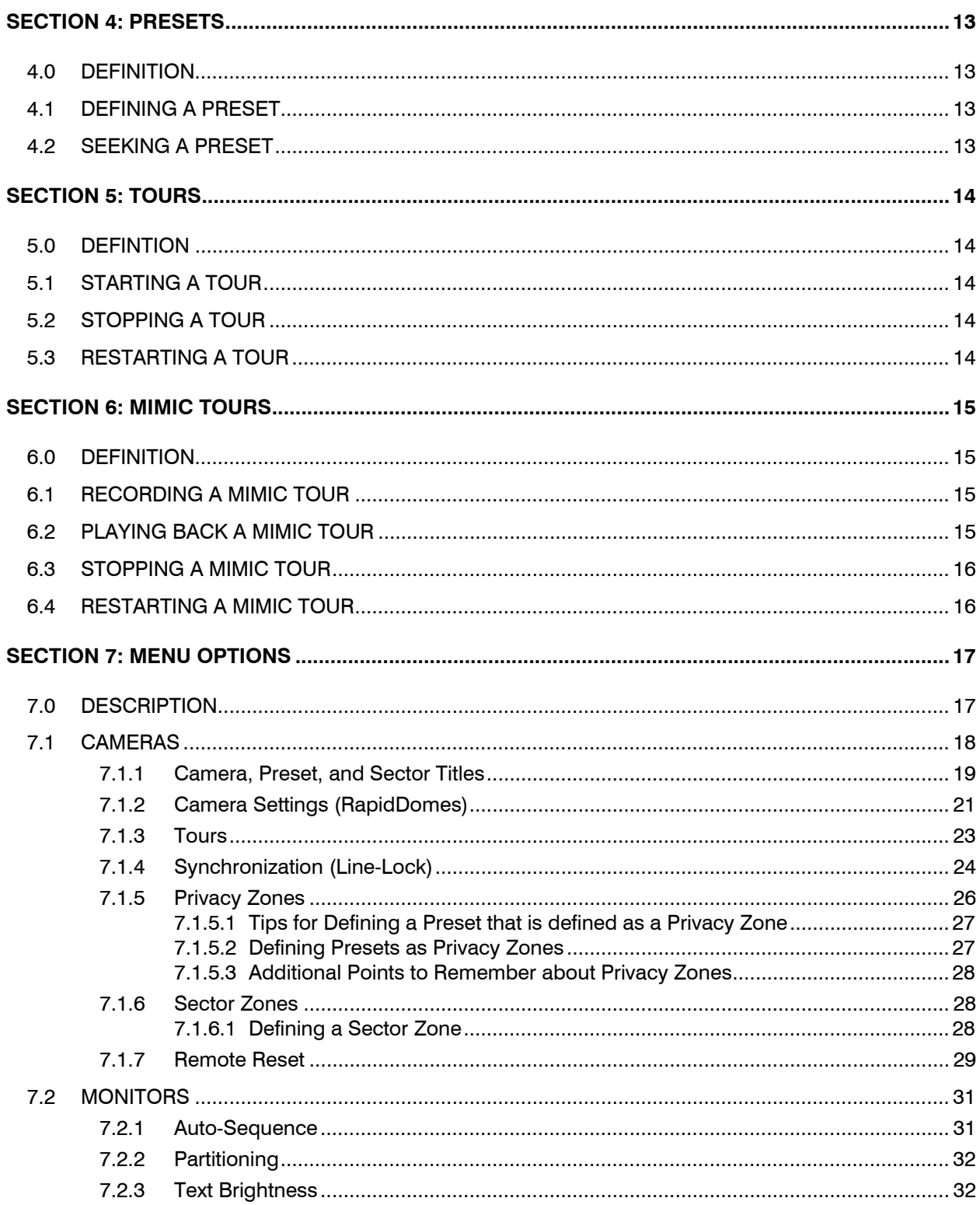

# TABLE OF CONTENTS, CONTINUED

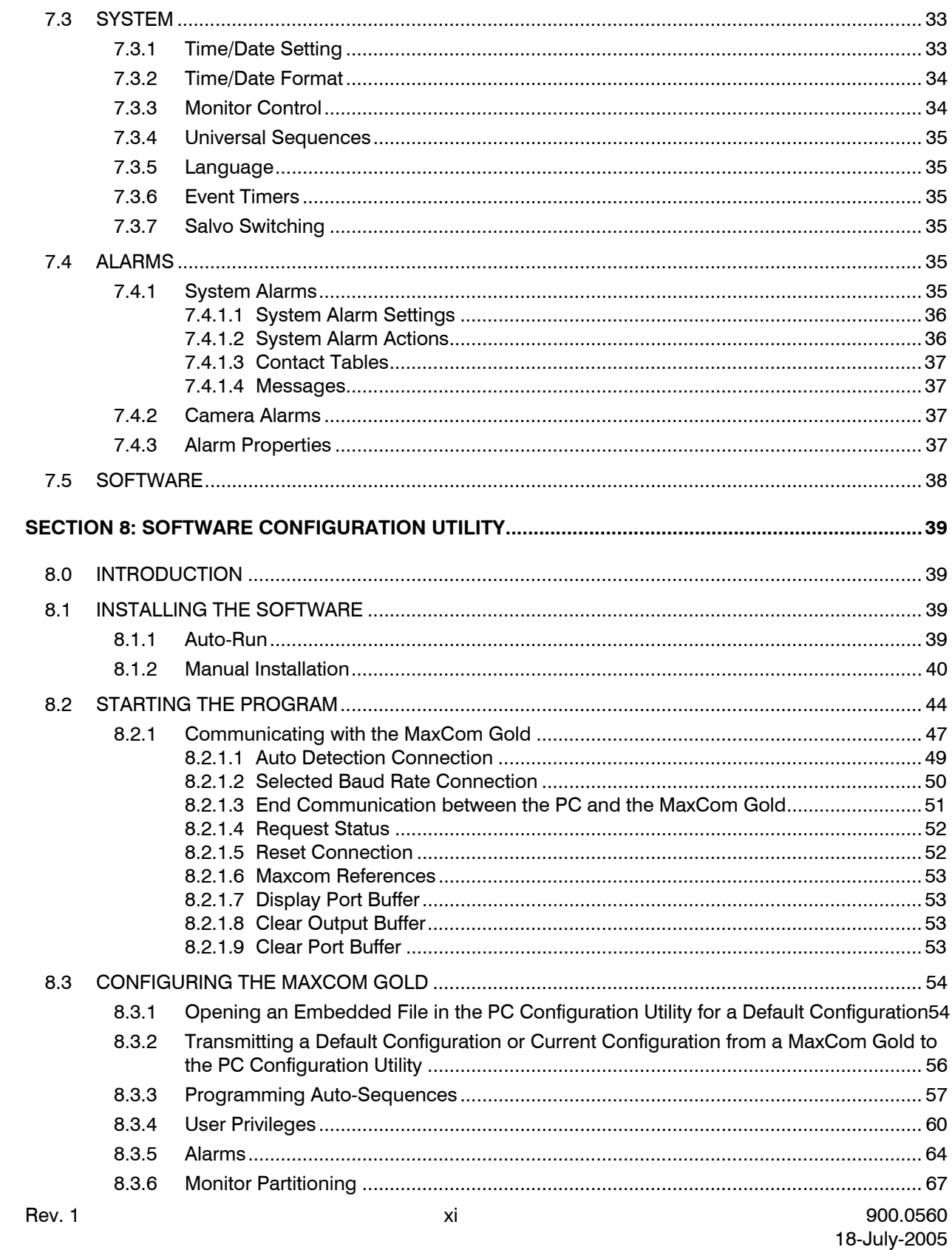

# TABLE OF CONTENTS, CONTINUED

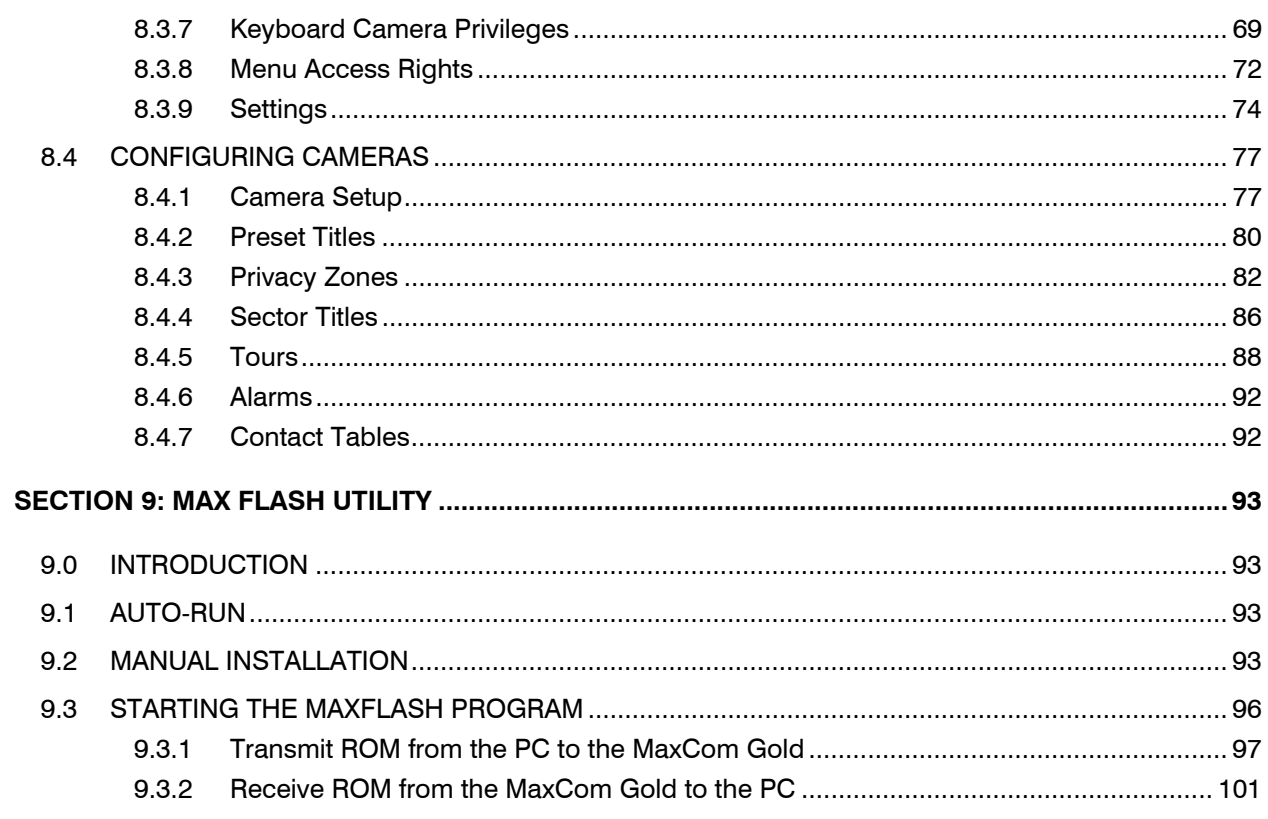

# **SECTION 1: OPERATION**

#### <span id="page-12-0"></span>**1.1 SYSTEM INITIALISATION**

During the initialization phase, if the RapidDomes are initialized at the same time, the RapidDome will display blanked video until initialization is complete; normal video will then be displayed.

A start-up screen is displayed on the monitor display for approximately 5 seconds. The start-up screen shows the MaxCom Gold model (e.g. 8/1, 16/2, etc.), the software compilation date (e.g. Oct 24 2003), and the software version number (e.g. V01.00).

The keyboards automatically self-calibrate the joystick on power-up. The current position of the joystick is defined at the centre point.

The keyboard(s) connected to the MaxCom Gold are locked upon power-up. The lock button on the keyboard is illuminated. A user must log on to the MaxCom Gold at the keyboard to control the system. Refer to section 1.4 to log on to the system.

# **1.2 JOYSTICK RECALIBRATION**

An operator can re-calibrate the joystick at any time after power-up. Perform the following procedure to calibrate the joystick.

#### **Press the F6 key and the lock button at the same time.**

When powering up any connected keyboards please ensure that the joystick is not touched or moved for the first five seconds. This allows the joystick to fully self calibrate.

**Note**: It is important that the operator does not move the joystick during this procedure.

# **1.3 KEYBOARD KEY PRESS OPERATION**

Throughout the manual, reference is made to button (key) presses. If you are instructed to press a button, it means to press then release the button. If a button must be pressed and held, it will be specified in the instructions.

#### <span id="page-13-0"></span>**1.4 USER LOG ON**

In order to operate the MaxCom, a user must be logged on to the unit. To log on to the MaxCom Gold control system, perform the following procedure at the keyboard.

1. Enter a valid pass code. Please refer to Table 1 for an illustration of the default passwords and security levels.

For example, to enter pass code 00001,

- a. Press **0**
- b. Press **0**
- c. Press **0**
- d. Press **0**
- e. Press **1**.
- 2. Press **lock**.

#### **Note: If an invalid pass code is entered, the keyboard sounds a beep.**

After a successful log on, the lock key is no longer lit and the user number is displayed on the upper right side of the monitor. For example, if a user logs on with pass code 00009, the monitor displays "USER 09". If a user logs on with pass code 65536, the monitor displays "USER 16". If no user is logged on, the monitor displays "NO USER".

There are sixteen default users defined. Each user has a 5-digit pass code and a security level. The security levels can be changed using the PC configuration utility. The default pass codes and security levels are as defined in the following table. Refer to Table 2 to view the system access for the different security levels. A pass code with a security level of None can select and control cameras, but cannot access any of the menus to change cameras, monitors or system parameters.

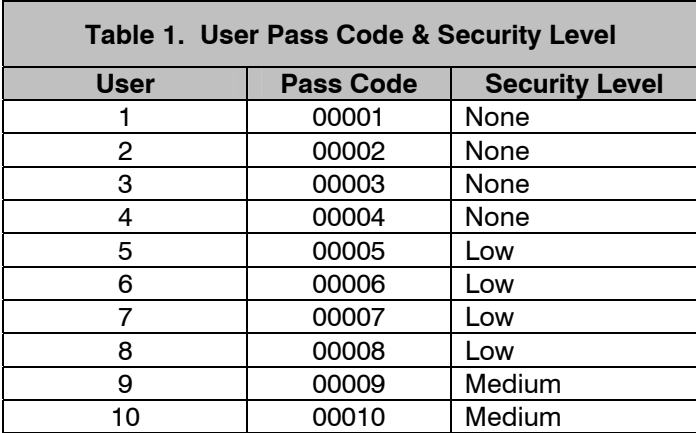

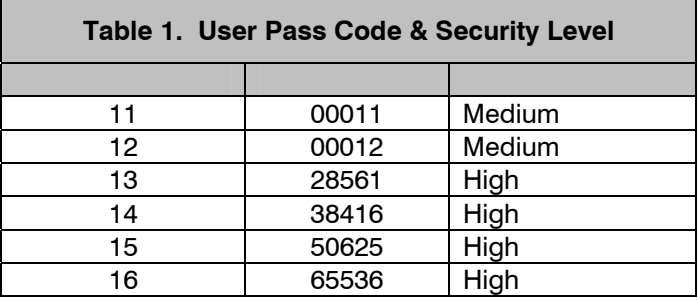

The table below illustrates the access to features relative to the security level allocated to a user.

The automatic log out time feature can only be set up via the PC configuration utility.

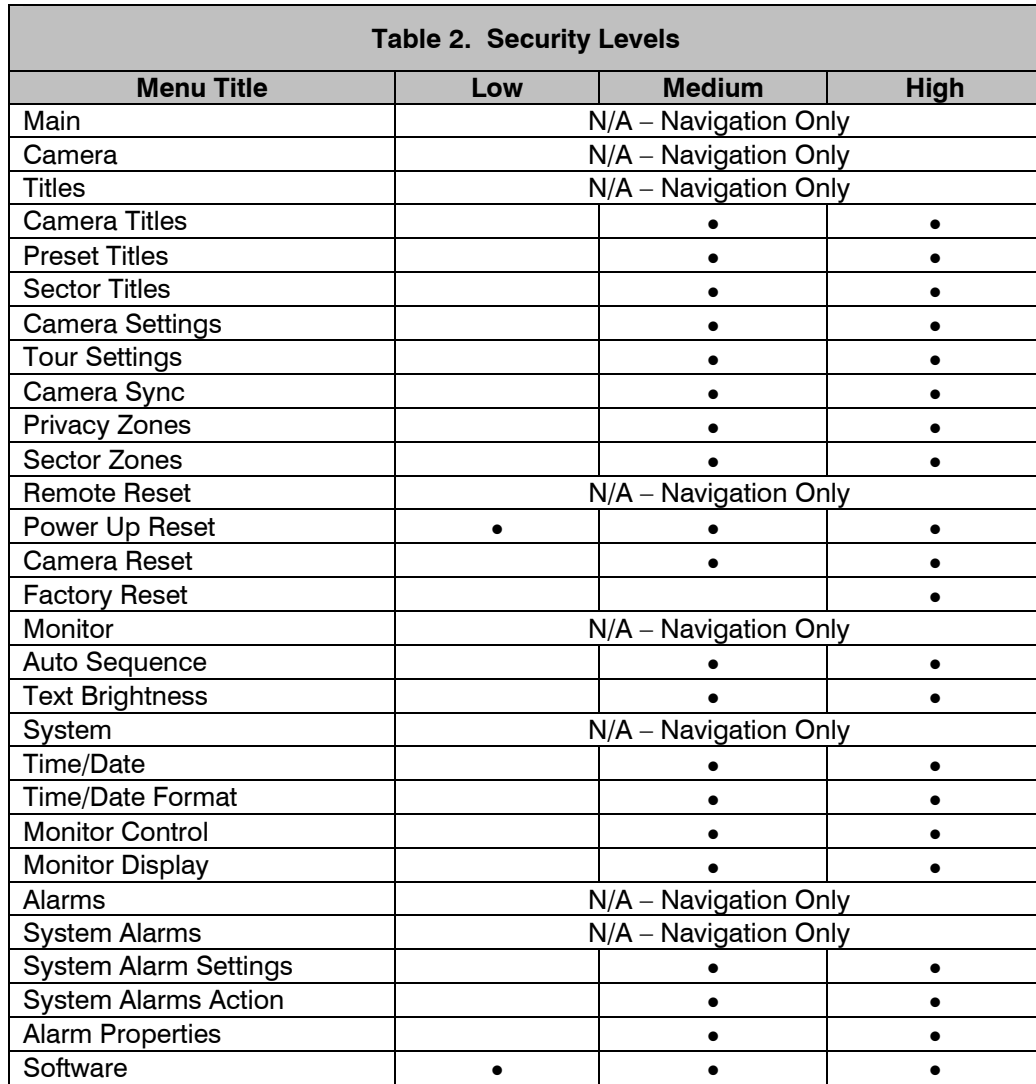

• Indicates menus that the user can view and edit. All other menus can be viewed, but not edited.

# <span id="page-15-0"></span>**1.5 USER LOG OFF**

To log off the system and lock the controller, perform the following procedure.

- 1. Press **0**
- 2. Press **lock**.

The system can be setup so a user is logged out after a period of inactivity. The automatic log-out time is set using the PC Configuration Utility. The default period is infinite; i.e. the automatic log out is disabled. Refer to section 8.3.9.

**Note:** if power is removed from the system, the user is automatically logged off. Upon power up, the lock button is lit and the user must log back onto the system.

# **SECTION 2: CAMERA/MONITOR SELECTION**

#### <span id="page-16-0"></span>**2.1 MONITOR SELECT**

#### **2.1.1 Single Monitor MaxCom Gold Keyboard**

The MaxCom Gold displays the video input number that is switched to a monitor on the top left corner of the monitor display. The Single Monitor MaxCom Gold keyboard has a dedicated fixed connection to either monitor 1 or monitor 2, depending on the keyboard port it is connected to. (KBD 1 or KBD2.) Pressing the monitor button will produce an error beep as the keyboard cannot select a monitor. A right arrow  $(\rightarrow)$  to the left of the camera number indicates the monitor is under keyboard control.

#### **2.1.2 Multi Monitor MaxCom Gold Keyboard**

The Multi Monitor MaxCom Gold keyboard allows control of either monitor that is connected to the MaxCom Gold (as long as this has been set up in the menu - see section 8.3.3). The MaxCom Gold displays the video input number switched to a monitor on the top left corner of the monitor display. A right arrow  $\rightarrow$  to the left of the camera number indicates the monitor is being controlled by the keyboard.

To switch the keyboard control to the other monitor in the system, press the monitor button.

**Note:** telemetry commands are always sent to the camera that is displayed on the monitor that is currently being controlled by a keyboard, i.e. showing the  $\rightarrow$  next to the camera title.

#### **2.1.3 RS485 and RS232 Keyboard Control**

The MaxCom Gold can be configured so that either an RS485 keyboard or an RS232 keyboard can control one or both monitor outputs. RS485 keyboards are connected to one of the RJ45 sockets (KBD1 or KBD2) and the RS232 keyboard is connected at the RS232 CTRL connector.

If an RS232 keyboard has control of a monitor, an asterisk (∗) is displayed to the left of the camera number on the monitor.

Two keyboards cannot control the same monitor output at the same time. This does not mean that the operator has to be actively using the keyboard all the time. It just means the operator can take control of the monitor output at any time. **The RS232 keyboard always has priority** over the RS485 keyboard when both keyboards are connected to the MaxCom Gold and configured to control the same monitor output. If an RS485 keyboard tries to control a monitor output being controlled by an RS232 keyboard, the message, "RS232 KEYBOARD CONNECTED", is displayed on the monitor being controlled by the RS232 keyboard (the same monitor the RS485 keyboard is trying to control), and a long error beep is produced at the keyboard.

#### <span id="page-17-0"></span>**2.1.3 RS485 and RS232 Keyboard Control, Continued**

The operation is also dependent on the type of RS485 keyboard; whether it is a Single Monitor type (can control only one monitor output) or a Multi Monitor type (can control either monitor outputs).

a. Single Monitor Type RS485 Keyboard

If a Single Monitor type RS485 keyboard and an RS232 keyboard are both connected to the MaxCom Gold, and the RS232 keyboard is controlling the same monitor output as the RS485, the RS485 keyboard cannot gain control of the monitor output until the RS232 keyboard is disconnected from the MaxCom Gold. The "RS232 KEYBOARD CONNECTED" message remains on the monitor display until the RS232 keyboard is disconnected.

b. Multi Monitor Type RS485 Keyboard

If a Multi Monitor type RS485 keyboard and an RS232 keyboard are both connected to the MaxCom Gold, the RS485 keyboard can control the monitor output **not** being controlled by the RS232 keyboard. If the Multi Monitor type keyboard operator tries to control the monitor the RS232 keyboard is controlling, the message, "RS232 KEYBOARD CONNECTED", is displayed on the monitor being controlled by the RS232 keyboard, and a long error beep is produced at the keyboard. The message remains on the monitor until the RS232 keyboard selects the other monitor output for control or the RS232 keyboard is disconnected from the system.

## **2.2 CAMERA SELECT**

#### **2.2.1 Selecting by camera number**

- 1. Press the **number button(s)** that correspond(s) to the camera number. For example, to select camera 15, press the 1 button, then press the 5 button.
- 2. Press the **camera button**.

#### **2.2.2 Camera Button**

To sequence numerically between the cameras in the system, repeatedly press the camera button until the desired camera is displayed.

If a camera is absent from the system, the MaxCom Gold automatically skips (auto-skip) to the next camera that is present in the system.

**Note:** See section 2.3.1 for operation while auto-sequence is on.

# <span id="page-18-0"></span>**2.3 AUTO-SEQUENCE CONTROL**

The MaxCom Gold has an auto camera-sequencing feature. When turned on, the MaxCom Gold automatically sequences between the cameras defined in the sequence on the monitor being controlled by the keyboard. Refer to section 2.3.2 for programming auto sequences.

**Note:** If the joystick is moved or a telemetry button is pressed while the keyboard is auto-sequencing, the auto-sequencing is turned off.

#### **2.3.1 Auto-Sequence On/Off**

Pressing the **black auto** button toggles auto-sequence on and off. When autosequence is on, the black auto button is illuminated.

**Note 1**: If a user continuously presses the camera button while auto-sequence is on, the system sequences through only the cameras defined in the sequence. If a camera defined in the sequence is absent, the MaxCom Gold automatically skips (auto-skip) to the next camera in the sequence that is present.

**Note 2:** Auto-sequencing is turned off automatically if the joystick is moved or a telemetry button is pressed while the monitor under control is auto sequencing. The black auto button is no longer lit.

**Note 3:** If a user selects a specific camera (camera number then camera button), autosequencing is turned off and the black auto button is no longer lit.

#### **2.3.2 Programming Auto-Sequences**

Camera auto sequences can be programmed by using the MaxCom Gold Menu Options. Refer to section 7.2.1 to program sequences through the menu options.

# **SECTION 3: TELEMETRY FUNCTIONS**

#### <span id="page-19-0"></span>**3.0 INTRODUCTION**

The MaxCom range of keyboards and switchers can control any Honeywell telemetry receiver. The features that can be used depend on the features that are available on the RapidDome or telemetry receiver.

Under normal operation, there is no audible beep when pressing the telemetry function buttons.

When the joystick is used or when telemetry buttons are pressed, commands are sent to the camera that is selected on the monitor under control.

## **3.1 SYSTEMS WITH MORE THAN ONE KEYBOARD**

If two or more keyboards are being used on a telemetry system, any commands that are sent to the camera that cause the telemetry LEDs to change on the keyboards will cause the same telemetry LEDs to change on any other keyboard that has the same camera selected.

#### **3.1.1 Controlling cameras**

Two operators cannot control the same camera at the same time. There are several situations in which this can occur.

- 1. If a second operator tries to control a camera already being controlled by another operator, the message, "CAMERA IN USE", is displayed on the monitor being controlled by the second operator and a long error beep is produced at the keyboard. The message is displayed on the screen until the first operator stops controlling the camera and does not send any telemetry commands to the camera for 5 seconds. Once the message is removed, the second operator can control the camera.
- 2. If one operator is programming a "mimic tour" in a camera and a second operator tries to send telemetry to the camera, the message, "CAMERA IN USE", is displayed and a long error beep is produced at the keyboard. As soon as the first operator completes the programming, the message is removed and the second operator can control the camera. In this case, there is no 5-second delay before handing over control.
- 3. If one operator is programming a sector zone for a camera and a second operator tries to control that camera, the "CAMERA IN USE" message is displayed on the monitor being controlled by the second operator and a long error beep is produced at the keyboard. The message is displayed on the screen until the first operator has completed the programming of the sector zone. In this case, there is no 5-second delay before handing over control.

# <span id="page-20-0"></span>**3.1 SYSTEMS WITH MORE THAN ONE KEYBOARD, CONTINUED**

- 4. If one operator is controlling a camera and a second operator starts to program a sector zone for the camera, the "CAMERA IN USE" message is displayed on the monitor the first operator is controlling, a long error beep is produced at the keyboard, and the first operator loses control of the camera. The message remains on the screen until the second operator has finished programming the sector zone.
- 5. If the MaxCom is in alarm mode (i.e. there is an active alarm input on the system) and the operator controlling Monitor 2 (the non-alarm monitor) is controlling the same camera on control Monitor 1 (alarm monitor). The operator controlling Monitor 1 has priority over the operator controlling Monitor 2. If the operator controlling Monitor 1 sends telemetry commands to the camera, the "CAMERA IN USE" message is displayed on Monitor 2 and a long error beep is produced at the keyboard. The message remains on the screen until the operator controlling Monitor 1 stops controlling the camera and does not send any telemetry commands for 5 seconds.
- **Note:** If the operator selects another camera, the "camera in use" message is removed from the screen. It only reappears if the operator reselects the camera in use **and** tries to control that camera again; just selecting the camera does not generate the message.

### **3.1.2 Programming Mimic Tours**

Two operators cannot program a "mimic" tour at the same time **even on different cameras**. Refer to section 6.1 for programming mimic tours. If one operator is programming a "mimic" tour into a camera and a second operator tries to access the "mimic" menu, the "LEARN IN USE" message is displayed on the control monitor of the second operator and a long error beep is produced at the keyboard. The message remains on the screen until the first operator ends the programming session.

- **Note 1:** If the second operator selects a different camera, the message is removed from the screen, but he still cannot access the learn menu until the first operator has ended his programming session.
- **Note 2:** If the second operator tries to control the same camera in which a mimic tour is being programmed, the "CAMERA IN USE" message is displayed as described in section 3.1.1 above.

#### <span id="page-21-0"></span>**3.1.3 Menu Access**

Two operators cannot access the programming menus in the MaxCom Gold at the same time. If one operator is accessing the menus and a second operator tries to access them, the message, "MENU IN USE" is displayed on the control monitor of the second operator and a long error beep is produced at the keyboard. The message is displayed on the screen until the first operator exits the menus even if the second operator selects a different camera.

**Note**: If the "MENU IN USE" message is displayed on an operator's control monitor, and the operator tries to control a camera in which another operator is programming a sector zone, the "MENU IN USE" message is replaced by the "CAMERA IN USE" message. The "CAMERA IN USE" message is displayed on the screen until the first operator has completed the programming of the sector zone or until the second operator changes cameras. When the "CAMERA IN USE" message is removed, the "MENU IN USE" message returns if the first operator is still accessing the menus.

#### **3.1.4 PC Configuration**

A PC can be connected to the MaxCom Gold to flash upgrade the software or to reconfigure the MaxCom Gold. If a PC is connected to the MaxCom Gold (at the PC connector), the keyboard operators cannot control the system. While a PC is connected to the MaxCom Gold, the keyboards do not make any sounds or respond to any button presses or joystick movement.

When a PC is connected to the MaxCom Gold, the message, PC CONNECTED, is displayed on all monitors connected to the MaxCom Gold. The message remains on the screen until the PC is disconnected.

### **3.2 PAN AND TILT**

Very precise control of the pan and tilt features of the RapidDomes is achieved using the joystick on the keyboards. The speed of the pan and tilt is relative to the force applied to the joystick. The further the joystick is moved, the faster the pan or tilt function occurs.

#### **3.3 TURN 180**°

This feature allows the operator to follow a person who is walking underneath the camera. Press the Auto 180° button to pan the camera 180°. The camera pans at the maximum speed (up to 400° per second) to allow tracking in the opposite direction.

#### **3.4 ZOOM**

Rotate the top of the joystick clockwise to zoom in. Rotate the top of the joystick anticlockwise to zoom out.

#### <span id="page-22-0"></span>**3.5 FOCUS**

Press the auto button above the focus control buttons to toggle the camera in and out of auto-focus mode. If the LED above the auto focus button is illuminated, the auto-focus mode is selected.

To manually focus the camera, press the NEAR (+) or FAR (-) buttons. The camera automatically switches to manual focus mode if one of these two buttons is pressed.

#### **3.6 IRIS**

Press the auto button above the iris control buttons to toggle the camera in and out of auto-iris mode. If the LED above the auto iris is illuminated, the auto-iris mode is selected.

To manually control the camera iris, press the OPEN (+) or CLOSE (-) buttons. The camera automatically switches to manual iris mode if one of these two buttons is pressed.

#### **3.7 MANUAL CHANGE OVER (COLOUR TO MONO)**

This feature is only available in Change Over RapidDomes. The operator can force the camera to change from colour to monochrome (black and white) or from monochrome to colour. The camera will automatically change back depending on the illumination of the scene.

The **aux** button toggles between monochrome and colour. If the camera is in the mode selected by the operator, and this mode is different than the mode the camera would have automatically selected, the aux button is illuminated.

Likewise, if the camera is in automatic mode, the aux button is not illuminated.

#### **3.8 WASH, WIPE, AND AUXILIARY FUNCTIONS**

If the receiver being controlled has wash and wipe functions, they are controlled as follows:

**WIPE** – press the wipe button to activate the wiper. Press the wipe button again to deactivate the wiper. **Note:** If the wipe button is illuminated, the wiper is ON.

**WASH – press and hold** the wash button to activate the washer. Release the wash button to deactivate the washer. **Note:** If the wash button is illuminated, the washer is ON.

**AUX** - If the receiver being controlled has a separate momentary auxiliary function, it is controlled as followed:

# **3.8 WASH, WIPE, AND AUXILIARY FUNCTIONS, CONTINUED**

1. Press the **0** button, then **press and hold** the **aux** button to activate the auxiliary function.

 **Note:** The aux button is **not** illuminated when the auxiliary function is activated.

2. **Release** the **aux** button to turn off the auxiliary function.

# **SECTION 4: PRESETS**

#### <span id="page-24-0"></span>**4.0 DEFINITION**

A preset is a user-defined camera position including pan, tilt, zoom, focus, and iris settings. Up to 128 presets (numbered 0-127) can be stored in the RapidDome or telemetry receiver.

**Note:** In an alarm system, presets can be defined as alarm presets. If both alarm presets and non-alarm presets are going to be defined, they must have different numbers so cameras in alarm status are not repositioned in error.

# **4.1 DEFINING A PRESET**

An operator must have control of a camera to define a preset.

For example, to define Preset 1:

- 1. Move the camera to the desired preset position using the joystick, zoom, focus, and iris buttons.
- 2. **Press and hold** the **preset** button**.**
- 3. Press button **1**.
- 4. **Release** the **preset** button.

The present position is now defined as preset 1.

# **4.2 SEEKING A PRESET**

A preset must be defined (refer to section 4.1) before an operator can seek a preset. An operator must be able to control the camera to seek a preset for that camera.

For example, to seek preset 1:

- 1. Press button **1**.
- 2. Press the **preset** button.

The camera moves at the maximum speed to the defined preset settings for preset 1.

**Note:** The user may also seek presets 1 –4 by single button presses using the buttons labelled preset 1 to preset 4.

# <span id="page-25-0"></span>**5.0 DEFINTION**

A tour is a series of presets stored in memory that can be started by an operator causing the RapidDome to travel to the defined presets automatically. A tour is similar to a monitor sequence except that the video sequences between preset positions from the same camera. Up to four (4) tours (numbered  $1 - 4$ ) can be defined for each RapidDome. Tours can be programmed through the MaxCom Gold menu options; refer to section 7.1.3 or the PC Configuration Utility, refer to section 8.4.5.

The dwell time between each preset can be defined. The default dwell time for each preset is 60 seconds. The selectable range for dwell times is from 1 to 254 seconds. Entering a time of 0 selects a 1-second dwell time.

The default speed for the RapidDome to travel to a preset is 30°/second. The selectable range of speeds is from 1 (1°/second) up to 100 (100°/second). Entering a 0 selects the maximum travel speed.

# **5.1 STARTING A TOUR**

A tour must be defined before an operator can start it.

- 1. Press the **number button (1 4)** that corresponds to the tour number.
- 2. Press the **autopan** button.

For example, to start tour 3:

Press the 3 button, and then press the autopan button.

# **5.2 STOPPING A TOUR**

To stop a tour, press the **autopan** button. A tour also stops if telemetry buttons or the joystick are used to control the camera.

### **5.3 RESTARTING A TOUR**

To start the last tour that the camera was running, press the autopan button. To start a different tour, perform the procedure in section 5.1

# **SECTION 6: MIMIC TOURS**

#### <span id="page-26-0"></span>**6.0 DEFINITION**

This feature allows an operator to "record" a sequence of RapidDome pan/tilt/zoom actions that can be played back as a tour. This is similar to programming a tour, but has the extra flexibility of being able to define a particular path instead of using a sequence of presets. Other features can also be incorporated into the mimic, i.e. add 180 degree turns, add presets, close and open the iris, and focus near or far at particular points, etc.

The mimic can store 4 user-defined tours (numbered 5-8). Each of these tours can be approximately 3 minutes in length.

**Note:** Tours and mimic tours cannot be incorporated into a mimic tour.

# **6.1 RECORDING A MIMIC TOUR**

Perform the following procedure to record a mimic tour:

- 1. Select a **number** for the tour (**5-8**) by pressing the number button on the keyboard.
- 2. **Press and hold the autopan** button, then **press and release the lock** button.
- 3. A flashing message, "LEARN MODE X", is displayed, where "X" represents the number chosen (5-8) for the mimic tour.
- 4. **Perform the desired keystrokes and telemetry commands**.

 **Note:** Up to 3 minutes can be recorded on a mimic tour. After this time, no more commands will be recorded. When the time has expired, the "LEARN MODE X" message is removed from the monitor display.

5. Press the **lock** button to store the mimic tour.

## **6.2 PLAYING BACK A MIMIC TOUR**

- 1. **Press the number key (5-8)** that corresponds to the programmed mimic tour.
- 2. **Press and release** the autopan button.

When the end of the mimic tour is reached, the tour begins again from the beginning. The mimic tour continues to run until stopped by an operator.

## <span id="page-27-0"></span>**6.3 STOPPING A MIMIC TOUR**

To stop a mimic tour, press the **autopan** button. The tour will also stop if the telemetry buttons or the joystick are used to control the camera.

# **6.4 RESTARTING A MIMIC TOUR**

Press the **autopan** button (this restarts the last tour that the receiver was running).

# **SECTION 7: MENU OPTIONS**

### <span id="page-28-0"></span>**7.0 DESCRIPTION**

The on-screen menus can be accessed by operators to define the parameters of the cameras, monitors, alarms and the system.

#### **Note: The security level of the pass code used to log on to the system determines the level of access to the menus. Refer to Tables 1 and 2 in section 1.4 for pass codes and security levels.**

To access the on-screen menus, perform the following procedures.

- 1. Press the **9** button,
- 2. Press the **0** button
- 3. Press the **9** button
- 4. Press the **0** button
- 5. Press the **lock** button.
- OR Press the **F1** button.

If there is no keyboard activity for 60 seconds while the MaxCom is in any of the menus, the MaxCom automatically returns to normal operation.

**Systems with more than one monitor -** Only one monitor can display the menus at any one time. If the menu code is entered after another operator has already accessed the menus, the "MENU IN USE" message is displayed. The message is removed as soon as the other operator exits the menu (or if the operator attempting to access the menus switches to a different camera).

The following setup tree defines the options under each menu in the main setup menu.

# <span id="page-29-0"></span>**7.0 DESCRIPTION, CONTINUED**

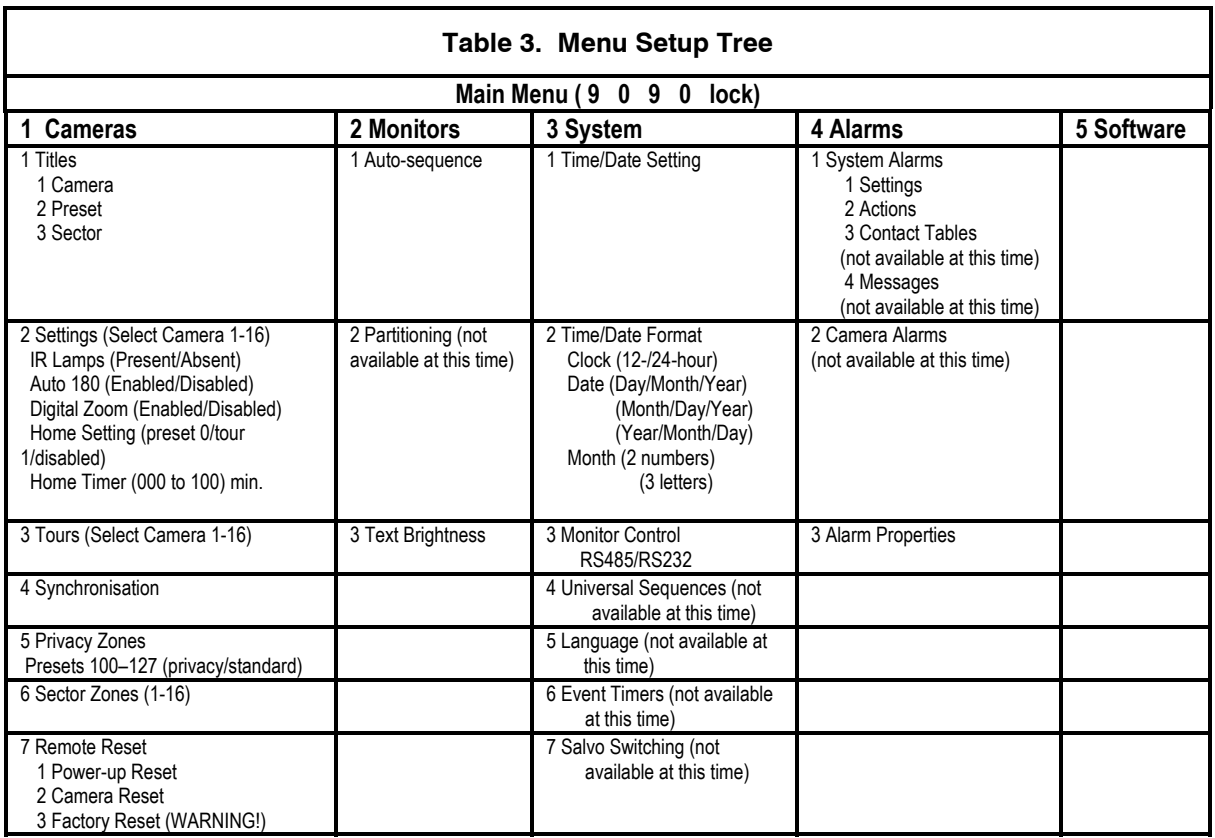

To select options within the menus, press the corresponding number button (if applicable), move the joystick stick up or down to move up one line or down one line respectively, or move the joystick left or right to move between columns.

Press the lock button to exit a menu (Exits the current menu and returns the user to the previous menu. If the user is at the main menu, pressing the lock button exits the menus and returns the operator to normal operation.)

# **7.1 CAMERAS**

To access the cameras menu:

1. Access the main menu by pressing the **9** button, the **0** button, the **9** button, the **0** button, and then pressing the **lock** button.

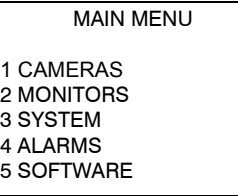

2. Access the camera menu, by pressing the **1** button.

#### <span id="page-30-0"></span>**7.1.1 Camera, Preset, and Sector Titles**

From the camera menu, press **1** to program camera titles, preset titles, and sector titles.

- a. Camera Titles
	- 1. From the titles menu, press the **1** button to access the CAMERA titles.

 **Note:** If a title has been programmed for a camera, the title is displayed after the camera number. For example, CAMERA 01:ENTRANCE.

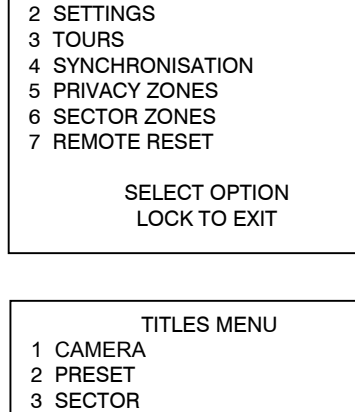

CAMERA MENU

1 TITLES

SELECT OPTION LOCK TO EXIT

- a. Select the camera by pressing the number buttons that correspond to the camera.
- b. Press the aux button to program camera titles or edit existing titles.
- c. The letter "A" on the display should be flashing. Use the joystick (up, down, left, right) to move around on the displayed keyboard. When the desired character is flashing, press the aux button to select it. Continue selecting characters (up to 20) until the desired title is displayed.
- d. Press lock to end editing.
- e. Select another camera or press lock to exit the camera titles menu.

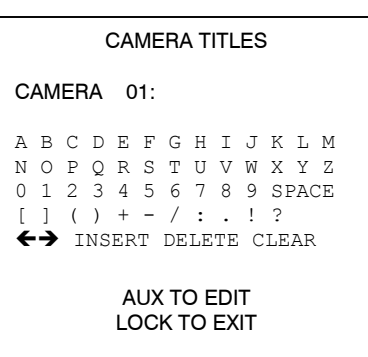

#### **7.1.1 Camera, Preset, and Sector Titles, Continued**

- b. Preset Titles
	- 1. From the camera titles menu, press the **2** button to access the PRESET titles.

**Note**: If a title has been programmed for a preset, the title is displayed after the preset number. For example, PRESET 001:LOBBY

- PRESET TITLES CAMERA 01: PRESET 001:001 A B C D E F G H I J K L M N O P Q R S T U V W X Y Z 0 1 2 3 4 5 6 7 8 9 SPACE  $[ ] ( ) + - / : . ! ?$  $\leftrightarrow$  INSERT DELETE CLEAR AUX TO EDIT LOCK TO EXIT
- a. Select the camera by pressing the number buttons that correspond to the camera.
- b. Press the aux button to program preset titles or edit existing titles.
- c. Select the preset by pressing the number buttons that correspond to the preset number (000-127), then press the aux button.
- d. Use the joystick (up, down, left, right) to move around on the displayed keyboard. When the desired character is flashing, press the aux button. Continue selecting characters (up to 20) until the desired title is displayed.
- e. Press lock to end editing and save the title.
- f. Select another preset or press lock to end.
- g. Select another camera to program preset titles or press lock to exit and return to the Titles Menu.
- c. Sector Titles

 **Note:** Sectors must be configured to allow sector titling.

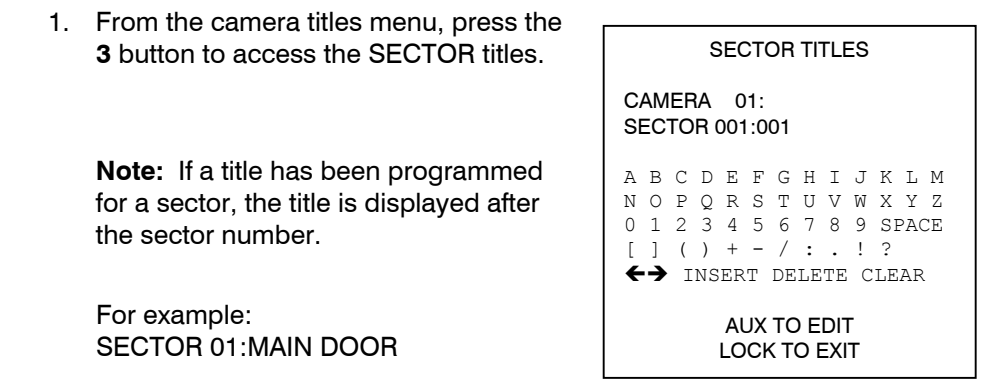

- a. Select the camera by pressing the number buttons that correspond to the camera (1-16).
- b. Press the **aux** button to program sector titles or edit existing titles.

#### <span id="page-32-0"></span>**7.1.1 Camera, Preset, and Sector Titles, Continued**

- c. Select the sector by pressing the number buttons that correspond to the sector (1-16) number, then press the **aux** button.
- d. Use the joystick (up, down, left, right) to move around on the displayed keyboard. When the desired character is flashing, press the **aux** button to select the character. Continue selecting characters (up to 20) until the desired title is displayed.
- e. Press lock to end editing and save the title.
- f. Select another sector to title or press lock to end programming the sector titles for that camera.
- g. Select another camera to program sector titles or press lock to exit and return to the Titles Menu.

#### **7.1.2 Camera Settings (RapidDomes)**

From the camera menu, press **2** to access the camera settings.

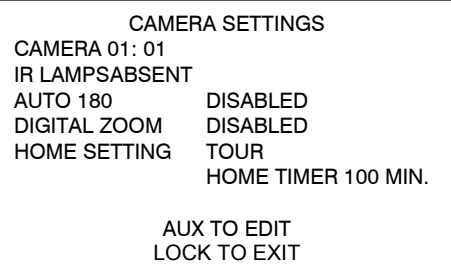

- a. Select the camera by pressing the number buttons that correspond to the camera (1-16), then press the camera button.
- b. Press the aux button to edit the camera settings.
- c. Using the joystick (up or down), position the highlight on the desired option to be changed then press the aux button until the desired setting for that option is displayed.
	- 1. **IR Lamps** Present/Absent

**Note**: The IR Lamps option is used only with mono/color Change-Over RapidDomes. When the light level reduces to a point where color integration would become active, the camera automatically changes over to mono. It is expected that IR lights would be turned on by a light sensor when the light level drops. When the light level increases, the camera automatically changes over to color.

If IR illumination lamps are present in the system, set the IR Lamps setting to present. If no IR illumination is present in the system, set to Absent.

### **7.1.2 Camera Settings (RapidDomes), Continued**

#### 2. **Auto 180** – Disabled/Enabled

Enabled turns the auto-180 feature on for the specified camera. Disabled turns the auto-180 feature off for the specified camera. If the Auto-180 feature is enabled, the camera will automatically pan 180° when an operator tries to tilt down once the bottom tilt stop has been reached. This feature is very beneficial if an operator is trying to follow someone that walks directly under the camera.

#### 3. **Digital Zoom –** Disabled/Enabled

Enabled turns the digital zoom feature on for the specified camera. Disabled turns the digital zoom feature off for the specified camera.

#### 4. **Home Setting –** Tour 1/Preset 0/None

The Home function allows the camera to return to a preset or start a tour after a user-defined period of inactivity (i.e. no keys have been pressed on the keypad, no tour is being run, or the camera is not performing any other activity).

**None** – the home function is off.

**Tour** - If the home setting is set to Tour, the camera will start Tour 1 after the defined period of inactivity.

 **Preset** – if the home setting is set to Preset, the camera will go to preset 0 after the defined period of inacitivty.

 **Home timer** - If tour 1 or preset 0 is selected, the user can define the amount of inactivity time the camera is to wait before starting the tour or preset. The timer can be set from 1 to 127 minutes. The default value is 3 minutes. If an illegal value is entered, the message Amending Illegal Value is displayed.

d. **Select another camera** to edit **or** press **lock** to exit the camera setting menu and return to the camera menu.

#### <span id="page-34-0"></span>**7.1.3 Tours**

A tour is a series of presets stored in memory that can be started by an operator causing the RapidDome to travel to the defined presets automatically. Up to four (4) tours (numbered  $1 - 4$ ) can be defined for each RapidDome.

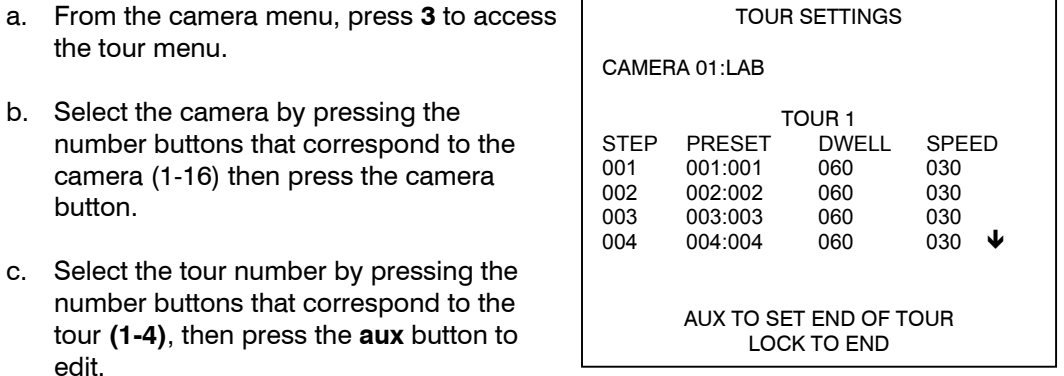

- d. If an "END OF TOUR" is present and you want the tour to extend past the current ending, press the aux button to clear the current end (whilst the cursor is on that step).
- e. Using the joystick (up, down, left or right), position the highlight on the desired field to be changed, then enter the desired setting in the field.

The preset field range is 0-127.

The dwell range is 1-254 seconds.

The speed range is 1 (1 $\degree$ ) to 100 (100 $\degree$ )/seconds.

**Note:** The down arrow to the right of the last step shown means there are more lines below those displayed. If an operator moves down, an up arrow will be displayed to the right of the first step to show there are more lines above those displayed.

- f. After you have programmed the desired steps in the tour, press **aux** to define the end of the tour whilst on the next step after the last step in the tour.
- g. Press **lock** to end programming and save the tour.
- h. **Program another tour** or press **lock** to end programming tours and return to the camera menu.

#### <span id="page-35-0"></span>**7.1.4 Synchronization (Line-Lock)**

The Line-Lock feature allows switching of the video inputs without 'roll' on the system monitors appearing as each camera is selected.

This menu option is used to synchronize (linelock) the video of one camera to another or all cameras in the system to one camera.

**Note:** When you switch on a line-lock RapidDome, the adjustment parameter that was being used when the RapidDome was switched off is sent to the camera module so that is it not necessary to use the MaxCom "CAMERA

CAMERA SYNCHRONISATION

REFERENCE CAMERA 01 CAMERA TO ADJUST 01

AUX TO ADJUST SELECTED CAMERA AUTO TO ADJUST ALL CAMERAS LOCK TO EXIT

SYNCHRONISATION" menu every time the power is turned on. During the initialization phase whilst the camera module adjusts its sync, the picture may be unstable for a few seconds.

**Note:** The power to the RapidDomes must be 24V ac 60Hz for NTSC type RapidDomes and 24V ac 50Hz for PAL type RapidDomes.

- a. From the camera menu, press **4** to access the synchronization menu.
- b. Use the joystick to move the highlighting to "REFERENCE CAMERA" or "CAMERA TO ADJUST". Use the number buttons that correspond to the camera number to select the cameras.
- c. Press **aux** to adjust the selected camera to the reference camera or press **auto** to adjust all cameras to the reference camera.

#### Adjusting The Sync Of One Camera to the Reference Camera

For example, connect two cameras to video inputs 1 and 2, set REFERENCE CAMERA to 01, and CAMERA TO ADJUST to 02.

The MaxCom will measure the V syncs of the two cameras and calculate the difference. The message SYNC DIFFERENCE xx.xxmS is displayed. It then selects camera 2 and sends the appropriate adjustment command to camera 2. The command is sent by RS485 and in the coax.

The message ADJUSTING CAMERA is displayed. If the camera is being controlled by bi-directional RS485, the message OK is appended to the ADJUSTING CAMERA message.

The sync of the camera is then adjusted. If it is currently being displayed, the picture could become unstable for a few seconds.

After a delay of about 4 seconds, the MaxCom repeats the measurement and displays FINISHED on the screen.
# **7.1.4 Synchronization (Line-Lock), Continued**

 **Note**: The length of time taken for the camera to stabilize is not controllable. Often it is less than 4 seconds, so the final result SYNC DIFFERENCE 00.0mS will be seen. If the camera has not stabilized when the second measurement is made, the displayed SYNC DIFFERENCE has no useful meaning. If the measurement is repeated again, the camera will have stabilized and the difference will be small (less than 00.5mS) so you will see that the second measurement and adjustment was not needed. However, it does no harm to repeat the adjustment as many times as desired.

**Note:** If the reference camera or camera to adjust is absent, one of the following messages is displayed:

REFERENCE CAMERA FAIL UNABLE TO ADJUST SYNC or ADJUST CAMERA ABSENT UNABLE TO ADJUST SYNC

**Note:** If the CAMERA TO ADJUST is being controlled by coax telemetry or simplex RS485, or the camera is not a sync RapidDome, then the OK will not be displayed.

#### Adjusting the Sync of All Cameras

If a MaxCom is used in a system that has several sync RapidDomes, they can all be adjusted together.

- 1. Select the camera to be used as the reference camera.
- 2. Press Auto.

The MaxCom will select all the cameras in turn, do the measurements, and send the adjustment commands to all the cameras in the system. The display shows ADJUSTING SYNCS after a few seconds then will display FINISHED.

When the auto sync of the whole system is in progress, the pictures will flash as the cameras are selected. The second measurement on each is not made and missing cameras do not cause an error message.

During manufacture and test, the sync RapidDomes are set to a consistent phase setting with respect to AC+. This means that if a system of sync RapidDomes is installed and care is taken to be consistent in the choice of pins used for connecting the AC supply, then the camera will already be synchronized (assuming that all the power supplies are driven from the same phase of the mains.

## **7.1.5 Privacy Zones**

Privacy zones, as the name suggests, means that specified areas cannot be viewed or recorded (e.g. cameras that are used in an industrial estate, but which could also overlook a residential area). A privacy zone allows the operator to define an area that can be blanked out, and will therefore not be viewable to the operator on a monitor.

A privacy zone consists of a blanked rectangular shaped area on the screen that is grey in color.

Up to 28 privacy zones can be defined for each camera. Presets 100 to 127 can be defined as privacy zones. Refer to section 4.1 for defining presets.

**Note:** You must define the Preset prior to defining the preset as a privacy zone.

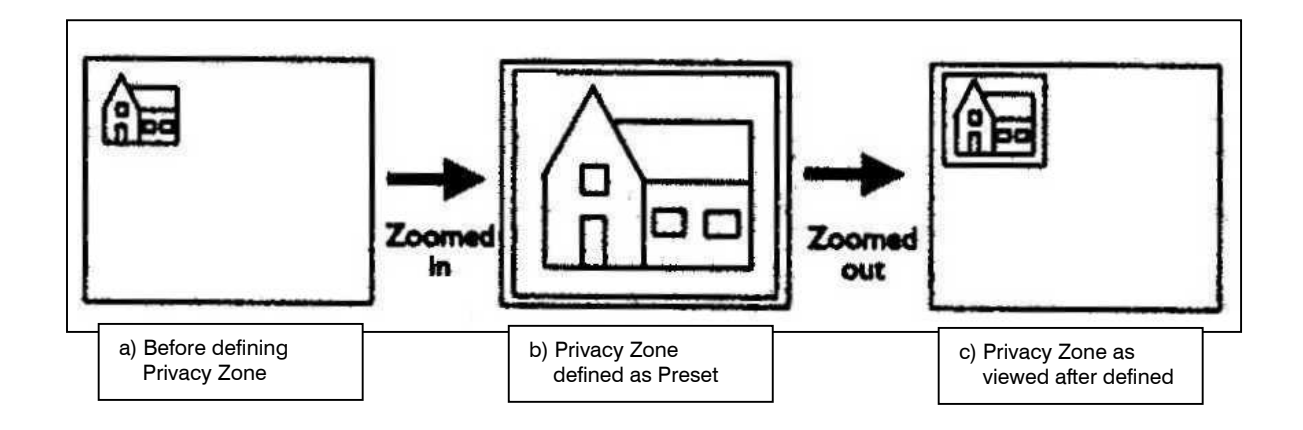

**Figure 1. Defining a Preset for a "Privacy Zone"** 

**Note:** Once a privacy zone has been defined it cannot be redefined from the normal operation of the keyboard. For example, if preset 100 has been defined as a Privacy Zone, then later you try to redefine it from normal operation, the keyboard sounds an error beep. To redefine a privacy zone you first have to redefine the preset as standard in the privacy zone menu, define the new preset, and then reselect it as a privacy zone.

# **7.1.5.1 Tips for Defining a Preset that is defined as a Privacy Zone**

When defining the preset that is to be a privacy zone, it should be noted that the whole screen that is currently in view will become blanked when it is turned into a privacy zone.

In Figure 1(a), if the house is to become a Privacy Zone, then you should zoom in until the house fills the whole screen as shown in Figure 1(b) then define it as a preset. If the preset is defined as shown in Figure 1(a), then not only would the house be blanked, but also the area that surrounds the house. Once the privacy zone is defined, you can then pan, tilt, and zoom safely knowing that the area under our Privacy Zone will not become visible.

The privacy zone covers a greater area than the object that it covers. This is to make sure that there is no chance of the area under the Privacy Zone becoming visible. You can make this "safety region" smaller by zooming into an object more than necessary.

# **7.1.5.2 Defining Presets as Privacy Zones**

Presets 100 to 127 can be defined as privacy zones.

- 1. From the camera menu, press **5** to access the privacy zone menu.
- 2. Select the camera using the number buttons that correspond to the camera number then press the camera button.
- 3. Press **aux** to change the preset type.
- 4. Move the joystick up or down to highlight the desired preset.

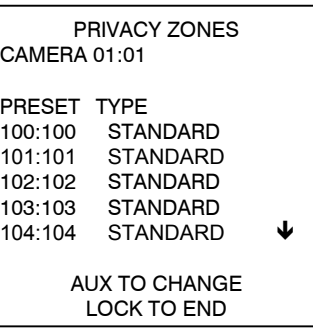

- **Note:** The down arrow to the right of the last preset shown means there are more lines below those displayed. If an operator moves down, an up arrow will be displayed to the right of the first preset to show there are more lines above those displayed.
- 5. Press **aux** to toggle the preset type between standard and privacy.

If the preset type is set to privacy, the video will be blanked on the monitor whenever an operator views the area within the defined preset.

6. When finished defining presets as privacy zones, press lock to exit the privacy zones menu and return to the camera menu.

## **7.1.5.3 Additional Points to Remember about Privacy Zones**

If the MaxCom memory is reset, by removing the battery link, the camera will still have Privacy Zones defined. Entering the MaxCom Privacy Zone menu will show that there are no Privacy Zones defined, i.e. the Preset will all show the default setting of Standard. To remove the Privacy Zones you must set each Privacy Zone to Privacy then back to Standard.

No more than 10 privacy zones can be actively displayed on screen at any one time. If the number of Privacy Zones on the screen becomes too complex, the camera will compensate by grouping the Privacy Zones into a single Privacy Zone.

# **7.1.6 Sector Zones**

This feature allows an operator to add a Sector Zone label for a specific area that the RapidDome is currently observing. You are allowed to define up to sixteen (16) Sector Zones per RapidDome.

**Note:** Not available on all RapidDomes.

## **7.1.6.1 Defining a Sector Zone**

To define a Sector Zone you must enter the SECTOR ZONES menu.

- 1. From the camera menu, press 6.
- 2. Select the **camera** you wish to define the Sector Zone on by entering the camera number using the keyboard number buttons, then press the camera button.
- 3. Press the **aux** button to edit the sectors for the chosen camera.

CAMERA 01:01 SECTOR 01:01

PAN TO LEFT EDGE OF SECTOR PAN TO RIGHT EDGE OF SECTOR

> AUX TO EDIT LOCK TO EXIT

4. Select which Sector Zone you wish to define by entering the Sector Zone number using the keyboard number buttons.

#### **Note: The maximum number of Sector Zones per camera is 16.**

The "AUX TO EDIT" on the display changes to "AUX TO DEFINE".

- 5. Press the aux button to define the Sector Zone.
- 6. Using the joystick, **pan** the camera to the start of the **left edge** of the Sector Zone. The start position of the Sector Zone is at the centre of the monitor. Refer to Figure 2. Once positioned at the left edge, press the **aux** button to set this position. At this screen, you can also press lock to cancel the operation.
- 7. Using the joystick, **pan** the camera to the start of the **right edge** of the Sector Zone. The start position of the Sector Zone is at the centre of the monitor. Refer to Figure 2. Once positioned at the right edge, press the **aux** button to set this position.

# **7.1.6.1 Defining a Sector Zone, Continued**

- **Note:** The camera should be panned in the clockwise direction, as viewed from the monitor, and in a direction away from the left edge. If the camera is moved in an anti-clockwise direction, towards the left end, then you will create a big Sector Zone.
- **Note**: Each of the sixteen Sector Zones has a priority. Sector Zone 1 has the highest priority and Sector Zone 16 has the lowest priority. If any of the Sector Zones overlap, the higher priority Sector Zone is displayed.

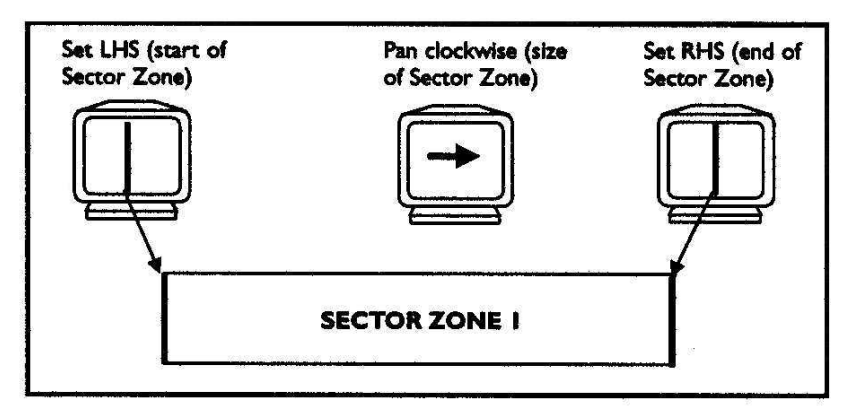

**Figure 2. Defining A Sector Zone** 

## **7.1.7 Remote Reset**

The remote reset enables you to reset a RapidDome from the MaxCom keyboard, i.e. you can reset the camera without having to physically unplug it, or turn the power off then on again for a particular camera.

**Note:** You will not be allowed to choose a different reset option after performing a reset or leave the menu for approximately 10 seconds.

The remote reset feature is accessed from the camera menu.

From the camera menu, press **7.** 

There are three reset modes.

1. Power-Up Reset

The power-up reset allows you to reset the RapidDome receiver and camera without the loss of any programmed options, i.e. preset, tours, etc. Once the camera has reinitialized after a power-up reset, it returns to its previous pan and tilt positions, zoom, iris, and focus settings prior to the power-up reset being executed.

REMOTE RESET MENU

1 POWER-UP RESET 2 CAMERA RESET 3 FACTORY RESET

> SELECT OPTION LOCK TO EXIT

# **7.1.7 Remote Reset, Continued**

- a. Press the **1** button to access the power-up reset menu.
- b. Select the "camera to reset" by pressing the number buttons for the corresponding camera, and then press the camera button. **Note**: if you select a camera that is absent, the display returns to camera 1.
- c. Press aux to reset the selected camera.
- d. Press auto to reset all cameras.
- e. Select another camera or press lock to exit.
- 2. Camera Reset

The camera reset function will only reset the camera module and not the whole RapidDome. This feature is not available if data in the video is being used. It is only available when the RS485 control is used.

**Note**: This function only works with RapidDomes fitted with a x18 zoom lens. Programmed presets/tours will not be lost.

- a. Press the **2** button to access the camera reset menu.
- b. Select the "camera to reset" by pressing the number buttons for the corresponding camera, and then press the camera button. **Note**: if you select a camera that is absent, the display returns to camera 1.
- c. Press **aux** to reset **the selected camera**.
- d. Press **auto** to reset **all cameras**.
- e. Select another camera or press lock to exit.
- 3. Factory Reset

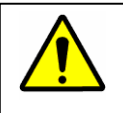

**WARNING:** THIS OPTION WILL ERASE ALL USER PROGRAMMED FUNCTIONS.

The factory reset has a more dramatic effect on the receiver. If this option is performed, **ALL** presets and tours will be cleared and the camera is reset. The home preset/tour functions will not work as it relies on presets. Alarm presets will be lost, etc. This option is useful if you want to reprogram the camera presets from scratch.

a. From the Remote Reset Menu, press the **3** button to access the factory reset menu.

# **7.1.7 Remote Reset, Continued**

- b. Select the "camera to reset" by pressing the number buttons for the corresponding camera, and then press the camera button. **Note**: if you select a camera that is absent, the display returns to camera 1.
- c. Press **aux** to reset **the selected camera**.
- d. Select another camera or press lock to exit.

# **7.2 MONITORS**

To access the monitors menu:

- 1. Access the main menu by pressing the **9** button, the **0** button, the **9** button, the **0** button, and then pressing the **lock** button.
- 2. Access the monitors menu, by pressing the **2** button.

MAIN MENU

- 1 CAMERAS
- 2 MONITORS 3 SYSTEM
- 4 ALARMS
- 5 SOFTWARE

MONITOR MENU 1 AUTO-SEQUENCE 2 PARTITIONING 3 TEXT BRIGHTNESS

SELECT OPTION LOCK TO EXIT

# **7.2.1 Auto-Sequence**

From the monitor menu, press the **1** button to program monitor auto-sequences.

1. Use the joystick (up, down, left, and right) to select the desired fields and enter data using the number buttons on the keyboard.

The camera number range is from 1 to the maximum number of cameras in the system. The dwell range is from 1 to 255 and defines the length of time (in seconds) that the camera will be displayed for during the sequence.

| AUTO-SFOUFNCF SFTTINGS                      |                |       |  |
|---------------------------------------------|----------------|-------|--|
| <b>STEP</b>                                 | CAMFRA         | DWELL |  |
| 01                                          | 01:FRONT DOOR  | 5     |  |
| 02                                          | 02:BACK DOOR   | 5     |  |
| 03                                          | $03$ SIDE DOOR | 5     |  |
| 04                                          | 04:CAR PARK    | 5     |  |
| 05                                          | 05:SHOP FLOOR  | 5     |  |
| 06                                          | 06:OFFICF      | 5     |  |
| AUX TO SET END OF SEQUENCE<br>I OCK TO FXIT |                |       |  |

Note: camera titles shown above are for illustrative purposes only.

## **7.2.1 Auto-Sequence, Continued**

The position of an entry in the auto-sequence table is indicated by the number under the column headed "STEP".

 **Note:** The down arrow to the right of the last step shown means there are more lines below those displayed. If an operator moves down, an up arrow will be displayed to the right of the first step to show there are more lines above those displayed.

- 2. When finished entering data in the desired fields, position the cursor below the last step in the sequence and press the **aux button to set the end of the sequence**.
- 3. Press the **lock** button to end programming the auto-sequence. The display returns to the Monitor Menu.

# **7.2.2 Partitioning**

This feature is not functional at this time.

## **7.2.3 Text Brightness**

From the monitor menu, press the **3** button to set the brightness for the background and the characters.

The word BACKGROUND is flashing.

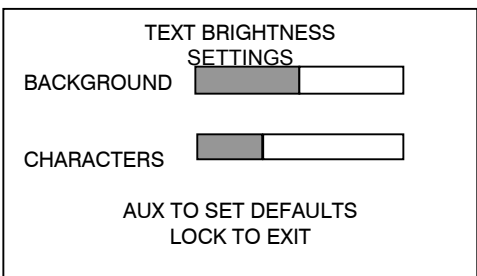

To adjust the brightness of the box surrounding the characters, move the

**joystick** left or right until the background is as desired. (If the background scale is set to its centre position, the background will be clear.)

To adjust the brightness of the characters, move the **joystick** down until the word CHARACTERS is flashing. With the word CHARACTERS flashing, move the joystick left or right until the brightness of the characters is as desired.

To return the brightness of the background and characters to the default settings, press the **aux** button.

When finished setting the brightness, press the **lock** button to return to the monitor menu.

**Note:** The background and the character settings cannot be the same. If they are set to the same brightness, they will be returned to the default settings when the operator attempts to exit the menu.

# **7.3 SYSTEM**

To access the system menu:

- 1. Access the main menu by pressing the **9** button, the **0** button, the **9** button, the **0** button, and then pressing the **lock** button.
- 2. Access the system setup menu, by pressing the **3** button.

MAIN MENU 1 CAMERAS 2 MONITORS 3 SYSTEM 4 ALARMS 5 SOFTWARE

SYSTEM MENU 1 TIME/DATE SETTING 2 TIME/DATE FORMAT 3 MONITOR CONTROL 4 UNIVERSAL SEQUENCES 5 LANGUAGE 6 EVENT TIMERS 7 SALVO SWITCHING

SELECT OPTION LOCK TO EXIT

#### **7.3.1 Time/Date Setting**

To set the time and date or to disable the time/date display on the monitor(s), press the **1** button.

The first line displays the current setting. The second line displays the format for entering the time and date: HH:MM:SS (hours, minutes, second), DD/MM/YY (day, month, year).

1. The first two numbers on the third line are flashing. Use the number buttons to program a new time and date. Enter the hours, minutes, and seconds then the day, month, and year. Move the joystick

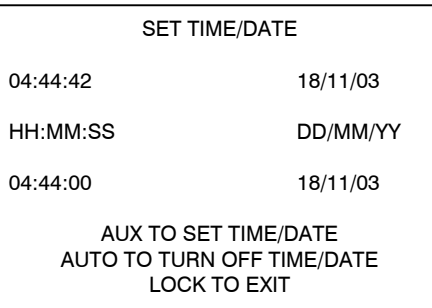

left or right to move to another field if desired. Once the setting is correct, press the aux button to update the display setting (on the top line).

- 2. If the message, AUTO TO TURN OFF TIME/DATE is displayed, the time/date is enabled. If the message, AUTO TO TURN ON TIME/DATE is displayed, the time/date is disabled. Press the **auto** button to toggle between enabled and disabled.
- 3. When the time and date are set as desired, press the **lock** button to exit the menu and return to the System menu.

## **7.3.2 Time/Date Format**

From the System Menu, press the **2** button to change the time and date format.

The current time and date format is displayed on the first line.

The CLOCK format is flashing. Press the **aux** button to change the current setting. Pressing the aux button toggles between 12-hour and 24-hour.

To change the DATE format, move the joystick down until the date format is flashing. The date format options are: YEAR/MONTH/DAY, DAY/MONTH/YEAR, and MONTH/DAY/YEAR. Pressing the **aux** button toggles between the available options.

To change the MONTH format, move the joystick down until the month format is flashing. The month format options are 2 numbers and 3 letters. Pressing the **aux**  button toggles between the available options.

# **7.3.3 Monitor Control**

The Monitor Control Menu is used to setup which keyboard controls each monitor output. The MaxCom Gold can be configured so either an RS485 keyboard or an RS232 keyboard can control one or both monitor outputs.

Access the Monitor Control Menu by pressing the **3** button from the System Menu. Monitor Monitor CONTROL SETTINGS

- 1. Press the **aux** button to change the displayed settings. The setting (under the keyboard column) for Monitor 1 is flashing.
- MONITOR KEYBOARD 1 1/RS232 2 2 AUX TO CHANGE LOCK TO EXIT
- a. Monitor 1 can be set so the keyboard connected at KBD1 (setting 1) can control it or so the keyboard connected at KBD1 and an RS232 keyboard connected at

the RS232 CTRL (setting 1/RS232) can control it. Press the **aux** button to toggle between the available settings.

b. To change the settings for monitor 2, move the joystick down until the setting for Monitor 2 flashes. Monitor 2 can be set so the keyboard connected at KBD1 (setting 1), KBD2 (setting 2), RS232CTRL (setting RS232), or no keyboard (none)

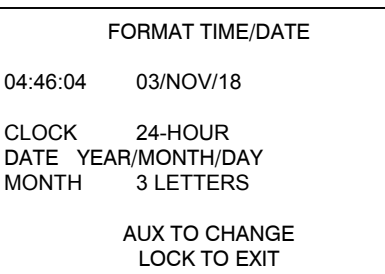

can control it. Press the **aux** button to toggle between the available settings.

2. When the monitor outputs are set as desired, press the **lock** button to exit the monitor control menu. If the settings have not been changed, the system returns to the system menu: if the settings have been changed, the system exits the menus completely.

# **7.3.4 Universal Sequences**

This feature is not functional at this time.

## **7.3.5 Language**

This feature is not functional at this time.

# **7.3.6 Event Timers**

This feature is not functional at this time.

# **7.3.7 Salvo Switching**

**7.4.1 System Alarms** 

This feature is not functional at this time.

# **7.4 ALARMS**

To access the alarm setup menu:

- 1. Access the main menu by pressing the **9** button, the **0** button, the **9** button, the **0** button, and then pressing the **lock** button.
- 2. From the main menu, press the **4** button to access the alarm menu.

# MAIN MENU 1 CAMERAS 2 MONITORS 3 SYSTEM 4 ALARMS 5 SOFTWARE

ALARMS MENU 1 SYSTEM ALARMS 2 CAMERA ALARMS 3 ALARM PROPERTIES

> SELECT OPTION LOCK TO EXIT

# From the alarms menu, press the **1** button to access the system alarms menu.

SYSTEM ALARMS MENU 1 SETTINGS 2 ACTIONS 3 CONTACT TABLES 4 MESSAGES SELECT OPTION

LOCK TO EXIT

# **7.4.1.1 System Alarm Settings**

- 1. From the System Alarms menu press the **1** button to enable/disable alarms and to define the systems alarms as N.O. (normally open) or N.C. (normally closed)
	- a. Press the **aux** button to change the displayed settings. Use the joystick up, down, left, or right to move between the fields. When the field

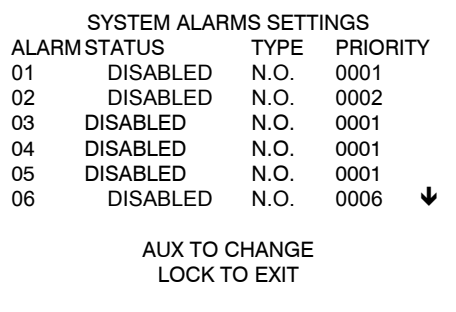

you want to change is highlighted, press the **aux** button to toggle between the available options for status and type. Use the number buttons to enter the alarm priority. **Note**: If a priority of 0000 is entered and the user moves the joystick (or presses lock), an error message is displayed for five seconds and then the number reverts to its initial value before the number was changed. The cursor remains on the amended number.

 **Note:** The down arrow to the right of the last alarm shown means there are more lines below those displayed. If an operator moves down, an up arrow will be displayed to the right of the first alarm to show there are more lines above those displayed.

b. When finished programming alarms, press the **lock** button to exit the system alarm settings menu and return to the Systems Alarm menu.

# **7.4.1.2 System Alarm Actions**

To program the action the system is to take when an alarm is activated, access the Alarm Actions Menu.

- 1. From the System Alarms menu, press the **2** button.
	- a. The camera for the first alarm is flashing.

Use the joystick to move to the desired field to change.

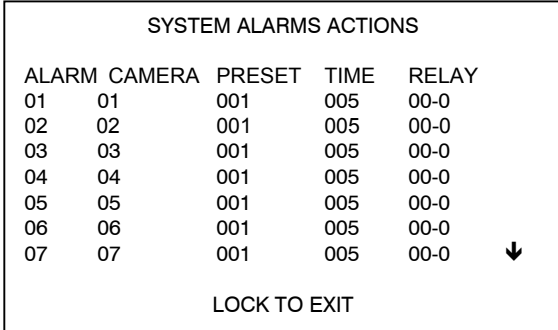

 **Note:** The down arrow to the right of the last alarm shown means there are more lines below those displayed. If an operator moves down, an up arrow will be displayed to the right of the first alarm to show there are more lines above those displayed.

# **7.4.1.2 System Alarm Actions, Continued**

 b. Use the **number** buttons to change the camera number, preset and alarm timer associated with each alarm input.

Any camera, preset, and timer can be selected for each alarm. The camera number range is from 1 to the maximum number of cameras connected to the MaxCom Gold. The preset range is from 0 to 127. The timer range is 0 to 255 (seconds). If the alarm time  $= 0$ , then the alarm will be active only for the duration of the active alarm input. This option can be used, for example, with sensors that have built in alarm timers.

Relay - This option allows a camera head relay output to be triggered on an incoming alarm to the MaxCom. Options are camera, followed by relay number for instance an entry of 03-01 with trigger relay 1 on camera 3.

c. If no item is to be changed or you've completed setting up the alarms, press the **lock** button to return to the System Alarms Menu.

# **7.4.1.3 Contact Tables**

This feature is not functional at this time.

# **7.4.1.4 Messages**

This feature is not functional at this time.

## **7.4.2 Camera Alarms**

This feature is not functional at this time.

# **7.4.3 Alarm Properties**

The operation of the alarms can be defined and the audible alarm buzzer can be enabled or disabled.

- 1. From the System Alarms Menus, press the **3** button.
	- a. Move the joystick up or down to move to between the settings. When a setting is flashing, pressing the **aux** button **toggles** between the available options for that setting.

ALARM PROPERTIES

ACTIVE FOR CONTACT THEN TIMER EQUAL PRIORITY CAN INTERRUPT PRE-ALARM POSITION RETURNED ALARM BUZZER ENABLED

> AUX TO CHANGE LOCK TO EXIT

2. The alarms can be set so they are active from the time the alarm is activated and then for the defined timer amount programmed in the Systems Alarms Setting Menu or active only for the defined timer setting.

# **7.4.3 Alarm Properties, Continued**

- 3. The alarms can be set up so that they can interrupt already active alarms with equal priority or so that they cannot interrupt.
- 4. The alarms can be set so that the RapidDomes are returned to the pre-alarm position or not returned to the pre-alarm position.
- 5. The alarm buzzer can be enabled/disabled. If disabled, no audible sound is heard when an alarm is active.

# **7.5 SOFTWARE**

To access the software menu:

1. Access the main menu by pressing the **9** button, the **0** button, the **9** button, the **0** button, and then pressing the **lock** button.

MAIN MENU

1 CAMERAS

- 2 MONITORS 3 SYSTEM
- 4 ALARMS
- 5 SOFTWARE
- 2. From the main menu, press the **5** button to access the software menu. SOFTWARE/PRODUCT INFORMATION

This menu cannot be edited and is for information only. It shows the product type (cameras/monitors), the software version and the date that this software was compiled.

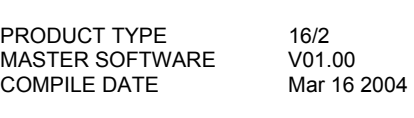

LOCK TO EXIT

# **SECTION 8: SOFTWARE CONFIGURATION UTILITY**

# **8.0 INTRODUCTION**

A software configuration utility is provided on a CD with every unit. The software is PCcompatible with Microsoft® Windows operating systems. This utility allows the user the same set-up and programmability available through the MaxCom Gold menu options.

The MaxCom Gold is shipped with a default configuration. There is a default configuration available for each type of MaxCom. (16x2, 16x1, 8x2, 8x1.) The default configuration can be received by the PC software utility. An operator can change the default configuration to the site's specific needs using the software configuration utility then transmit the configuration to the MaxCom Gold. If there are multiple sites that require the same configuration, the configuration can be saved on the user's PC and transmitted to other MaxCom Gold units.

The following sections have mouse and keyboard instructions for navigating through the fields in a Microsoft® Windows environment.

The term "click" means to point the mouse at a field or option, then press and release the left mouse button.

The term "right click" means to point the mouse at a field or option, then press and release the right mouse button.

Pressing the "Tab" key on the keyboard moves the cursor forward one field in a dialogue box. Pressing the "Shift and Tab" keys at the same time moves the cursor backward one field in a dialogue box.

# **8.1 INSTALLING THE SOFTWARE**

Perform the following steps to install the software on a Windows-based PC.

## **8.1.1 Auto-Run**

If Auto-Run is enabled on your computer, the software installation program will be activated when the CD is placed in the CD-rom drive. Follow the prompts on the screen to install the software on your computer.

Perform steps 7 through 10 in section 9.1.2 Manual Installation.

## **8.1.2 Manual Installation**

- 1) Insert the CD in your computer's CD–rom drive.
- 2) Click on the Window's Start button in the lower left corner of your monitor.

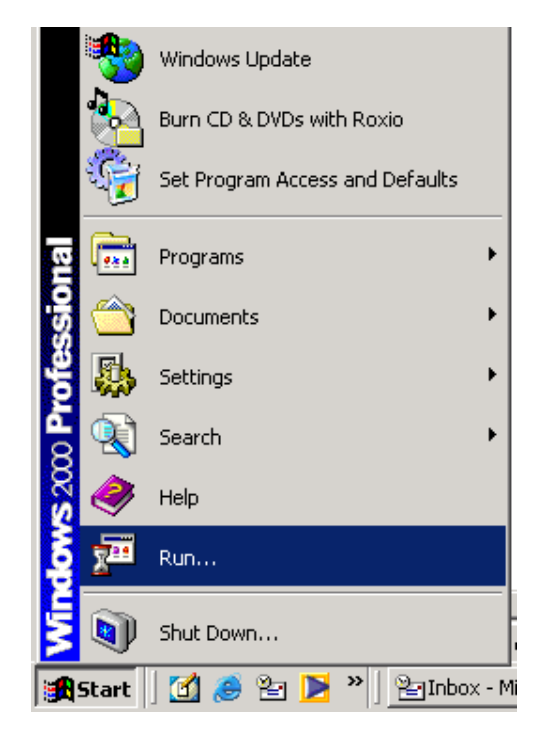

3) Click on Run...

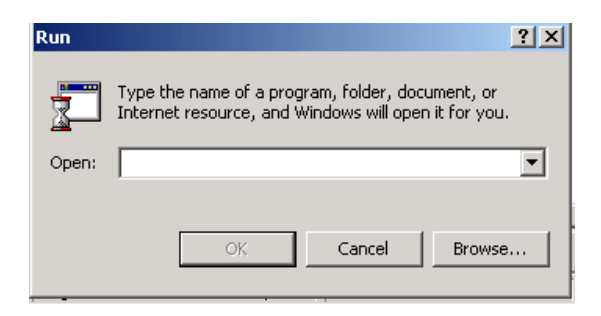

4) Click on Browse....

# **8.1.2 Manual Installation, Continued**

5) Click on the down arrow beside the "Look in:" field. Locate the CD drive (e.g. drive E:) and click on it so it appears in the "Look in" field.

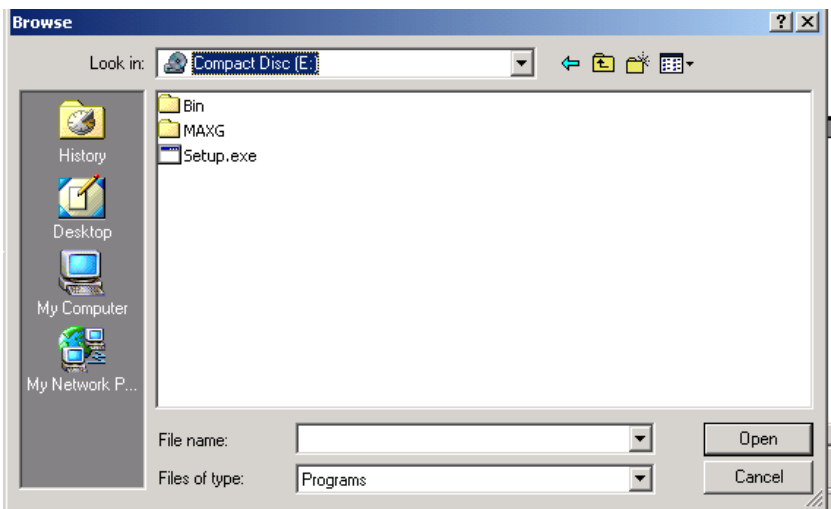

6) The files and folders on the CD are displayed as shown in the illustration above.

Click on the file Setup.exe then click on Open.

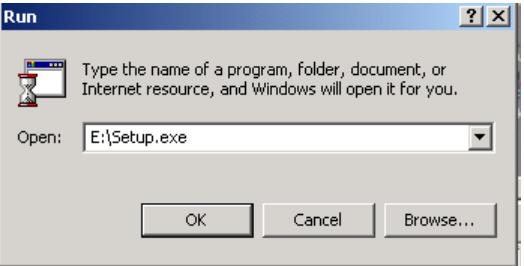

# **8.1.2 Manual Installation, Continued**

7. Click on OK.

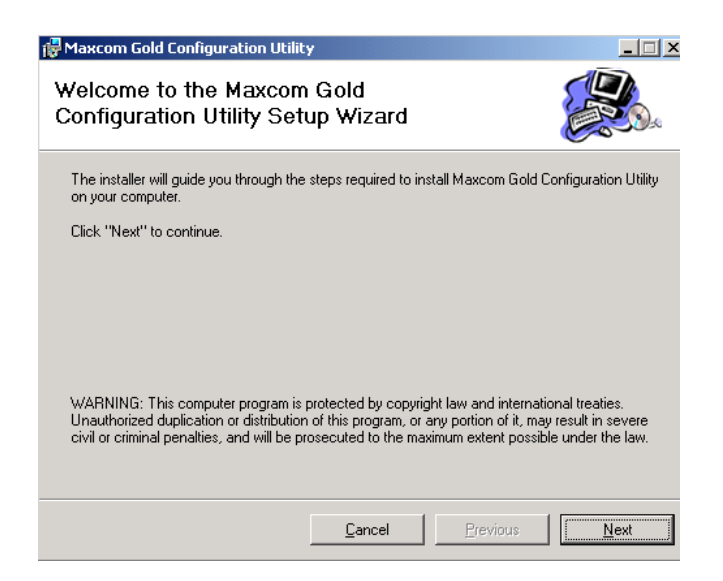

- 8. Click Next to begin the installation process or click Cancel to exit the installation.
	- a. If you click on Next, setup prompts you to select the folder on your computer where you want the files to reside.

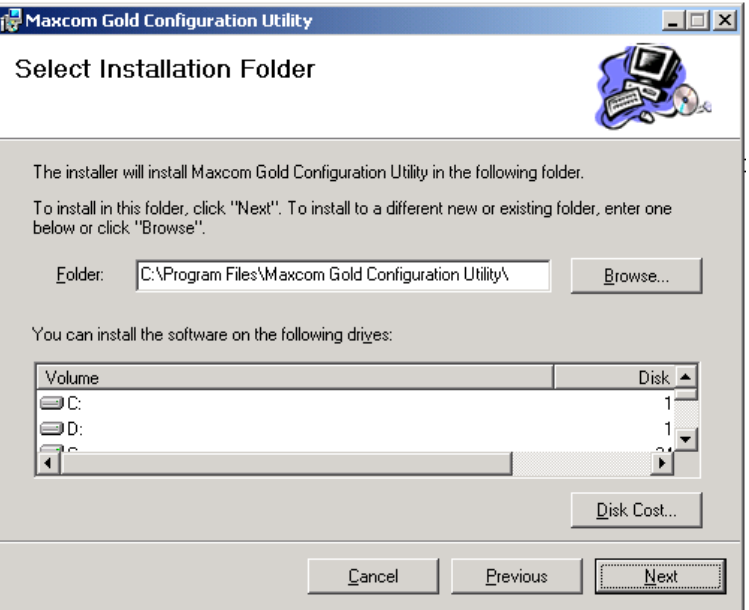

A default folder is displayed. If the folder displayed is acceptable, click on Next.

## **8.1.2 Manual Installation, Continued**

b. If you want to select a different location, click on Browse and click on the desired location, then click on Next.

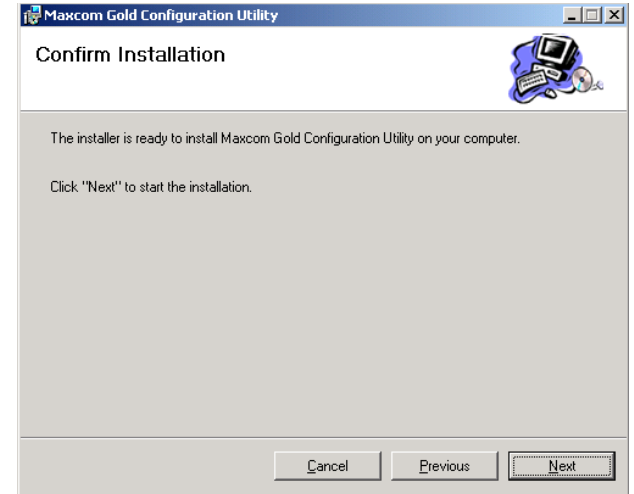

- 9. Click on Next to confirm installation. A dialogue box is displayed showing the status of the installation. When installation has completed the following message is displayed in the dialogue box.
- 10. Click Close to end installation. Remove the CD from the CD-ROM drive in your computer; return it to the jacket, and store in a safe place.

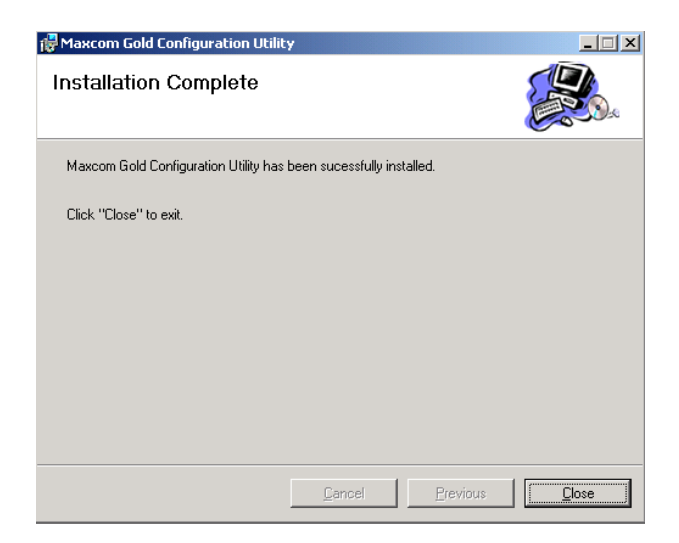

# **8.2 STARTING THE PROGRAM**

The first time the program runs the serial port will not be configured. This must be selected in the Options screen under the Tools menu.

Ensure a serial port (e.g. COM1) on the PC (where the configuration utility is installed) is connected to the PC connector on the MaxCom Gold. Refer to the MaxCom Gold Series Owners Installation Guide for pin-out assignments and cabling requirements.

Please note - the first time the program runs, the serial port will NOT be configured. This must be selected in the 'Options' screen under the 'Tools' menu.

#### **Desktop Icon**

The installation process places an Icon on your desktop that is a shortcut to the program's executable file. The user can double click (left mouse button) on the Icon to start the program.

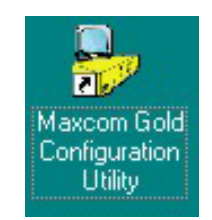

# **Start Menu**

The user can also start the program through the Window's Start menu.

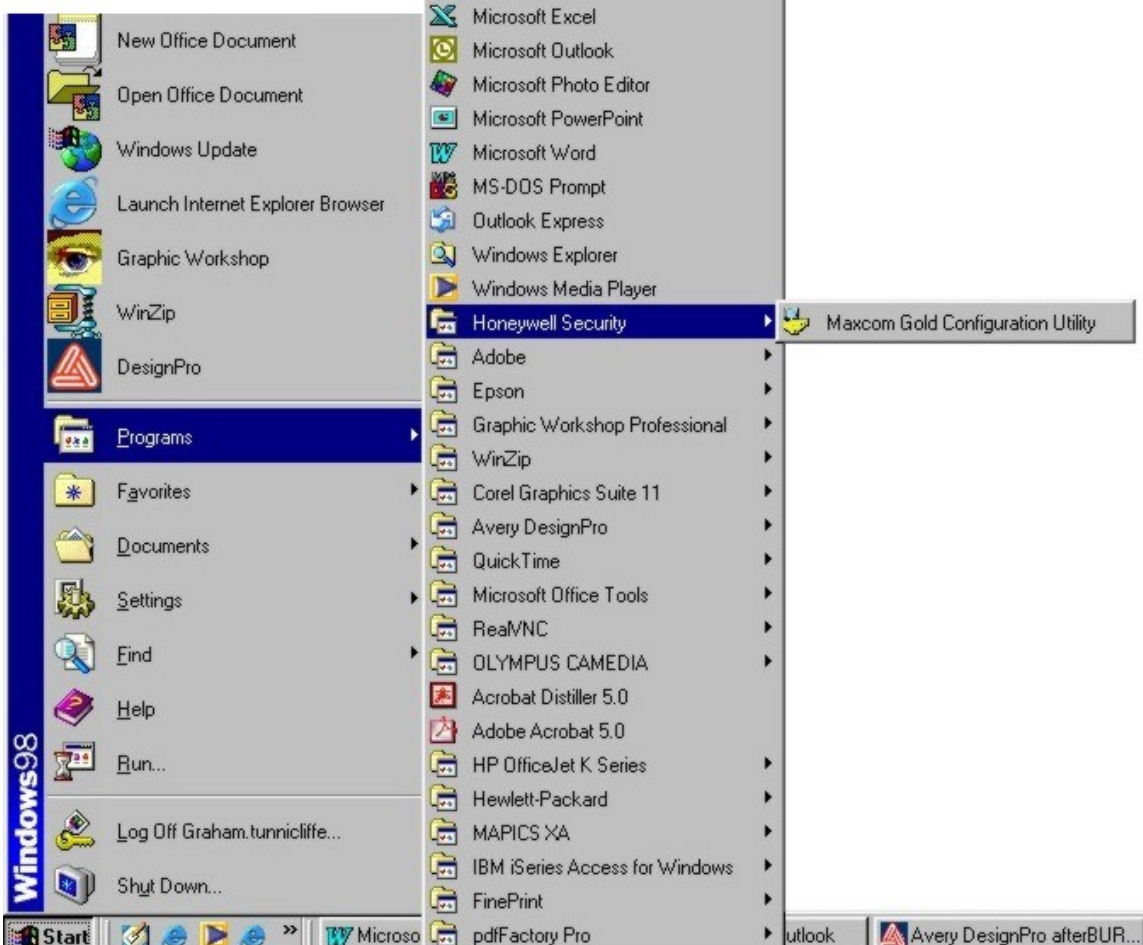

- 1. Click on Start.
- 2. Click on Programs
- 3. Click on Honeywell
- 4. Click on Maxcom Gold Configuration Utility.

When the program is opened, the main window is displayed.

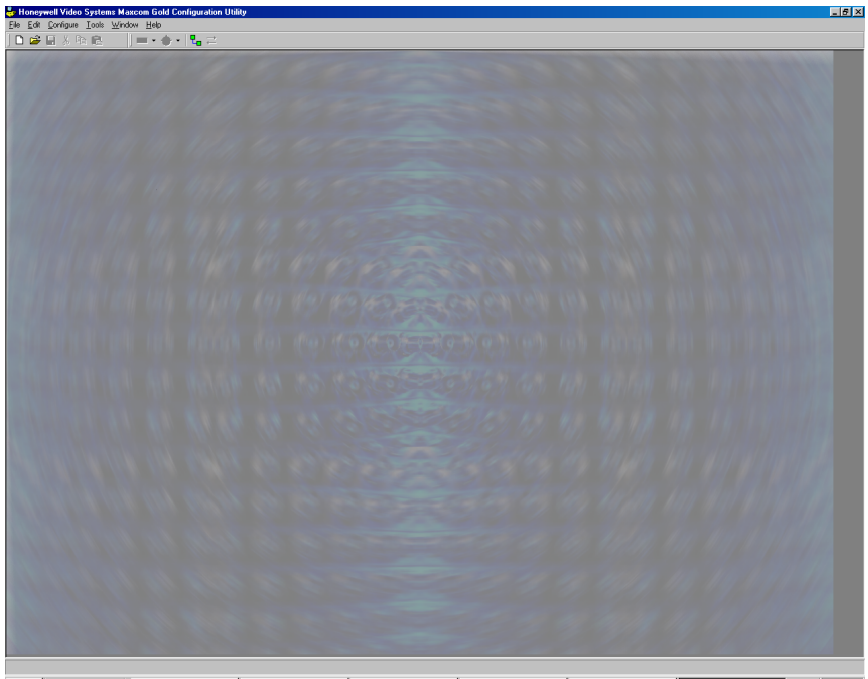

# **MaxCom Gold Configuration Utility Main Window**

This program uses the features for basic Microsoft® Windows navigation. For example:

- 1) Point and left click to select a menu or option within a menu
- 2) Point to an Icon or button and left click to activate the function of the icon or button. **Note:** When the mouse pointer is placed on an icon, the function of the icon is displayed below the icon.
- 3) To close a window within the program or close the program itself, click on the **X** in the upper right corner of the window. If changes have been made to the configuration, the software will prompt you to save your changes before exiting. To save your changes click on the Yes button. Click on the No button to exit without saving changes, or click on the Cancel button to return to the window.

## **8.2.1 Communicating with the MaxCom Gold**

To define the port settings on the PC where the MaxCom Gold is connected, perform the following steps.

1. Click on Tools on the main menu.

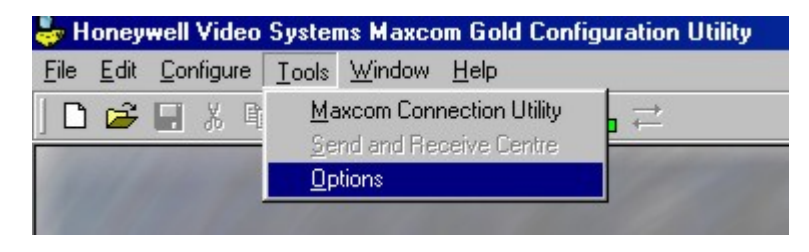

2. Click on Options.

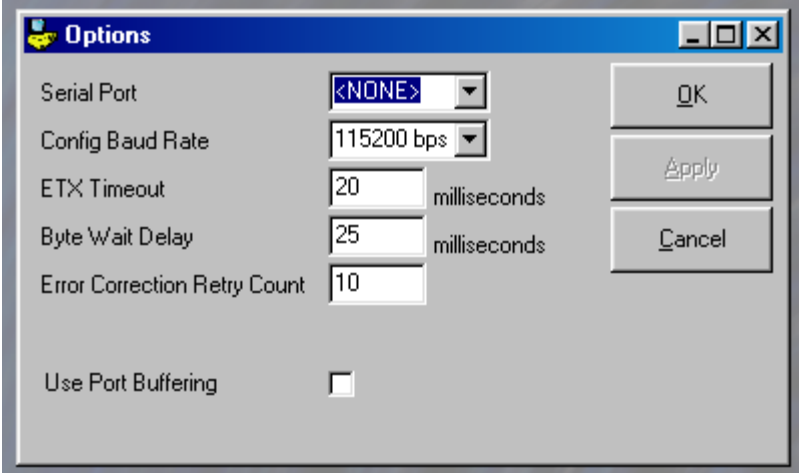

a. Serial Port – COM1, COM2, None

To change the defined PC port click on the down arrows in the serial port field. Point to the desired port and click the left mouse button.

b. Config Baud Rate

To change the default connection baud rate, click on the down arrow in the Config Baud Rate field. Point to the desired baud rate and click the left mouse button. The default MaxCom Gold baud rate is 9600 baud.

- c. To enable/disable port buffering, click on the check box. If there is a check  $(v)$ in the box, port buffering is enabled.
- d. To save any changes made in the options window, click on the **Apply** button after making a change to a field or click on the **OK** button to save all changes at one time and leave the options window.

# **8.2.1 Communicating with the MaxCom Gold, Continued**

- e. To exit the window without making any changes, click on the Cancel button. If changes have been made, the program will prompt you to save them. If you want to save changes, click on Yes. If you do **not** want to save changes, click on No. If you clicked on Cancel in error, click on Cancel again to return to the Options window.
- 3. To connect to the MaxCom Gold, access the Connection Utility.
	- a. Click on Tools

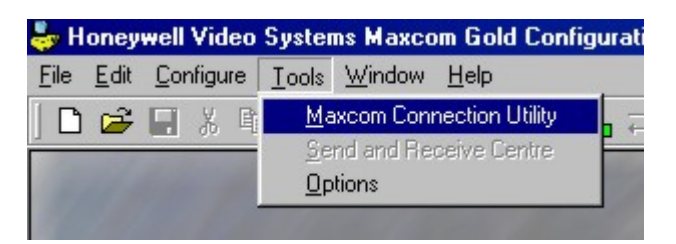

b. Click on MaxCom Connection Utility

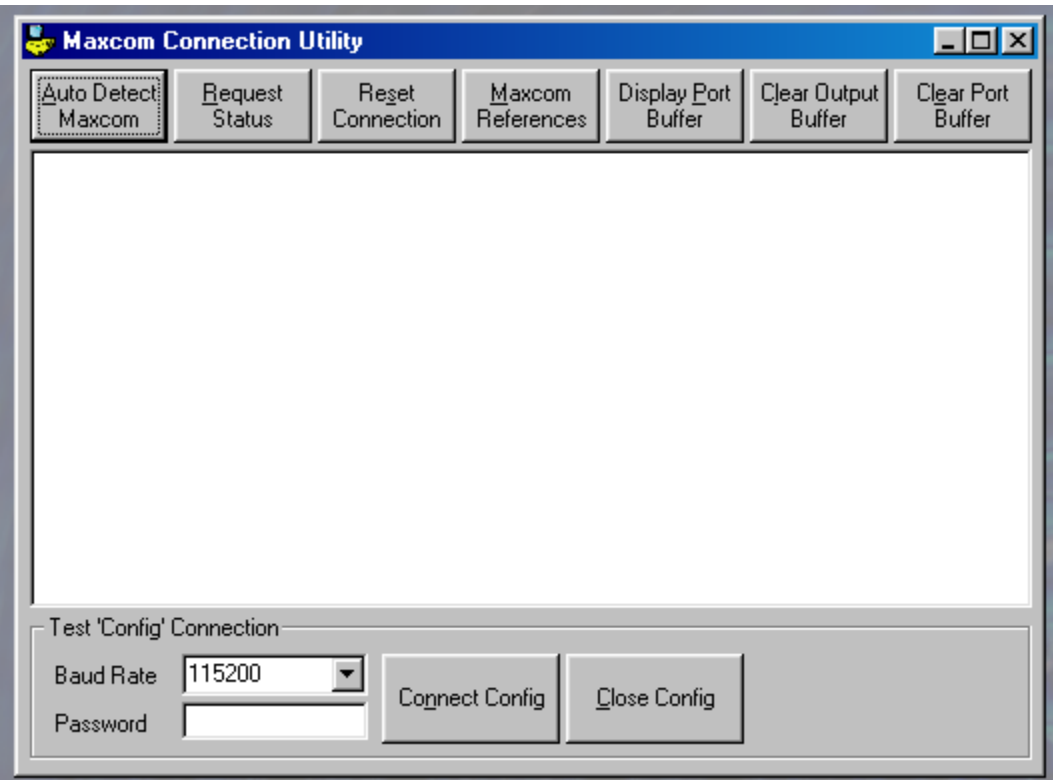

# **8.2.1.1 Auto Detection Connection**

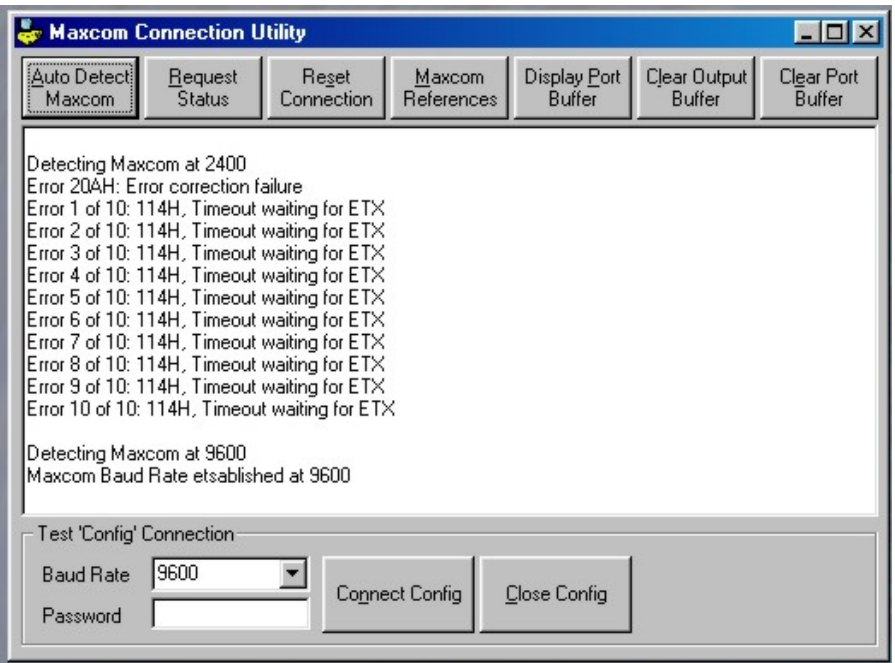

1. To have the PC attempt to establish connection between itself and the MaxCom at the available baud rates, click on the Auto Detect Maxcom button. The software will attempt to solicit a status request response from the MaxCom to find out what Baud rate it is currently using. i.e. if a config connection is already open at 115k - then this option will report this and leave the screen configured at this speed.

In the above display, the PC was unable to detect MaxCom at 2400 baud, thus the display of error messages. However, the PC was able to establish the maximum Baud rate at 9600 baud.

 **Note:** The MaxCom will power up and set baud rate to 9600. This setting must always be used to start communication with a MaxCom (from a programming perspective) but a high-speed config session may be requested, which when closed will return the MaxCom back to 9600.

2. To connect at the baud rate detected, click on **Connect Config.** If the PC connects to the MaxCom Gold, the message, "Connected Successfully", is displayed in the window. If it is unable to connect to the MaxCom Gold, error messages are displayed.

After connecting successfully, the connection utility window can be closed or minimized.

To close the connection utility window, left click on the **X** in the upper right corner. To minimize the window, left click on the **\_** in the upper right corner.

# **8.2.1.2 Selected Baud Rate Connection**

- 1. To select a specific baud rate for connection, click on the down arrow in the baud rate field. Point to the desired baud rate and left mouse click. The selected baud rate is displayed in the baud rate field. This is not the setting which will be used by the main application. See Tools/Options. This is the baud rate used to 'test' the ability to connect to a config session.
- 2. Click on the **Connect Config** button. If the PC is able to connect to the MaxCom Gold, the message "Connected Successfully" is displayed in the window as shown below.

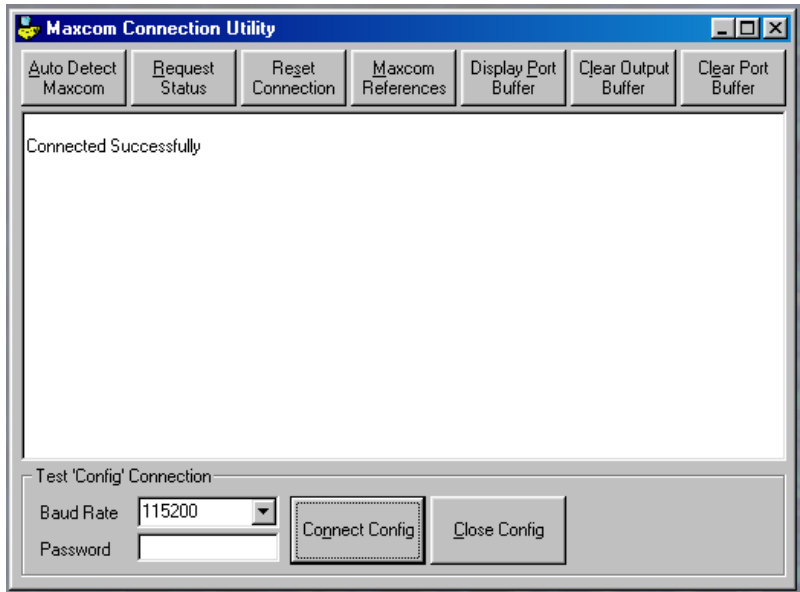

If the PC is unable to connect to the MaxCom Gold, error messages are displayed.

After connecting successfully, the connection utility window can be closed or minimized.

To close the connection utility window, click on the **X** in the upper right corner. To minimize the window, click on the **\_** in the upper right corner.

**Note:** This screen should not be used to connect each time the user wants to send data. It is for test only. Leaving a connection open will cause the screens to fail.

# **8.2.1.3 End Communication between the PC and the MaxCom Gold**

1. To end communication between the PC and the MaxCom Gold, click on the **Close Config** button. The message, Connection Closed, is displayed.

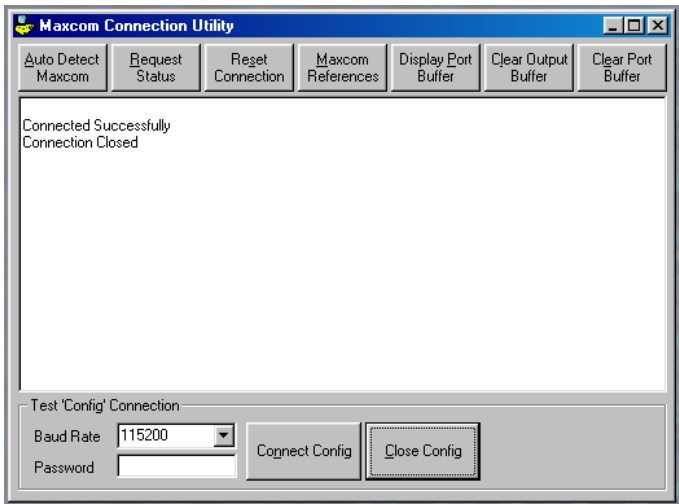

If you click on Close Config and the PC is not connected to the MaxCom Gold, error messages are displayed. An example is shown in the window below.

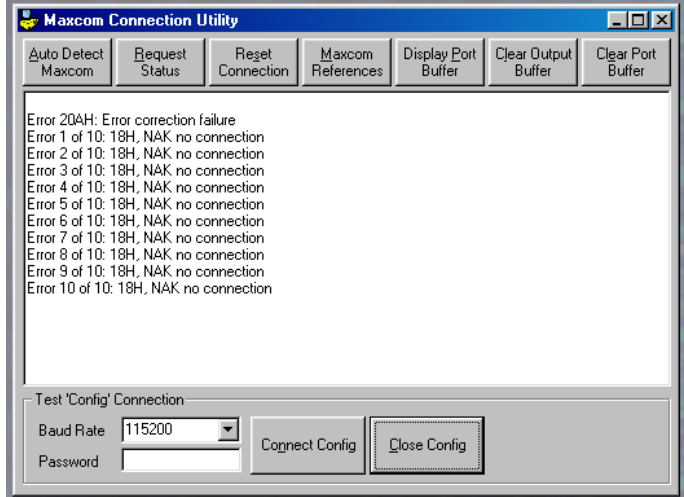

18-July-2005

## **8.2.1.4 Request Status**

To view the connection status between the PC and the MaxCom Gold, click on the **Request Status** button.

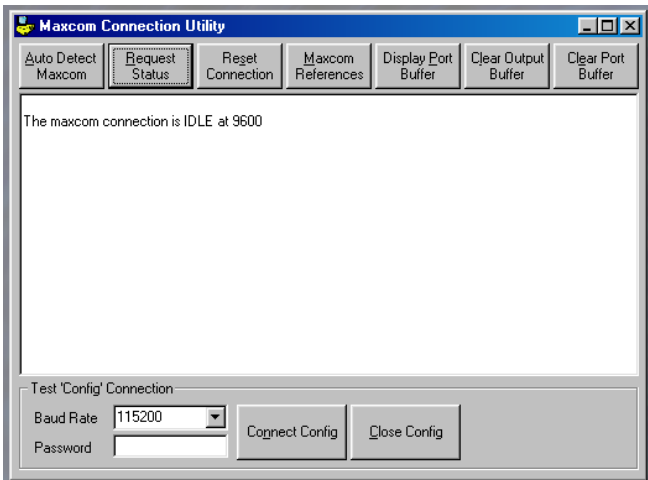

The various status messages are displayed:

The Maxcom connection is IDLE at xxxxx – the PC and maxcom were connected at the stated baud rate, but the connection was closed.

The Maxcom connection is CONFIG at xxxxx – the PC and maxcom successfully connected at the stated baud rate.

Error 208H: Transmission is locked by another command – the PC cannot communicate with the MaxCom Gold. This is probably because another screen in the software is already communicating with the MaxCom.

Error 20AH: Error Correction failure – the PC experiencedan error when communicating with the MaxCom and attempted to retry X times, but could not recover.

# **8.2.1.5 Reset Connection**

Click on the Reset Connection button to refresh the connection between the PC and the MaxCom Gold. Reset connection is used to ensure that the MaxCom is ready to start receiving new commands. It does not close an open connection.

# **8.2.1.6 Maxcom References**

Click on the MaxCom references button to display the configuration of the MaxCom Gold. The hardware configuration (product refs:), the software references and the protocol version are displayed.

In the following display, the MaxCom Gold product refs means there are 16 video inputs (cameras) and 2 video outputs (monitors). The software is Version 1.00 and the protocol is version 1.00.

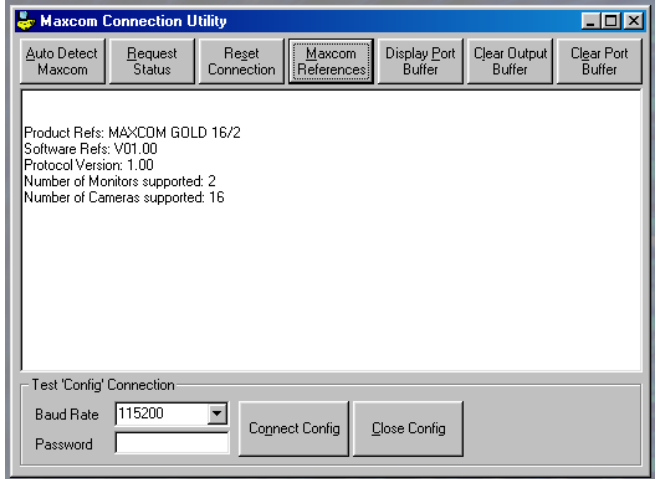

# **8.2.1.7 Display Port Buffer**

This displays a record of the latest communications with the MaxCom (if Port Buffering is switched on in the 'options' screen).

# **8.2.1.8 Clear Output Buffer**

To clear the communication dialogue between the PC and the MaxCom Gold, click on the Clear Output button. This clears the screen display only.

## **8.2.1.9 Clear Port Buffer**

This clears the communication log.

# **8.3 CONFIGURING THE MAXCOM GOLD**

The MaxCom Gold is shipped with default configuration files for 8x1, 8x2, 16x2 and 16x1 series MaxCom. The PC configuration software is also embedded with default configurations for the various MaxCom Gold models available. The default configuration can be edited using the PC software utility for the site's specific needs then transmitted to the MaxCom Gold. If there are multiple sites that require the same configuration, the configuration can be saved on the user's PC and transmitted to other MaxCom Gold units.

The current configuration in your existing MaxCom Gold can be transmitted to the software configuration, edited, saved on the PC, and transmitted back to the MaxCom Gold. Saving the configuration on your PC also provides a backup of your user-specific configuration.

# **8.3.1 Opening an Embedded File in the PC Configuration Utility for a Default Configuration**

Perform the following procedure to open a default configuration embedded in the software configuration utility. This default configuration can be edited for site-specific needs then transmitted to the MaxCom Gold. It can also be saved on the PC for future editing or transmitting to other MaxCom Gold units. The user should open the default configuration and then use 'Save As' on the file menu to avoid corrupting the default options. If corruption does occur, then the default config can be re-imported from the HDD.

1. From the main window, click on **File**.

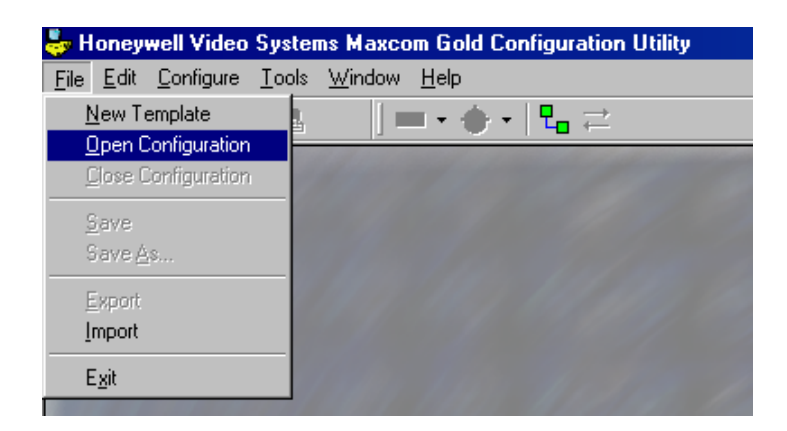

# **8.3.1 Opening an Embedded File in the PC Configuration Utility for a Default Configuration, Continued**

2. Click on Open Configuration

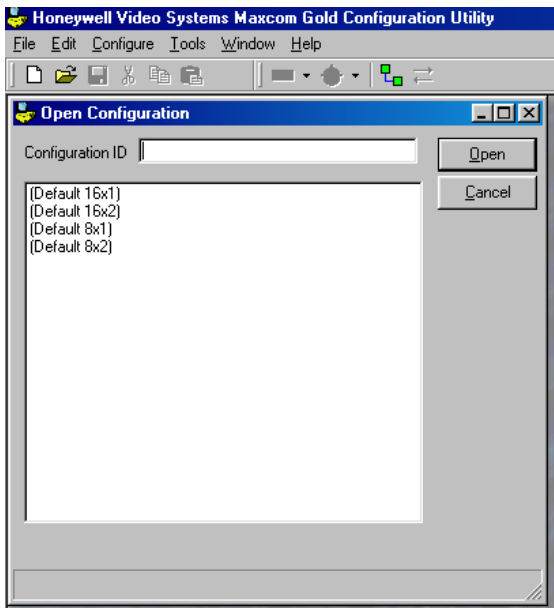

**Select the configuration** from the list that matches your MaxCom Gold configuration and click on **Open**. For example, if your MaxCom Gold has the connections for 16 cameras and 2 monitors, select (Default 16x2). If your MaxCom Gold has the connections for 8 cameras and 2 monitors, select (Default 8x2).

# **8.3.1 Opening an Embedded File in the PC Configuration Utility for a Default Configuration, Continued**

**Note:** The application software will check which type of MaxCom you are connecting to and will not allow you to send or receive from a MaxCom with a different number of monitors and / or cameras than that of the open configuration file.

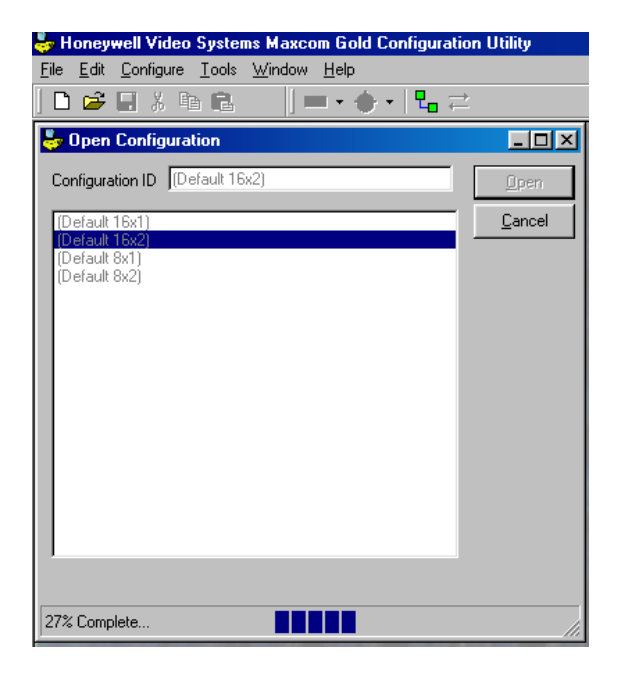

A status line on the bottom of the window shows the percentage of completion. When the default configuration is loaded, the display returns to the main window.

# **8.3.2 Transmitting a Default Configuration or Current Configuration from a MaxCom Gold to the PC Configuration Utility**

Perform the following procedure to transmit the current configuration stored in the MaxCom Gold to the software configuration utility. This default configuration can be edited for site-specific needs then transmitted to the MaxCom Gold. It can also be saved on the PC for future editing or transmitting to other MaxCom Gold units.

1. Click on **Tools**.

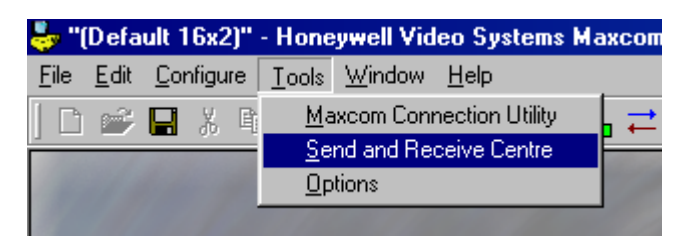

# **8.3.2 Transmitting a Default Configuration or Current Configuration from a MaxCom Gold to the PC Configuration Utility, Continued**

2. Click on Send and Receive Centre.

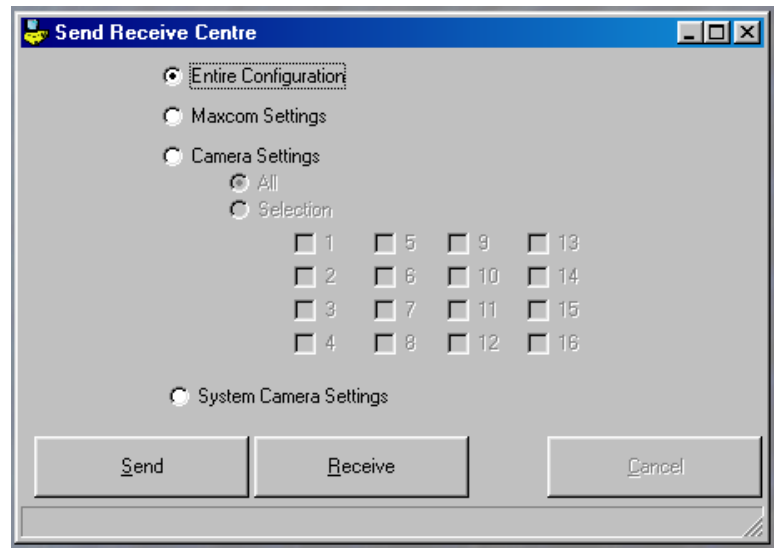

- 3. **Select** the Entire Configuration, only the Maxcom Settings, only the Camera Settings, or only the System Camera Settings by clicking on the radio button beside the desired option. If you select Camera Settings, you can also choose to receive the settings for all cameras or only selected cameras. In the above display, Entire Configuration is selected.
- 4. Click on the **Receive** button to receive data from the MaxCom Gold.

A status line on the bottom of the window shows the percentage of completion. When the selected configuration is loaded, the display returns to the main window. When this is finished, the user is asked if they wish to save the new information. If No is selected, then the user is reminded to use file -> save if data is not to be lost.

**Note:** At any time during the transmission, click on **Cancel** to abort the transfer of data.

# **8.3.3 Programming Auto-Sequences**

**Note:** None of the data input screens can be opened until a configuration file has been loaded.

The MaxCom Gold has an auto camera-sequencing feature. When turned on, the MaxCom Gold automatically sequences between the cameras defined in the sequence on the monitor being controlled by the keyboard.

1. There are two ways to access the Auto Sequence programming window:

# **8.3.3 Programming Auto-Sequences, Continued**

a. Click on the down arrow beside the MaxCom Icon on the Icon toolbar, then click on Auto Sequence as shown in the display below.

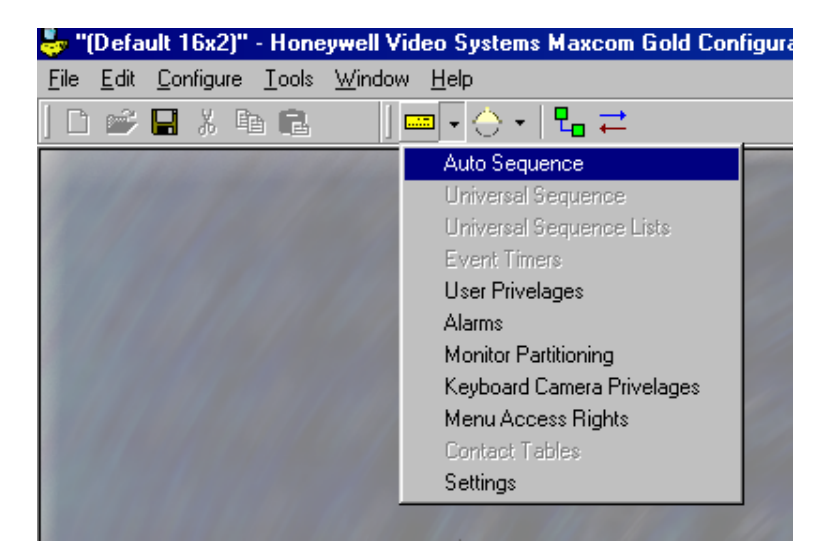

b. Click on Configure in the main menu, then MaxCom, then Auto Sequence as shown in the following display.

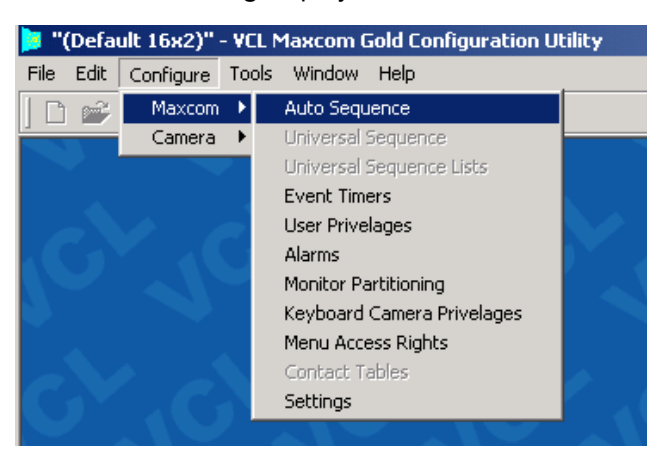

The Auto Sequence window is displayed. **Note:** If your MaxCom Gold has only one monitor, you will only be able to program an auto sequence for Monitor 1.

2. Click on the monitor to program. For example, click on Monitor 1. The currently programmed sequence is displayed for Monitor 1. The cursor is located in the Stage 1, Camera field.

There are several buttons on the bottom of the window and the side of the window to assist the user in editing the sequence.

**Append** – Click on the Append button to add another camera at the end of the sequence.

## **8.3.3 Programming Auto-Sequences, Continued**

 **Insert –** Using the up and down arrow keys, position the cursor on the line below where you want to insert a camera (or left click over the row you wish to insert on to place the blinking cursor in a textbox in that row) and click the Insert button. For example to insert a camera between stage 3 and stage 4, position the cursor on stage 4 and click on Insert.

 **Remove –** Position the cursor on the camera you want to delete and click on the Remove button. The cameras below the removed camera all move up one stage.

 **Send –** After editing/programming the auto sequence, click on the Send button to transmit the configuration to the MaxCom Gold.

 **Receive –** To transmit the current configuration for a monitor from a MaxCom Gold to the PC configuration utility, click on the receive button.

 **Reload –** To return the screen to the default configuration or to the configuration prior to any changes made in this editing session, press the Reload button.

 **Save –** To save the configuration, click on the Save button.

**Vertical Scroll Bar –** To view more stages, click on the arrows on the scroll bar. One click on an arrow moves the screen up one stage at a time. Holding down the left mouse button while pointing to an up or down arrow, continuously scrolls through the stages until the mouse button is released or the end of the available stages (1-128) is reached. Alternatively, you can left click and drag the button in the scroll bar to make larger steps.

**Up/Down Arrows (on side of window) –** To move a camera up or down within the programmed sequence, position the cursor on the camera you want to move and click on the up or down arrow until the camera is in the desired location. Each click moves the camera one line (stage) up or down.

3. Enter data in the fields as desired. To change the displayed configuration, overwrite the entries in the fields by typing the desired numbers. The fields in the autosequence are as follows.

**Stage –** This field is not user programmable. This is the order in which the cameras are sequenced on the monitor.

 **Camera –** This is the camera number (1-8 or 1-16 depending on your configuration) where the camera is connected to the MaxCom Gold.

 **Title –** This field is not user programmable from this menu. If a title has been programmed for the camera in the camera setup menu, the title is displayed.

 **Dwell –** The dwell time is the amount of time (0-100 seconds) the user wants the MaxCom Gold to display the video from the camera before switching to the next camera in the sequence.

# **8.3.3 Programming Auto-Sequences, Continued**

To move between the fields, use the tab key to move forward one field, use the shift+tab keys simultaneously to move backward one field. Use the up and down arrow keys to move up or down one line. A field can also be selected by pointing to the field and clicking the left mouse button.

- 4. Click on the **Save** button to save any changes to the configuration.
- 5. Click on the **Send** button to transmit the auto sequence to the MaxCom Gold. **Note:**  This step can also be done after all programming is complete using the Send Receive Centre utility.

Select another monitor or close the menu by clicking on the **X** in the upper right corner.

## **8.3.4 User Privileges**

There are sixteen users defined. Each user has a 5-digit pass code and a security level. The security levels and user access to the system can be changed using the PC configuration utility.

- 1. There are two ways to access the User Privileges programming window:
	- a. Click on the down arrow beside the MaxCom Icon on the Icon toolbar, and then click on User Privileges as shown in the display below.

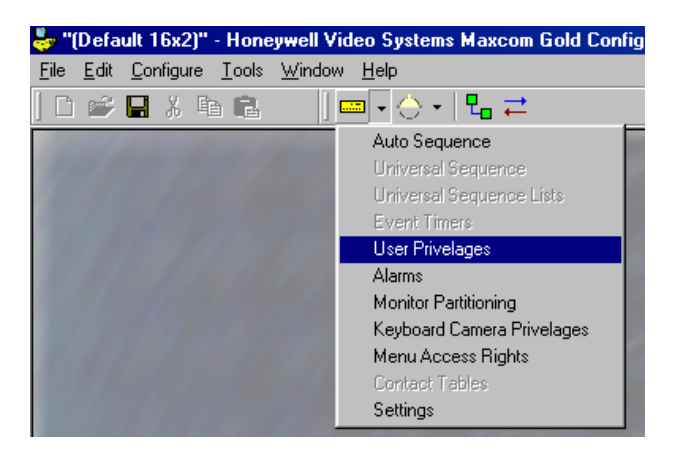
### **8.3.4 User Privileges, Continued**

b. Click on Configure in the main menu, then MaxCom, then User Privileges as shown in the following display.

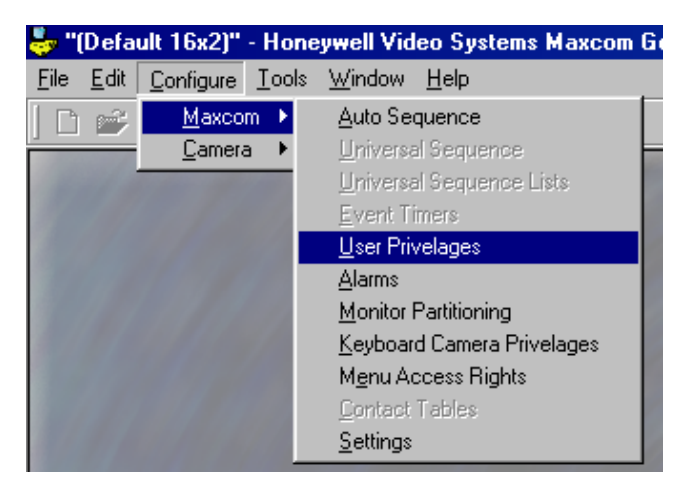

The User Privileges Window is displayed.

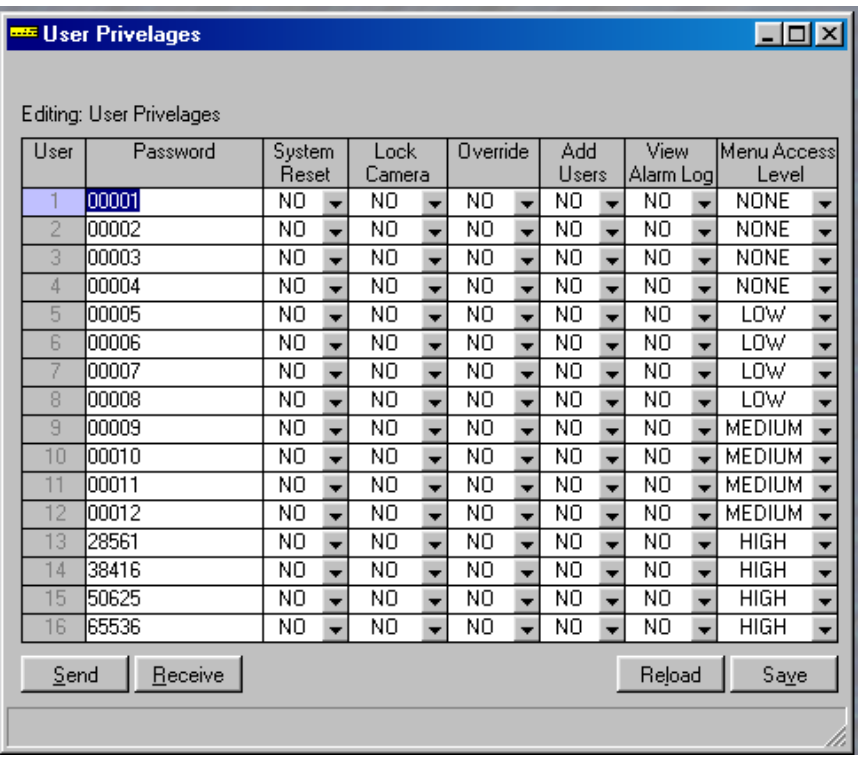

There are several buttons on the bottom of the window to assist the user.

 **Send –** After editing the fields, click on the Send button to transmit the configuration to the MaxCom Gold.

#### **8.3.4 User Privileges, Continued**

 **Receive –** To transmit the current configuration for user privileges from a MaxCom Gold to the PC configuration utility, click on the receive button.

 **Reload –** To return the screen to the default configuration or to the configuration prior to any changes made in an editing session, press the Reload button.

 **Save –** To save the configuration on your PC, click on the Save button.

2. Edit the fields as desired. To change the displayed configuration, overwrite the entries in the fields by typing the desired numbers. The fields in the user privilege window are as follows.

**Password** – the password can be any five (5) digits. However, each password must be unique. To overwrite the default passwords, place the cursor in the field and enter the desired numbers.

**System Reset** – Point to the down arrow beside the field and click on YES or NO. Selecting YES allows the user to reset the system. Selecting NO prevents the user from resetting the system.

**Lock Camera** - Point to the down arrow beside the field and click on YES or NO. Selecting YES allows the user to lock a camera so other operators cannot control it. Selecting NO prevents the user from locking a camera.

**Override -** Point to the down arrow beside the field and click on YES or NO. Selecting YES allows the user to access a camera that has been locked by another user. If override is disabled (NO), the user cannot access a camera that is locked.

**Add Users –** Point to the down arrow beside the field and click on YES or NO. Selecting YES allows the user to add users to the system. Selecting NO prevents the user from adding users to the system.

**View Alarm Log –** Point to the down arrow beside the field and click on YES or NO. Selecting YES allows the user to view the system alarm log. Selecting NO prevents the user from viewing the system alarm log.

**Menu Access Level –** Point to the down arrow beside the field and click on None, Low, Medium, or High. A pass code with a security level of None can select and control cameras, but cannot access any of the menus to change cameras, monitors or system parameters. Refer to Table 3 to view the default menu access for security levels low, medium, and high. The menu access rights for the security levels can also be modified if desired. Refer to section 8.3.8.

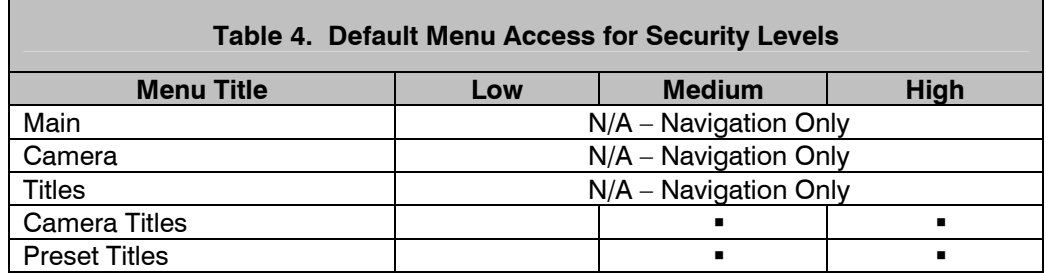

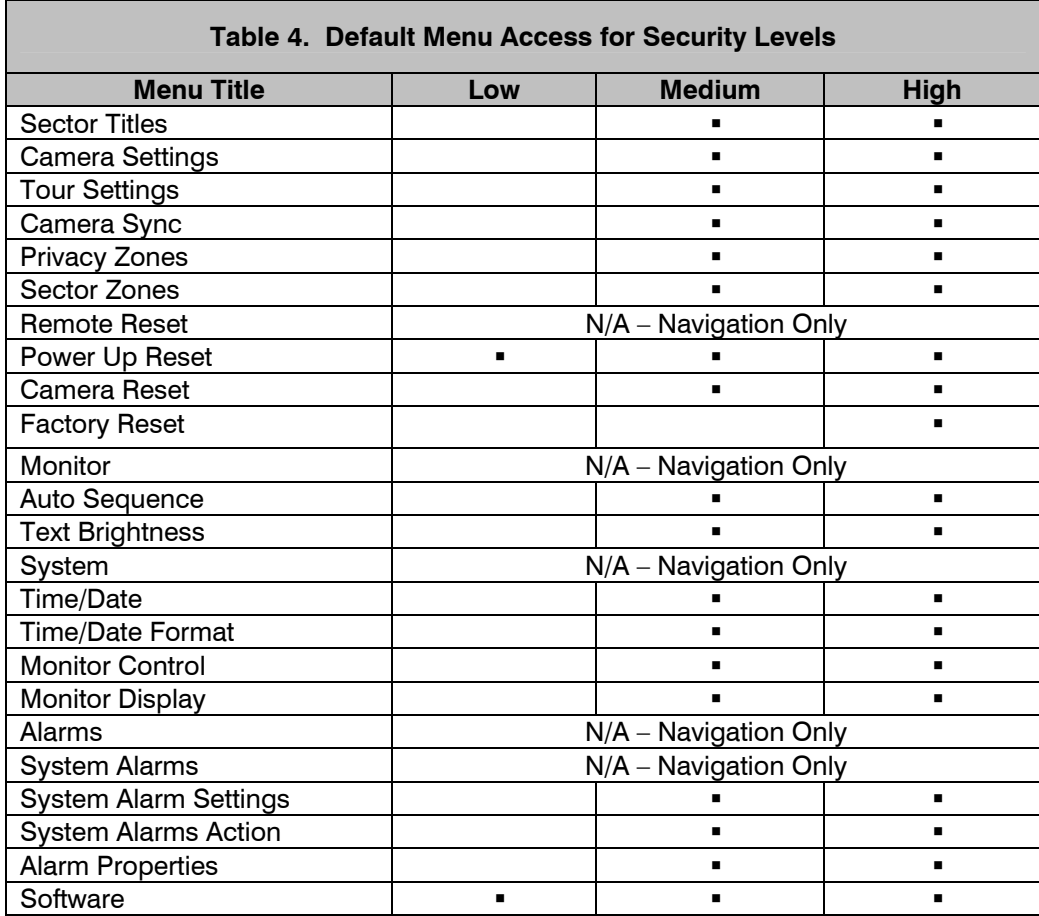

- 3. Click on **Save** to save the configuration on your PC.
- 4. Click on the **Send** button to transmit the configuration to the MaxCom Gold.
- 5. Close the menu by clicking on the **X** in the upper right corner.

#### **8.3.5 Alarms**

The MaxCom Gold supports sixteen alarms. The configuration of the alarm (normally open or normally closed) and the system's action in response to the alarm is programmable through the software configuration utility.

- 1. There are two ways to access the Alarms programming window:
	- a. Click on the down arrow beside the MaxCom Icon on the Icon toolbar, then click on Alarms as shown in the display below.

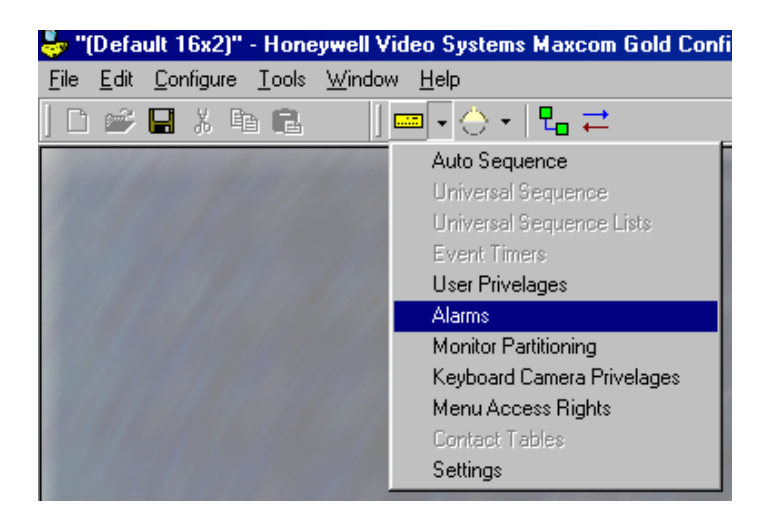

b. Click on Configure in the main menu, then MaxCom, then Alarms as shown in the following display.

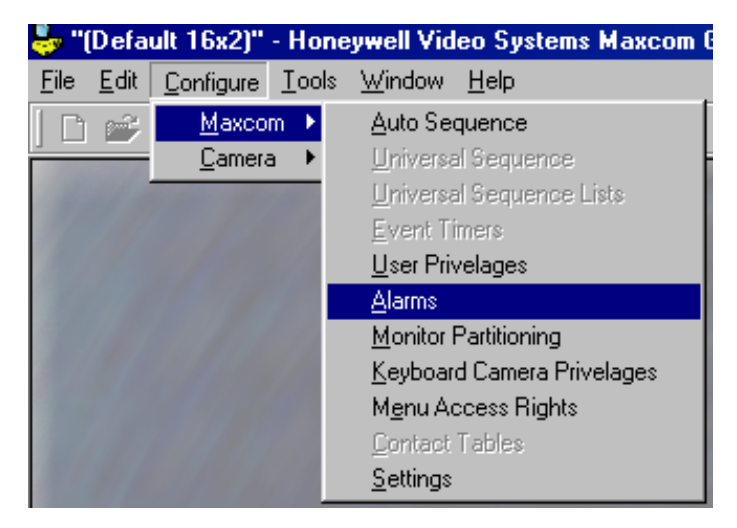

# **8.3.5 Alarms, Continued**

The Alarm window is displayed.

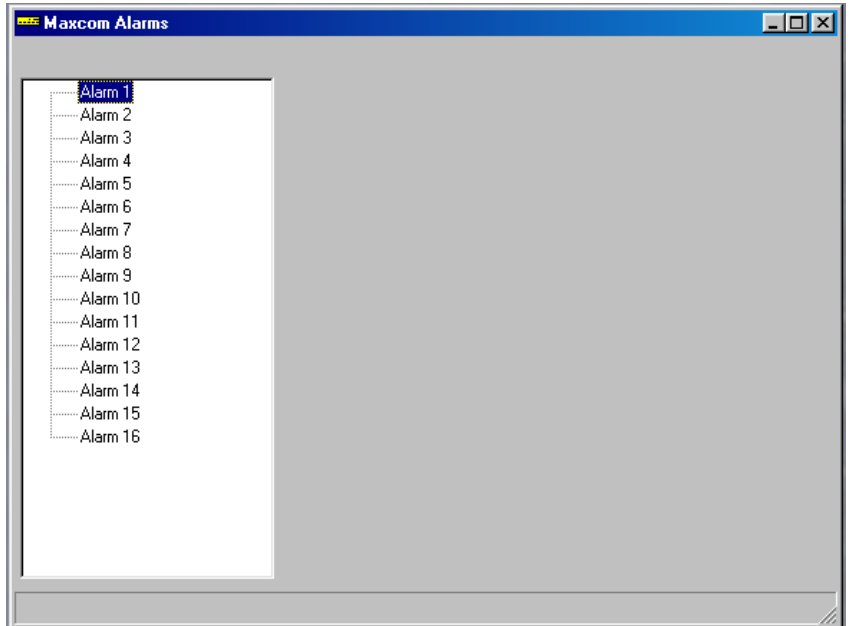

2. Click on the desired alarm (e.g. click on Alarm 1). The following window shows the default programming for Alarm 1.

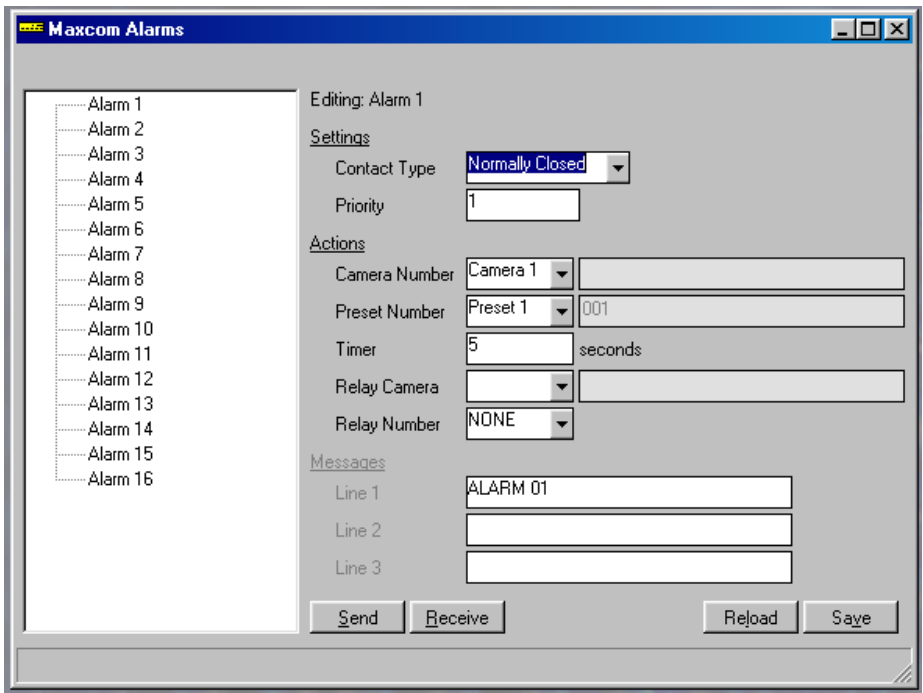

There are several buttons on the bottom of the window to assist the user.

#### **8.3.5 Alarms, Continued**

 **Send –** After editing the alarm, click on the Send button to transmit the configuration to the MaxCom Gold.

 **Receive –** To transmit the current configuration for alarms from the MaxCom Gold to the PC configuration utility, click on the receive button.

 **Reload –** To return the screen to the default configuration or to the configuration prior to any changes made in this editing session, press the Reload button.

 **Save –** After editing the fields, click on Save to save your changes.

3. Edit the fields as desired.

#### **Settings**

**Contact Type** – Point to the down arrow beside the field and select Normally Open or Normally Closed. If normally open is selected, an alarm is inactive when the contact is open. When the contact closes, an alarm is generated. If normally closed is selected, an alarm is inactive when the contact is closed. When the contact opens, an alarm is generated.

**Priority** – Enter the desired priority level for the alarm (1-16). The default priority is the same as the alarm number (i.e. Alarm 1 has priority level 1, alarm 16 has priority level 16). Priority 1 is highest and priority 16 is the lowest.

#### **Actions**

**Camera Number** – enter the camera to be called to the alarm monitor (Monitor 1) in response to activation of the alarm. The camera can be any of the cameras in the system: 1-8 in a MaxCom Gold with 8 cameras or 1-16 in a MaxCom Gold with 16 cameras.

**Preset Number** – enter the preset number of the desired preset position stored for the above camera to be called in response to the alarm.

**Timer** – enter the amount of time (0-255 seconds) you want the timer set for when an alarm is activated.

**Relay Camera** – if you wish to activate a contact output upon alarm activation, enter the camera number where the contact output is located.

**Relay Number** – if you entered a relay camera, specify which relay number on the camera you wish to activate when the alarm is activated.

#### **Messages**

The feature is not programmable at this time.

4. Click on **Save** to save any changes you have made.

### **8.3.5 Alarms, Continued**

- 5. Click on **Send** to send the new configuration for the selected alarm point to the MaxCom Gold.
- 6. Select another alarm to configure or close the menu by clicking on the **X** in the upper right corner.

### **8.3.6 Monitor Partitioning**

Monitor partitioning defines which keyboard (KBD1 (socket 1), KBD2 (socket 2), RS232, or none) controls which monitor. A monitor can also be denied access to a camera.

- 1. There are two ways to access the Monitor Partitioning programming window:
	- a. Click on the down arrow beside the MaxCom Icon on the Icon toolbar, and then click on Monitor Partitioning as shown in the display below.

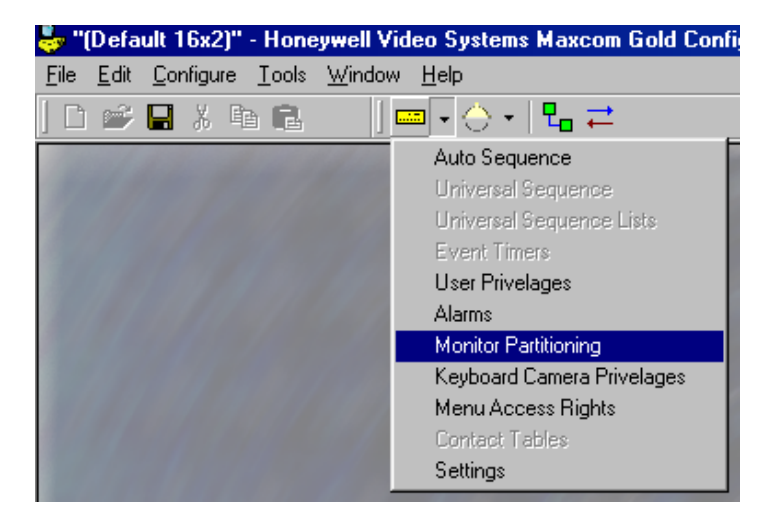

b. Click on Configure in the main menu, then MaxCom, then Monitor Partitioning as shown in the following display.

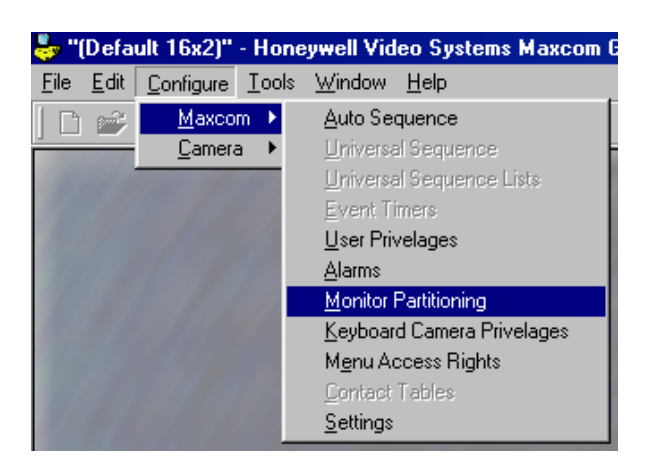

### **8.3.6 Monitor Partitioning, Continued**

The Monitor Partitioning window is displayed. **Note:** if there is only one monitor in the system, Monitor 2 is not displayed.

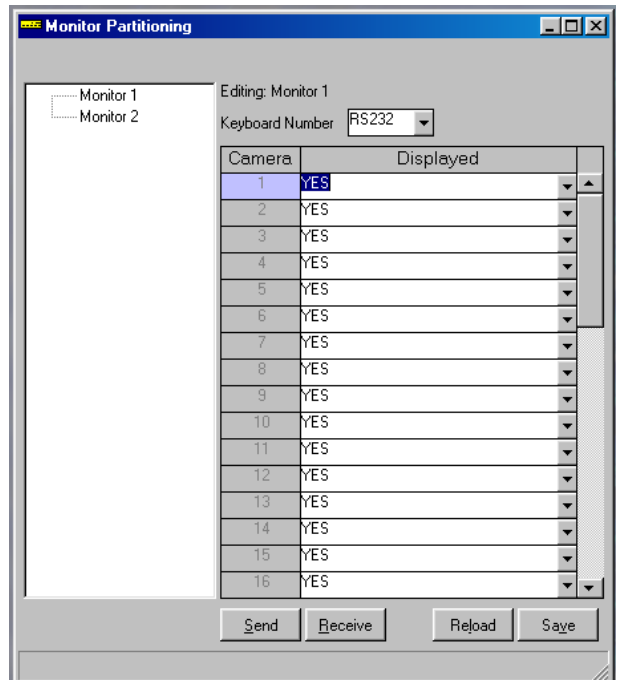

There are several buttons on the bottom of the window to assist the user.

 **Send –** After editing the fields, click on the Send button to transmit the configuration to the MaxCom Gold.

 **Receive –** To transmit the current configuration for monitor partitioning stored in a MaxCom Gold to the PC configuration utility, click on the receive button.

 **Reload –** To return the screen to the default configuration or to the configuration prior to any changes made in this editing session, press the Reload button.

 **Save –** After editing, click on Save to save your changes.

2. Enter data as desired in the fields.

**Keyboard (Monitor 1/Monitor 2)** – define which keyboard controls the monitor.

**Camera 1-16 Displayed** – Point to the down arrow and select YES or NO. Yes allows the camera to be displayed on the monitor; No prevents the camera from being displayed on the monitor. In the default configuration, all cameras can be displayed on both monitors.

3. Click on **Save** to save any changes you have made.

### **8.3.6 Monitor Partitioning, Continued**

- 4. Click on **Send** to send the revised configuration to the MaxCom Gold. Note: this step can be done when all programming is completed using the Send Receive Centre utility.
- 5. Close the menu by clicking on the **X** in the upper right corner.

### **8.3.7 Keyboard Camera Privileges**

- 1. There are two ways to access the Keyboard Camera Privileges programming window:
	- a. Click on the down arrow beside the MaxCom Icon on the Icon toolbar, and then click on Keyboard Camera Privileges as shown in the display below.

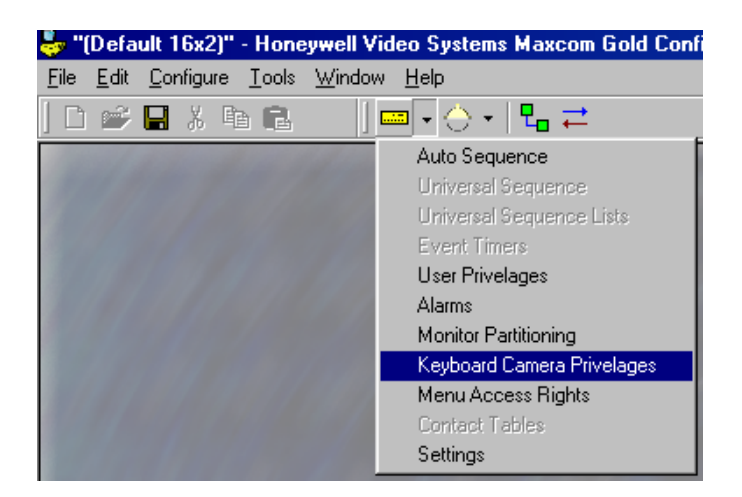

b. Click on Configure in the main menu, then MaxCom, then Keyboard Camera Privileges as shown in the following display.

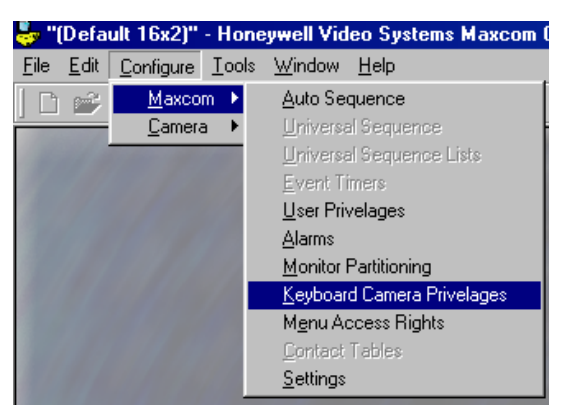

# **8.3.7 Keyboard Camera Privileges, Continued**

The Keyboard Camera Privileges window is displayed.

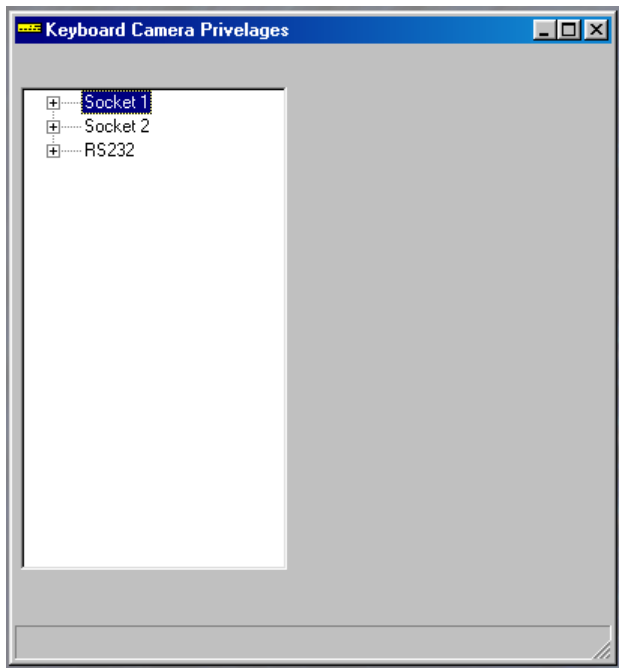

- 2. Click on the Socket (if other than Socket 1) to define which cameras a keyboard can view and control.
- 3. Click on the + beside the socket you selected to expand the camera listing below the keyboard socket. For example, click on the + beside Socket 1. The following window is displayed.

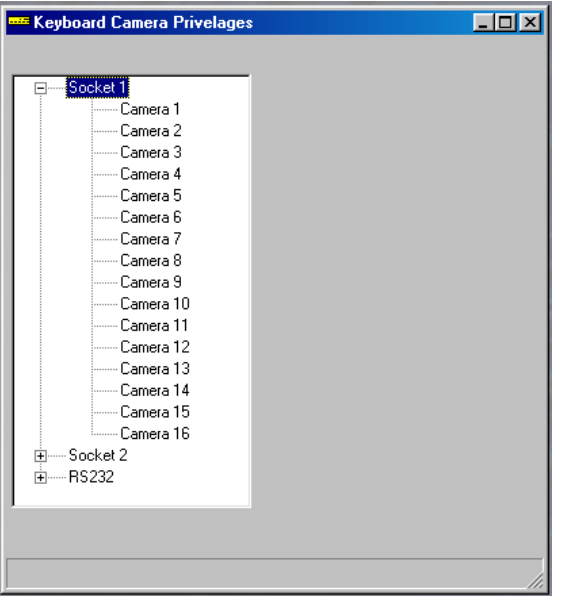

### **8.3.7 Keyboard Camera Privileges, Continued**

4. Click on the desired camera to edit. For example, click on Camera 1.

There are several buttons on the bottom of the window to assist the user.

 **Send –** After editing the fields, click on the Send button to transmit the configuration to the MaxCom Gold.

 **Receive** – To transmit the current configuration of the keyboard camera privileges stored in a MaxCom Gold to the PC configuration utility, click on the receive button.

**Reload –** To return the screen to the default configuration or to the configuration prior to any changes made in this editing session, press the Reload button.

 **Save –** After editing, click on Save to save your changes.

5. Define the camera keyboard privileges as desired.

**Access Allowed –** Point to the down arrow beside the field and select YES or NO. If yes is selected, the keyboard connected to the selected socket (in this case Keyboard Socket 1) has access to the video on Camera 1. If no is selected, the keyboard connected to the selected socket is denied access to the video on Camera 1.

**Control Allowed –** Point to the down arrow beside the field and select YES or NO. If yes is selected, the keyboard connected to the selected socket (in this case Keyboard Socket 1) can control Camera 1. If no is selected, the keyboard connected to the selected socket is denied control of Camera 1.

**Note:** To edit access and control to cameras from other keyboards perform the steps previously described after selecting the keyboard that you wish to set up.

- 6. Click on **Save** to save any changes you have made.
- 7. Click on **Send** to send the revised configuration to the MaxCom Gold. **Note:** this step can be done when all programming is completed using the Send Receive Centre utility.
- 8. Select another camera below the selected socket or select another socket and expand the camera listing as described in steps 2, 3, and 4 above.
- 9. When finished programming the keyboard camera privileges, click on the **X** in the upper right corner to close the menu.

### **8.3.8 Menu Access Rights**

- 1. There are two ways to access the Menu Access Rights programming window:
	- a. Click on the down arrow beside the MaxCom Icon on the Icon toolbar, and then click on Menu Access rights as shown in the display below.

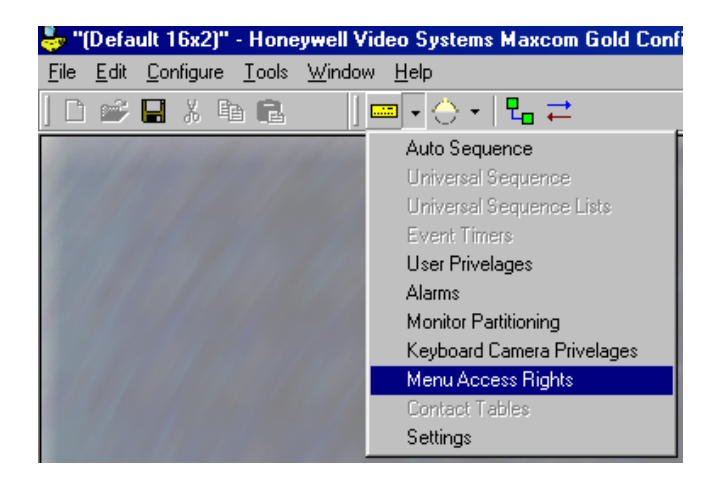

b. Click on Configure in the main menu, then MaxCom, then Menu Access Rights as shown in the following display.

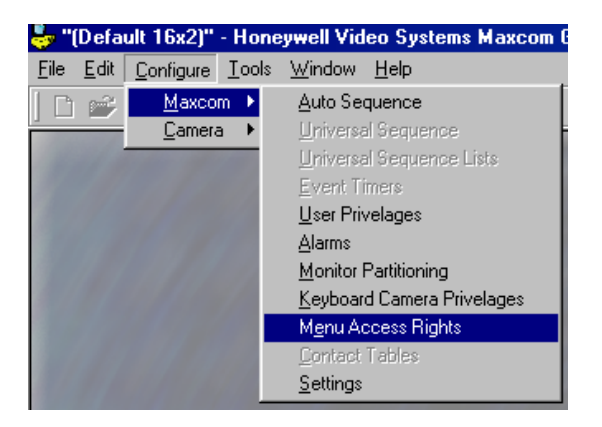

### **8.3.8 Menu Access Rights, Continued**

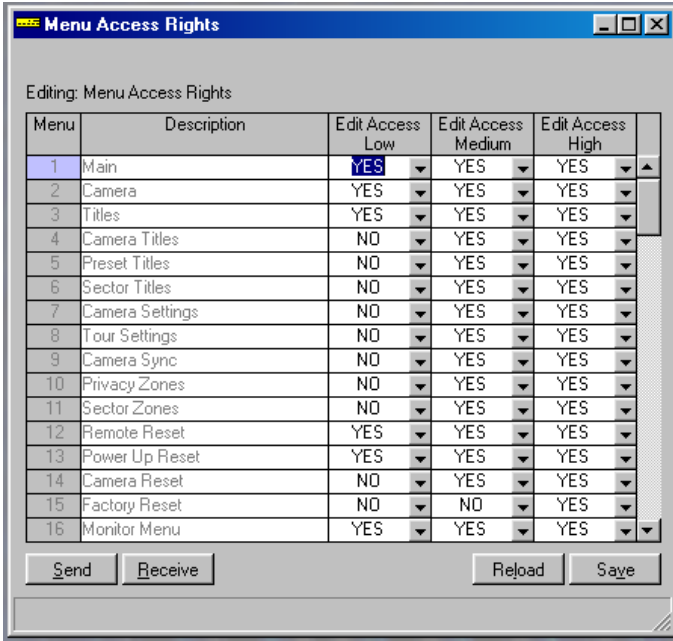

The Menu Access Rights window is displayed.

**Vertical Scroll Bar –** To view more menus, click on the arrows on the vertical scroll bar. One click on an arrow moves the screen up one stage at a time. Holding down the left mouse button while pointing to an up or down arrow, continuously scrolls through the stages until the mouse button is released or the end of the available menus (1-40) is reached. Again, dragging the button down the scroll bar allows movement of larger steps.

There are several buttons on the bottom of the window to assist the user.

 **Send –** After editing the fields, click on the Send button to transmit the configuration to the MaxCom Gold.

 **Receive –** To transmit the current configuration of the menu access rights stored in a MaxCom Gold to the PC configuration utility, click on the receive button.

 **Reload –** To return the screen to the default configuration or to the configuration prior to any changes made in this editing session, press the Reload button.

 **Save –** After editing, click on Save to save your changes.

2. Enter data as desired in the fields.

**Edit Access Low (Menu 1-40) –** Point to the down arrow beside the field and select YES or NO. If yes is selected, a user with a low security level has access to the menu. If no is selected, a user with a low security level is denied access to the menu.

### **8.3.8 Menu Access Rights, Continued**

**Edit Access Medium (Menu 1-40) –** Point to the down arrow beside the field and select YES or NO. If yes is selected, a user with a medium security level has access to the menu. If no is selected, a user with a medium security level is denied access to the menu.

**Edit Access High (Menu 1-40) –** Point to the down arrow beside the field and select YES or NO. If yes is selected, a user with a high security level has access to the menu. If no is selected, a user with a high security level is denied access to the menu.

- 3. Click on **Save** to save any changes you have made.
- 4. Click on **Send** to send the revised configuration to the MaxCom Gold. **Note:** this step can be done when all programming is completed using the Send Receive Centre utility.
- 5. When finished programming the menu access rights, click on the **X** in the upper right corner to close the menu.

#### **8.3.9 Settings**

The Maxcom Settings that can be configured from this window include keyboard timeout, timeout for ETX, connection timeout, time and date settings, and alarm properties.

- 1. There are two ways to access the Settings programming window:
	- a. Click on the down arrow beside the MaxCom Icon on the Icon toolbar, and then click on Settings as shown in the display below.

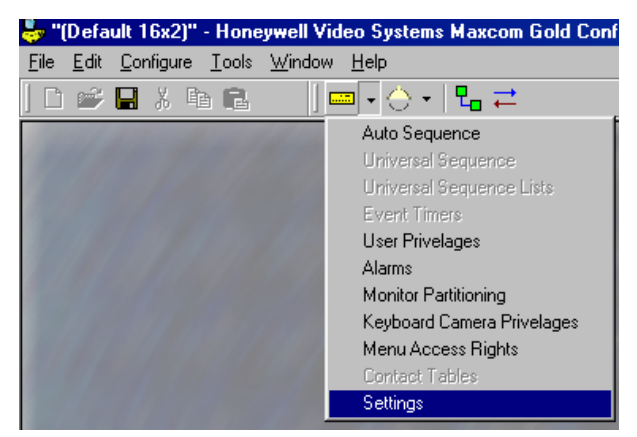

# **8.3.9 Settings, Continued**

b. Click on Configure in the main menu, then MaxCom, then Settings as shown in the following display.

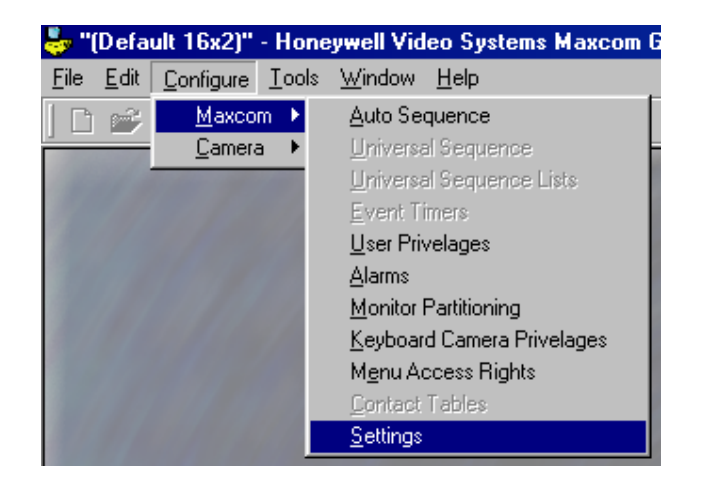

The settings window is displayed.

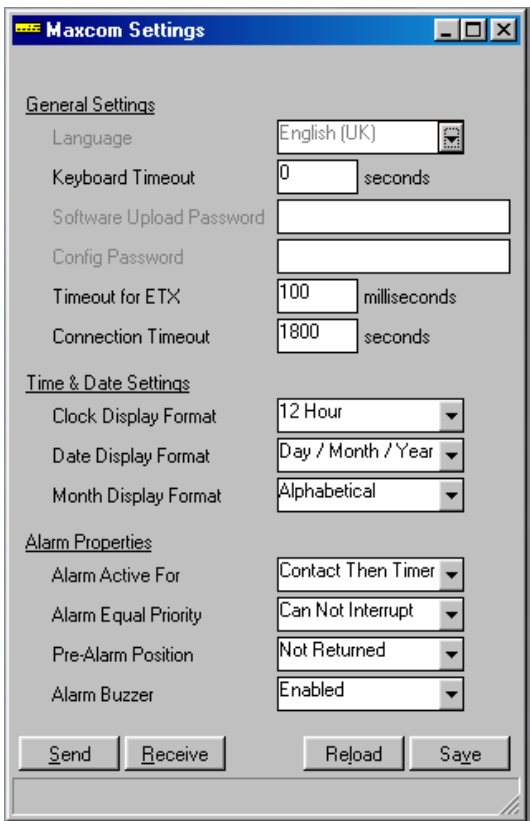

#### **8.3.9 Settings, Continued**

There are several buttons on the bottom of the window:

 **Send –** After editing the fields, click on the Send button to transmit the configuration to the MaxCom Gold.

 **Receive –** To transmit the current configuration of the MaxCom settings stored in a MaxCom Gold to the PC configuration utility, click on the receive button.

**Reload –** To return the screen to the default configuration or to the configuration prior to any changes made in this editing session, press the Reload button.

**Save –** After editing, click on Save to save your changes.

2. Enter data as desired in the field.

#### **General Settings**

**Language** – This has been included for future use

**Keyboard Timeout** – Enter the keyboard timeout in seconds. If an operator is logged on to a keyboard and the operator is inactive for the seconds defined in this field, the MaxCom Gold automatically logs the user off. Enter a Zero (0) in this field to disable the timeout feature.

**Software Upload Password** – This has been included for future use

**Config Password** – This has been included for future use

**Timeout for ETX (milliseconds)** – Enter the ETX timeout in milliseconds.

**Connection Timeout (seconds)** – Enter the connection timeout in seconds.

#### **Time & Date Settings**

**Clock Display Format** – Point to the down arrow beside the field and select 12-hour or 24-hour.

**Date Display Format** – Point to the down arrow beside the field and select Day/Month/Year, Month/Day/Year, or Year/Month/Day.

**Month Display Format** – Point to the down arrow beside the field and select numerical (2-digit) or alphabetical (3-letter).

#### **Alarm Properties**

**Alarm Active For** – Point to the down arrow beside the field and select Contact Then Timer or Timer Only.

**Alarm Equal Priority** – Point to the down arrow beside the field and select Can Interrupt or Can Not Interrupt

### **8.3.9 Settings, Continued**

**Pre-Alarm Position** – Point to the down arrow beside the field and select Not Returned or Returned.

**Alarm Buzzer** – Point to the down arrow beside the field and select Enabled or Disabled. If the alarm buzzer is enabled, a buzzer is activated upon alarm activation. If the alarm buzzer is disabled, the buzzer is not activated upon alarm activation.

- 3. Click on **Save** to save any changes you have made.
- 4. Click on **Send** to send the revised configuration to the MaxCom Gold. **Note:** this step can be done when all programming is completed using the Send Receive Centre utility.
- 5. When finished programming the settings, click on the **X** in the upper right corner to close the menu.

# **8.4 CONFIGURING CAMERAS**

The MaxCom Gold is shipped with a default camera configuration for each MaxCom type (16x1, 16x2, 8x1, 8x2). The user can edit this configuration using the software configuration utility. The user can define the camera setup, program preset titles, define which presets (100-127) are to be used for privacy zones, program sector titles, and program 4 tours per available camera.

#### **8.4.1 Camera Setup**

The Camera Setup menu provides programming a camera title, defining the presence or absence of IR lighting, enabling the Auto 180 and digital zoom features, and defining the home position during dome idle times.

- 1. Access the camera setup menu. The menu can be accessed two ways:
	- a. Click on the down arrow beside the dome icon and then select Camera Setup.

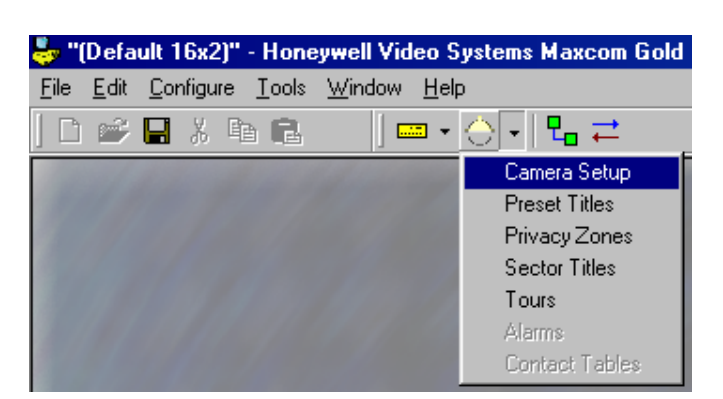

### **8.4.1 Camera Setup, Continued**

b. Click on Configure (main menu), then Camera, and then Camera Setup.

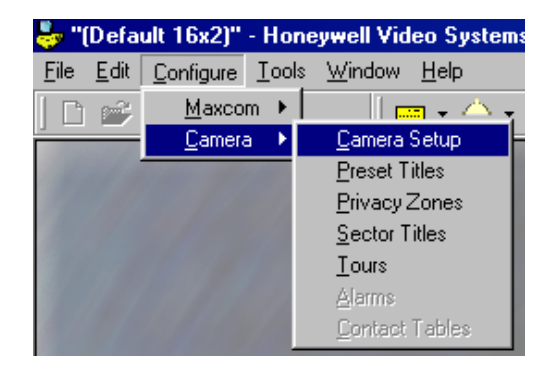

The camera setup menu is displayed.

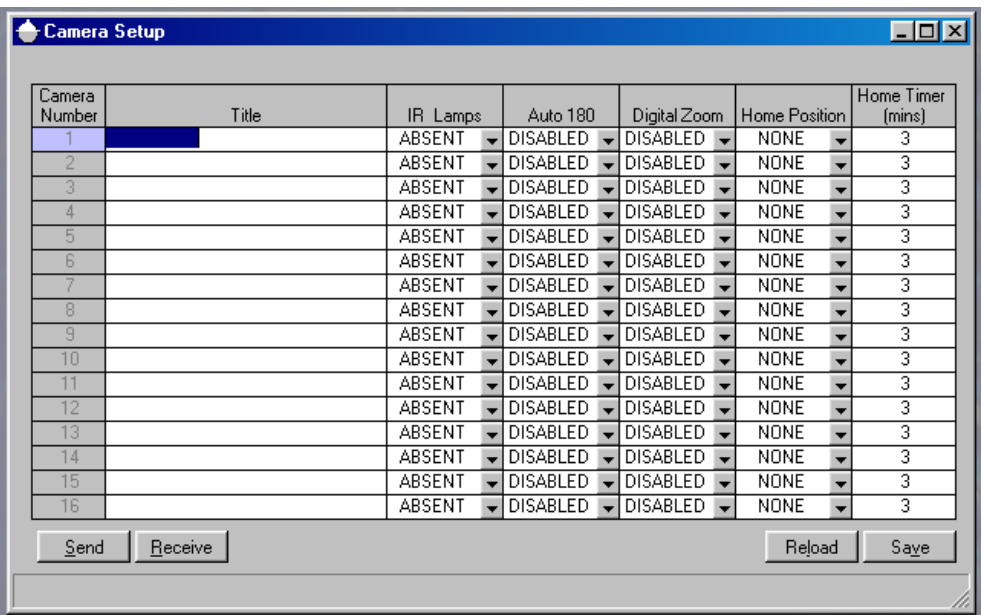

There are several buttons on the bottom of the window to assist the user.

 **Send –** After editing the fields, click on the Send button to transmit the configuration to the MaxCom Gold.

 **Receive –** To transmit the current configuration of the camera setup stored in a MaxCom Gold to the PC configuration utility, click on the receive button.

 **Reload –** To return the screen to the default configuration or to the configuration prior to any changes made in this editing session, press the Reload button.

 **Save –** After editing, click on Save to save your changes.

### **8.4.1 Camera Setup, Continued**

2. Edit the field as desired for your configuration.

**Camera Number -** this field cannot be edited. The camera number is the camera BNC connector number that the camera is physically connected to on the MaxCom Gold. All changes made (in the fields to the right of the camera number) affect the camera connected to that BNC connector.

 **Title –** Each camera can be given an alphanumeric title up to 20 characters.

**IR Lamps –** Point to the down arrow and select Present or Absent

**Note:** The IR Lamps option is used only with mono/colour Change-Over RapidDomes. When the light level reduces to a point where colour integration would become active, the camera automatically changes over to mono. It is expected that IR lights would be turned on by a light sensor when the light level drops. When the light level increases sufficiently, the camera automatically changes over to colour.

If IR illumination lamps are present in the system, set the IR Lamps setting to present. If no IR illumination is present in the system, set to Absent.

**Auto 180 –** Point to the down arrow and click on Disabled or Enabled. Enabled turns the auto-180 feature on for the specified camera. Disabled turns the auto-180 feature off for the specified camera. If the Auto-180 feature is enabled, the camera will automatically pan 180° when an operator is tilting down and reaches the end stop. If the operator continues tilting down after the camera has panned 180° then the camera tilts up. This feature is very beneficial if an operator is trying to follow someone that walks directly under the camera.

**Digital Zoom** – Point to the down arrow and click on Disabled or Enabled. Enabled turns the digital zoom feature on for the specified camera. Disabled turns the digital zoom feature off for the specified camera.

 **Home Position –** Point to the down arrow and click on Tour 1, Preset 0, or None. The Home function allows the camera to return to a preset or start a tour after a userdefined period of inactivity (i.e. no keys have been pressed on the keypad, no tour is being run, or the camera is not performing any other activity).

 **None** – the home function is off.

**Tour 1** - If the home setting is set to Tour 1, the camera will start Tour 1 after the defined period of inactivity.

**Preset 0** – if the home setting is set to Preset, the camera will go to preset 1 after the defined period of inacitivty.

**Home Timer (mins)** – If tour 1 or preset 0 is selected, the user can define the amount of inactivity time the camera is to wait before starting the tour or preset. The timer can be set from 0 to 100 minutes. The default value is 3 minutes. If an illegal value is entered, the message Amending Illegal Value is displayed.

### **8.4.1 Camera Setup, Continued**

- 3. Click on **Save** to save any changes you have made.
- 4. Click on **Send** to transmit the configuration for camera setup to the MaxCom Gold. **Note:** this step can be done when all programming is completed using the Send Receive Centre utility.
- 5. When finished programming the camera setup, click on the **X** in the upper right corner to close the menu.

### **8.4.2 Preset Titles**

- 1. Access the Preset Titles menu. The menu can be accessed two ways:
	- a. Click on the down arrow beside the dome icon and then select Preset Titles.

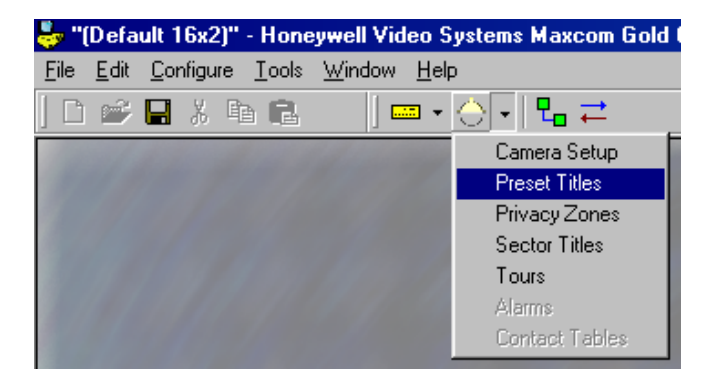

b. Click on Configure (main menu), then Camera, and then Preset Titles.

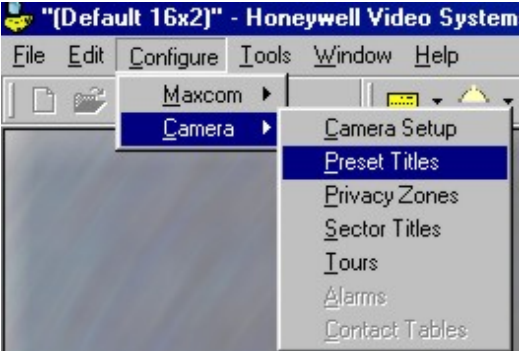

### **8.4.2 Preset Titles, Continued**

The Preset Titles menu is displayed.

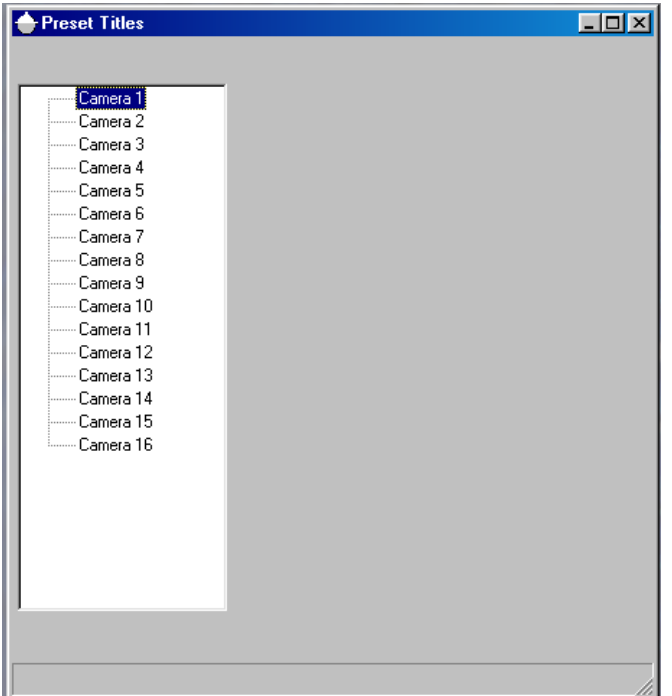

2. Click on the desired camera. For example, click on Camera 1. A listing of the Presets (0-15) for Camera 1 are displayed. To view more Presets, use the up and down arrows on the vertical scroll bar.

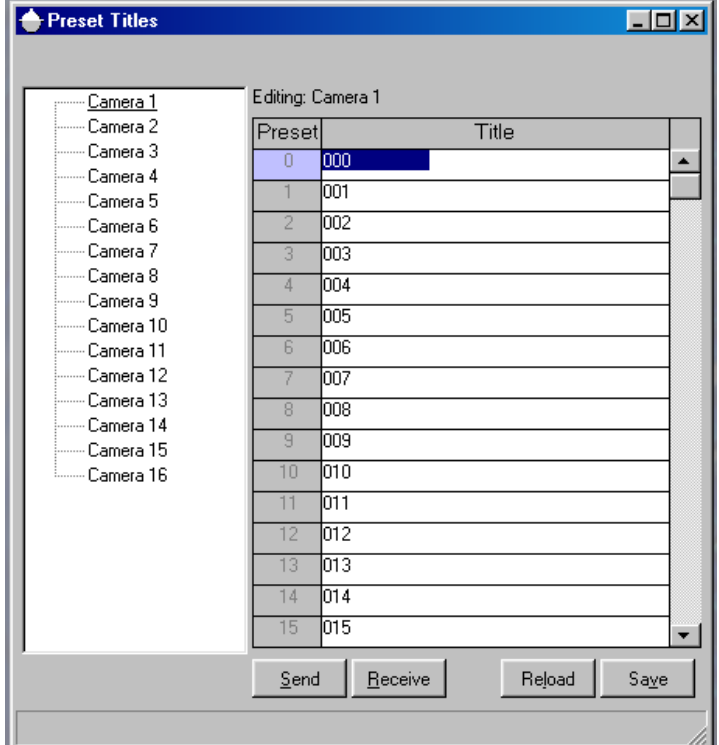

#### **8.4.2 Preset Titles, Continued**

There are several buttons on the bottom of the window to assist the user.

 **Send –** After editing the fields, click on the Send button to transmit the configuration to the MaxCom Gold.

 **Receive –** To transmit the current configuration of Preset Titles stored in a MaxCom Gold to the PC configuration utility, click on the receive button.

 **Reload –** To return the screen to the default configuration or to the configuration prior to any changes made in this editing session, press the Reload button.

 **Save –** After editing, click on Save to save your changes.

- 3. Edit the titles of the presets. Each preset may be given an alphanumeric title of up to 20 characters.
- 4. Click on **Save** to save any changes you have made. **Note**: If you click on another camera prior to saving changes, the system will prompt you to save your changes.

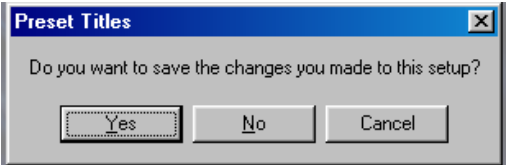

**Yes** – saves the changes you made in the current window and opens the window for the selected camera.

**No** – discards any changes you made in the current window and opens the window for the selected camera.

**Cancel** – aborts the action of selecting a different camera and returns the user to the Preset Titles window for the previously selected camera.

- 5. Click on **Send** to transmit the preset titles for the selected camera to the MaxCom Gold. **Note:** this step can be done when all programming is completed using the Send Receive Centre utility.
- 6. When finished programming preset titles, click on the **X** in the upper right corner to close the menu.

#### **8.4.3 Privacy Zones**

Presets 100 – 127 in each camera can be defined for privacy zones. If a preset is defined as a privacy zone, the programmed preset becomes a privacy zone and the video is blanked whenever the camera is positioned in an area inside the defined preset settings.

1. Access the Privacy Zones menu. The menu can be accessed two ways:

### **8.4.3 Privacy Zones, Continued**

a. Click on the down arrow beside the dome icon and then select Privacy Zones.

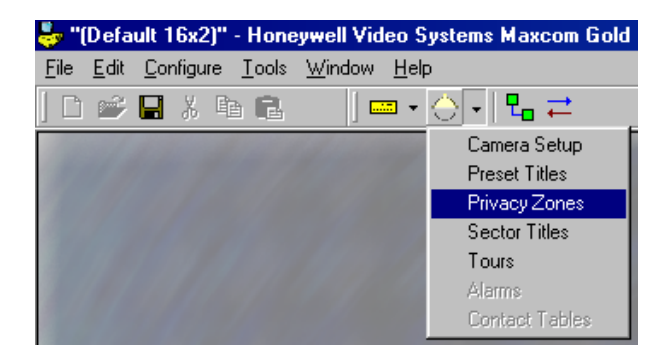

b. Click on Configure (main menu), then Camera, and then Preset Titles.

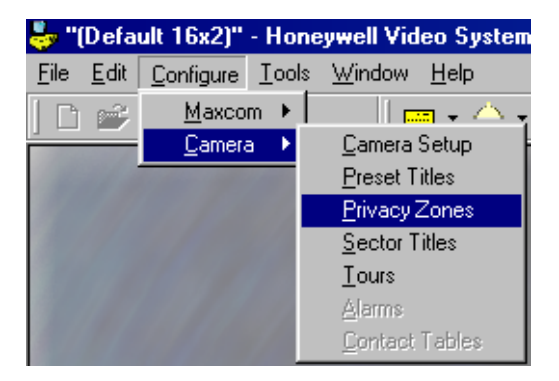

The privacy zone menu is displayed.

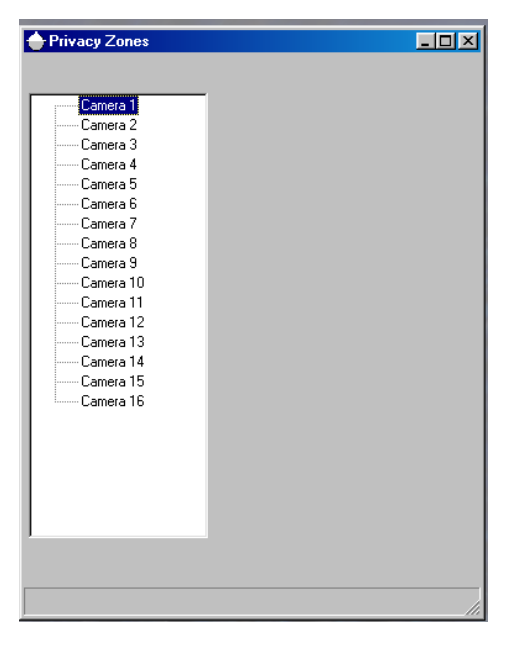

### **8.4.3 Privacy Zones, Continued**

2. Select the camera. In the above example, there are 16 cameras shown. If your MaxCom Gold supports eight (8) cameras, only cameras 1 through 8 will be displayed.

> **←** Privacy Zones 口回凶 Editing: Camera 1 Camera 1 Camera 2 Preset Type Camera 3  $100 -$ ▲ × Camera 4  $101$ Preset  $\overline{\phantom{0}}$ Camera 5  $\overline{P_{\text{reset}}}$  $\overline{\phantom{0}}$ Camera 6 Camera 7 Preset  $\overline{\phantom{0}}$ 103 Camera 8 Preset 104  $\overline{\phantom{a}}$ Camera 9 Preset 105  $\overline{\phantom{a}}$ Camera 10 Preset  $\overline{\phantom{0}}$ Camera 11 106 Camera 12 107 Preset  $\overline{\phantom{a}}$ Camera 13 108 Preset  $\overline{ }$ Camera 14 Preset  $\overline{ }$ Camera 15  $110$ Preset  $\overline{\phantom{a}}$ Camera 16 111 Preset  $\blacksquare$  $112$ Preset  $\overline{\phantom{a}}$  $113$ Preset  $\overline{\phantom{0}}$  $114 -$ Preset  $\overline{\phantom{0}}$ 115 Preset  $\overline{\phantom{a}}$  $Receive$ </u>  $\underline{\mathsf{S}}$ end Reload  $Saye$

For example, click on camera 1. The following menu is displayed.

**Vertical Scroll Bar –** To view more presets for the selected camera, click on the arrows on the vertical scroll bar. One click on an arrow moves the screen up or down one preset at a time. Holding down the left mouse button while pointing to an up or down arrow, continuously scrolls through the presets until the mouse button is released or the end of the available presets (100 – 127) is reached. Dragging the button in the scroll bar allows larger steps to be made.

There are several buttons on the bottom of the window:

**Send** – After editing the fields, click on the Send button to transmit the configuration to the MaxCom Gold.

**Receive** – To transmit the current configuration of Preset Titles stored in a MaxCom Gold to the PC configuration utility, click on the receive button.

**Reload** – To return the screen to the default configuration or to the configuration prior to any changes made in this editing session, press the Reload button.

**Save** – After editing, click on Save to save your changes.

### **8.4.3 Privacy Zones, Continued**

3. To change the type, click on the down arrow beside the Type field and click on Preset or Privacy Zone. **Note: the preset must be programmed prior to defining it as a privacy zone.** 

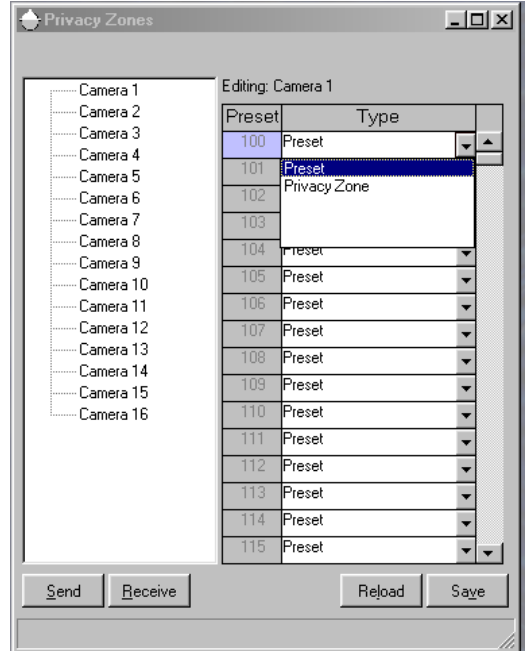

4. Click on **Save** to save any changes you have made. **Note**: If you click on another camera prior to saving changes, the system will prompt you to save your changes.

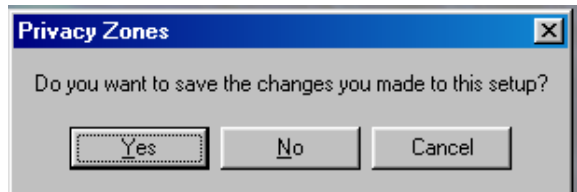

**Yes** – saves the changes you made in the current window and opens the window for the selected camera.

**No** – discards any changes you made in the current window and opens the window for the selected camera.

**Cancel** – aborts the action of selecting a different camera and returns the user to the Preset Titles window for the previously selected camera.

- 5. Click on **Send** to transmit the preset titles for the selected camera to the MaxCom Gold. **Note:** this step can be done when all programming is completed using the Send Receive Centre utility.
- 6. Select another camera or close the privacy zone menu by clicking on the **X** in the upper right corner.

### **8.4.4 Sector Titles**

- 1. Access the Sector Titles menu. The menu can be accessed two ways:
	- a. Click on the down arrow beside the dome icon and then select Sector Titles.

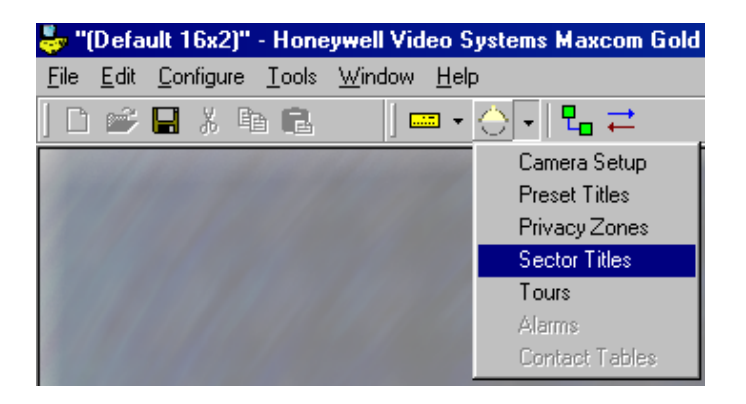

b. Click on Configure (main menu), then Camera, and then Sector Titles.

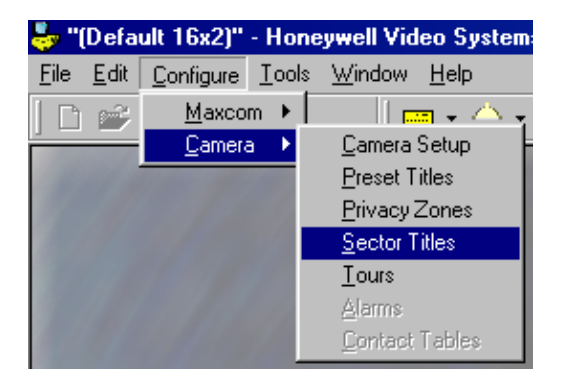

The Sector Titles menu is displayed.

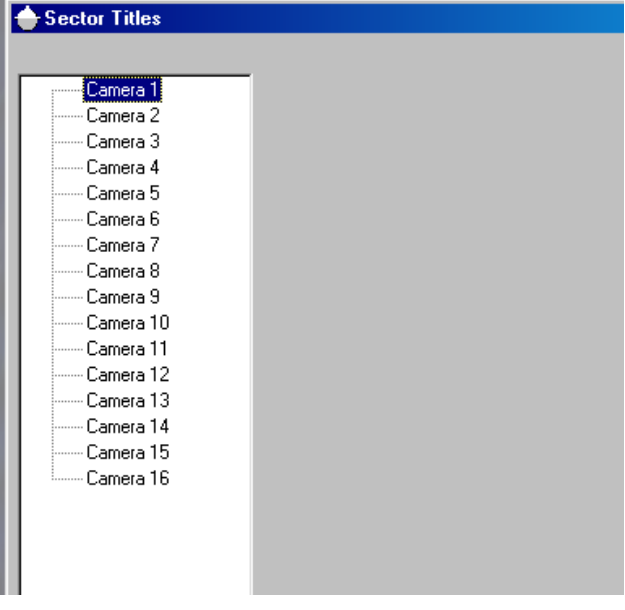

### **8.4.4 Sector Titles, Continued**

2. Click on the desired camera. For example, click on Camera 1. A listing of the Sector (1-16) for Camera 1 are displayed.

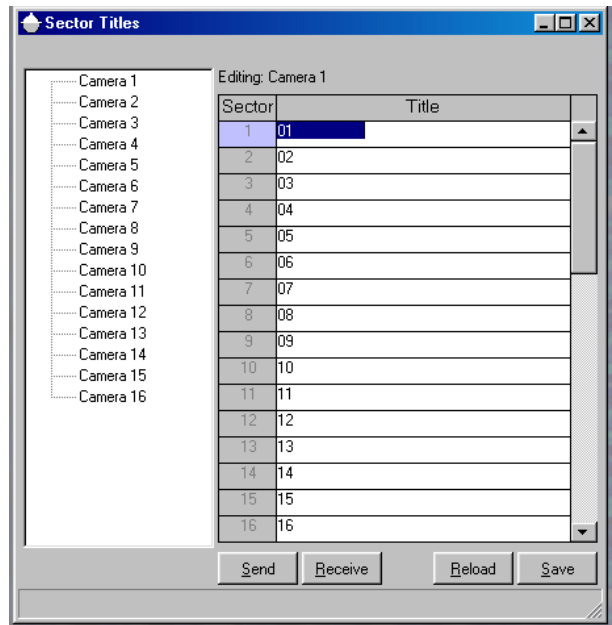

There are several buttons on the bottom of the window:

 **Send –** After editing the fields, click on the Send button to transmit the configuration to the MaxCom Gold.

 **Receive –** To transmit the current configuration of Preset Titles stored in a MaxCom Gold to the PC configuration utility, click on the receive button.

 **Reload –** To return the screen to the default configuration or to the configuration prior to any changes made in this editing session, press the Reload button.

 **Save –** After editing, click on Save to save your changes.

- 3. Edit the titles of the sectors. Each sector may be given an alphanumeric title of up to 20 characters.
- 4. Click on **Save** to save any changes you have made. **Note**: If you click on another camera prior to saving changes, the system will prompt you to save your changes.

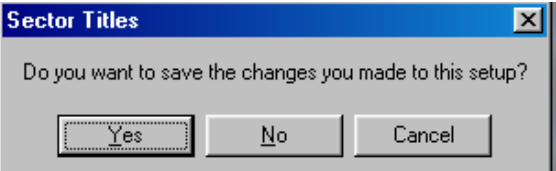

**Yes** – saves the changes you made in the current window and opens the window for the selected camera.

### **8.4.4 Sector Titles, Continued**

**No** – discards any changes you made in the current window and opens the window for the selected camera.

**Cancel** – aborts the action of selecting a different camera and returns the user to the Preset Titles window for the previously selected camera.

- 5. Click on **Send** to transmit the preset titles for the selected camera to the MaxCom Gold. **Note:** this step can be done when all programming is completed using the Send Receive Centre utility.
- 6. When finished programming sector titles, click on the **X** in the upper right corner to close the menu.

#### **8.4.5 Tours**

A tour is a series of presets stored in memory that can be started by an operator causing the RapidDome to travel to the defined presets automatically. A tour is similar to a monitor sequence except that the video sequences between preset positions from the same camera. Up to four (4) tours (numbered  $1 - 4$ ) can be defined for each RapidDome.

The dwell time between each preset can be defined. The default dwell time for each preset is 60 seconds. The selectable range for dwell times is from 1 to 254 seconds. Entering a time of 0 selects a 1-second dwell time.

The default speed for the RapidDome to travel to a preset is  $30^{\circ}/\text{second}$ . The selectable range of speeds is from 1 (1°/second) up to 100 (100°/second). Entering a 0 selects the maximum travel speed.

- 1. There are two ways to access the Tours programming window:
	- a. Click on the down arrow beside the MaxCom Icon on the Icon toolbar, then click on Tours as shown in the display below.

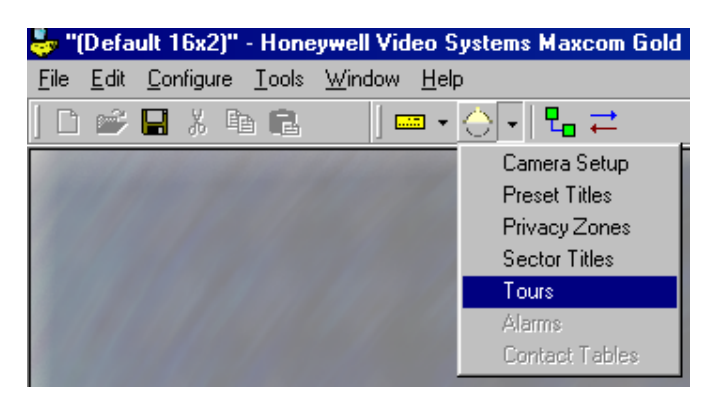

### **8.4.5 Tours, Continued**

b. Click on Configure in the main menu, then Camera, then Tours as shown in the following display.

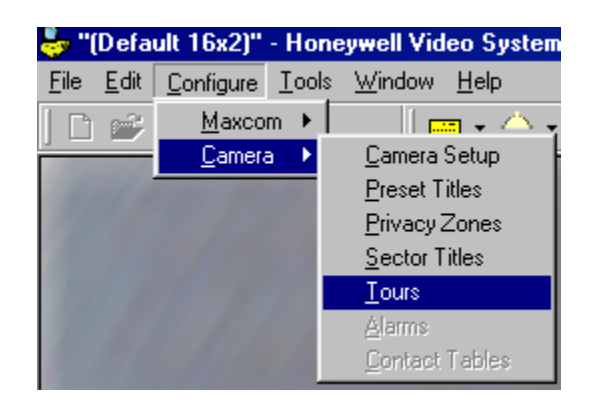

The Tours window is displayed.

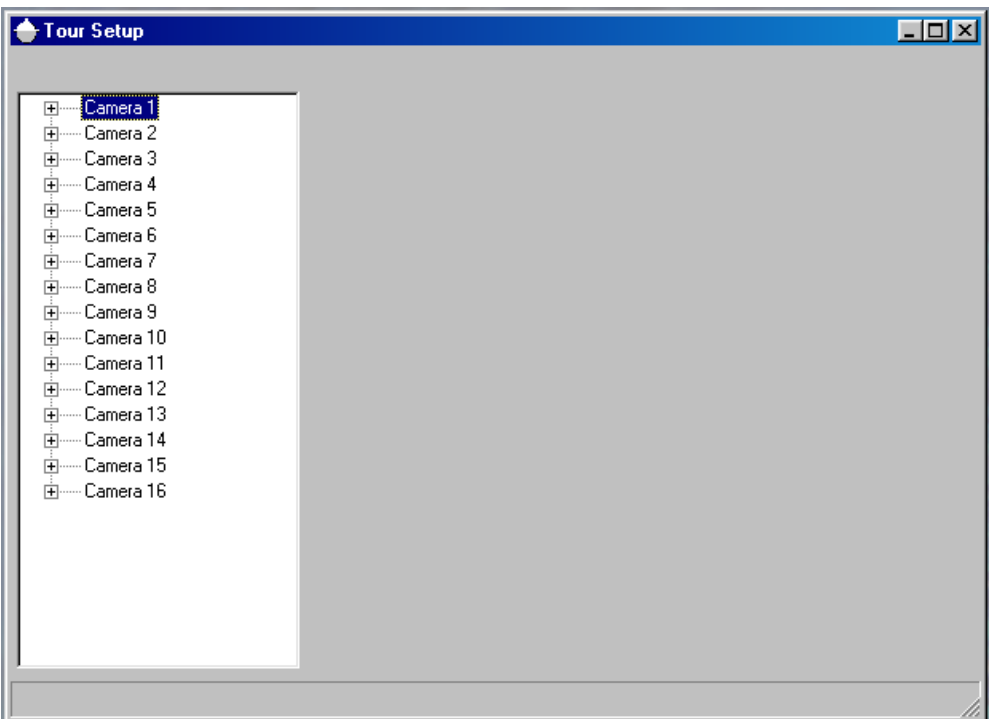

2. Click on the **+** beside the camera you want to program. **Note:** In the following menu displays, there are sixteen cameras shown. If your MaxCom Gold configuration is for 8 cameras, only Camera 1 through Camera 8 will be displayed.

In the following step, the **+** sign beside Camera 1 was clicked on.

#### **8.4.5 Tours, Continued**

3. Click on the tour you want to program for the selected Camera. For example, click on Tour 1. The window for programming Camera 1, Tour 1 is displayed.

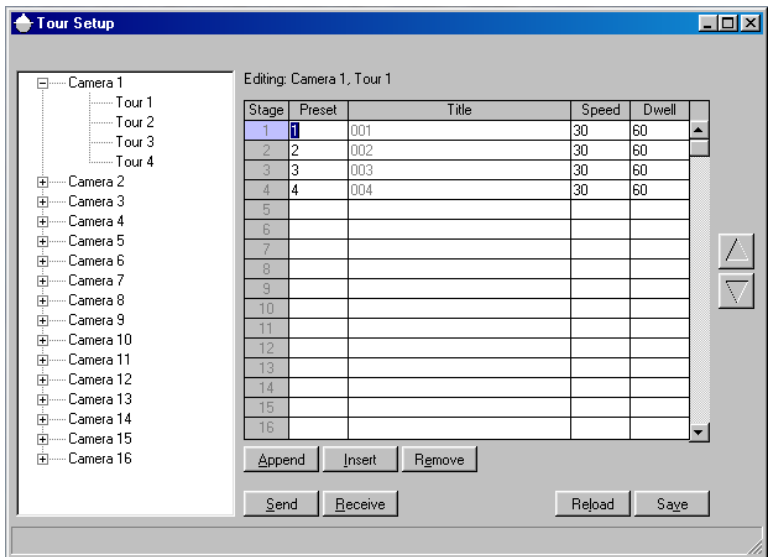

There are several buttons on the bottom of the window and the side of the window to assist the user in programming and editing the tour

**Append** – Click on the Append button to add another preset at the end of the tour. The cursor moves to the end of the programmed listing.

 **Insert –** Using the up and down arrow keys, position the cursor on the line below where you want to insert a preset and click the Insert button. For example, to insert a preset between stage 3 and 4, position the cursor on stage 4, and then click the insert button.

 **Remove –** Position the cursor on the preset you want to delete and click on the Remove button. All presets below the deleted preset are moved up one stage.

 **Send –** After programming the tour, click on the Send button to transmit the tour configuration to the MaxCom Gold.

 **Receive –** To transmit the current programming for a tour from a MaxCom Gold to the PC configuration utility, click on the receive button.

 **Reload –** To return the screen to the default configuration or to the configuration prior to any changes made in this editing session, press the Reload button.

 **Save –** To save the configuration on your PC, click on the Save button.

#### **8.4.5 Tours, Continued**

**Vertical Scroll Bar –** To view more stages, click on the arrows on the scroll bar. One click on an arrow moves the screen up one stage at a time. Holding down the left mouse button while pointing to an up or down arrow, continuously scrolls through the stages until the mouse button is released or the end of the available stages (1-128) is reached. Dragging the button in the scroll bar will enable larger steps.

**Up/Down Arrows (on side of window) –** To move a preset up or down within the programmed tour, position the cursor on the preset you want to move and click on the up or down arrow until the preset is in the desired stage location. Each click moves the preset one line up or down.

3. Enter data in the fields as desired. To change the displayed configuration, overwrite the entries in the fields by typing the desired numbers. The fields in the autosequence are as follows.

**Stage –** This field is not user programmable. This is the order in which the camera sequences through the presets.

 **Preset –** This is the preset number (0-127).

 **Title –** This field is not user programmable from this menu. If a title has been programmed for the preset in the preset title menu, the title is displayed.

 **Speed –** The default speed for the RapidDome to travel to a preset is 30°/second. The selectable range of speeds is from 1 (1°/second) up to 100 (100°/second). Entering a 0 selects the maximum travel speed.

 **Dwell –** The dwell time is the amount of time (1-254 seconds) the user wants the MaxCom Gold to display the current stage (preset) before going to the next programmed stage (preset).

To move between the fields, use the tab key to move forward one field, use the shift+tab keys simultaneously to move backward one field. Use the up and down arrow keys on the PC keyboard to move up or down one line. A field can also be selected by pointing to the field and clicking the left mouse button.

- 4. Click on the **Save** button to save any changes to the configuration.
- 5. Click on the **Send** button to transmit the tour to the MaxCom Gold. **Note:** This step can also be done after all programming is complete using the Send Receive Centre utility.
- 6. Select another tour for the same camera, select another camera, or close the menu by clicking on the **X** in the upper right corner.

# **8.4.6 Alarms**

This menu option is not available at this time.

### **8.4.7 Contact Tables**

This menu option is not available at this time.

# **SECTION 9: MAX Flash Utility**

### **9.0 INTRODUCTION**

A PC software utility for upgrading the software in the MaxCom Gold is provided on the CD supplied with your unit.

Perform the following steps to install the software on a Windows-based PC.

# **9.1 AUTO-RUN**

If Auto-Run is enabled on your computer, the software installation program will be activated when the CD is placed in the CD-rom drive. Follow the prompts on the screen to install the software on your computer.

Perform steps 7 through 10 in section 9.1.2 Manual Installation.

# **9.2 MANUAL INSTALLATION**

- 1) Insert the CD in your computer's CD–rom drive.
- 2) Click on the Window's Start button in the lower left corner of your monitor.
- 3) Click on Run...

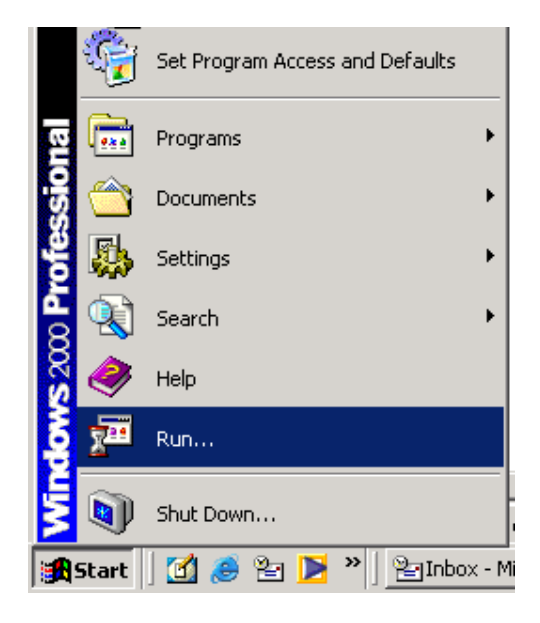

# **9.2 MANUAL INSTALLATION, CONTINUED**

4) Click on Browse....

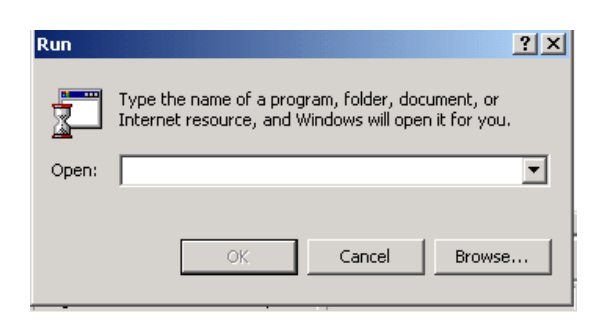

5) Click on the down arrow beside the "Look in:" field. Locate the CD drive (e.g. drive E:) and click on it so it appears in the "Look in" field.

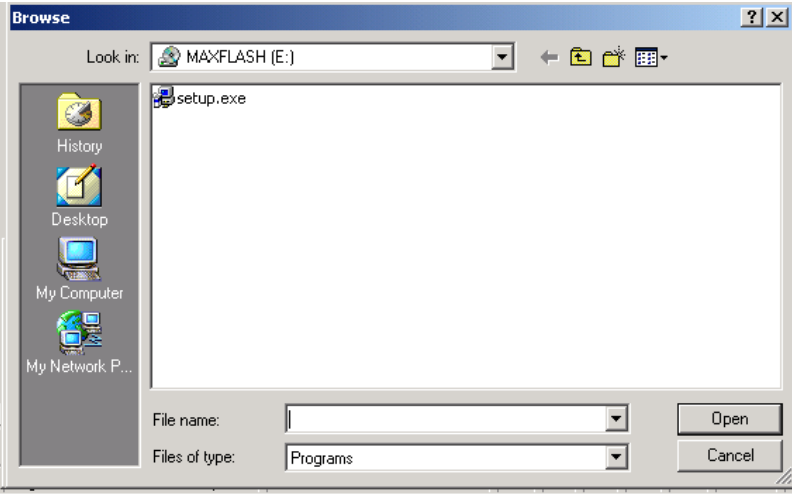

6) The files and folders on the CD are displayed as shown in the illustration above. Click on the file Setup.exe then click on Open.

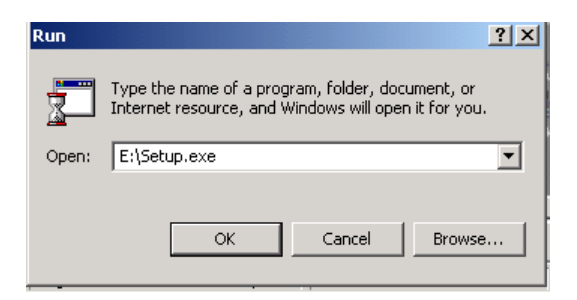

7) Click on OK. The message, "copying files, please standby" is displayed, and then the MaxFlash Setup window is displayed.

**9.2 MANUAL INSTALLATION, CONTINUED** 

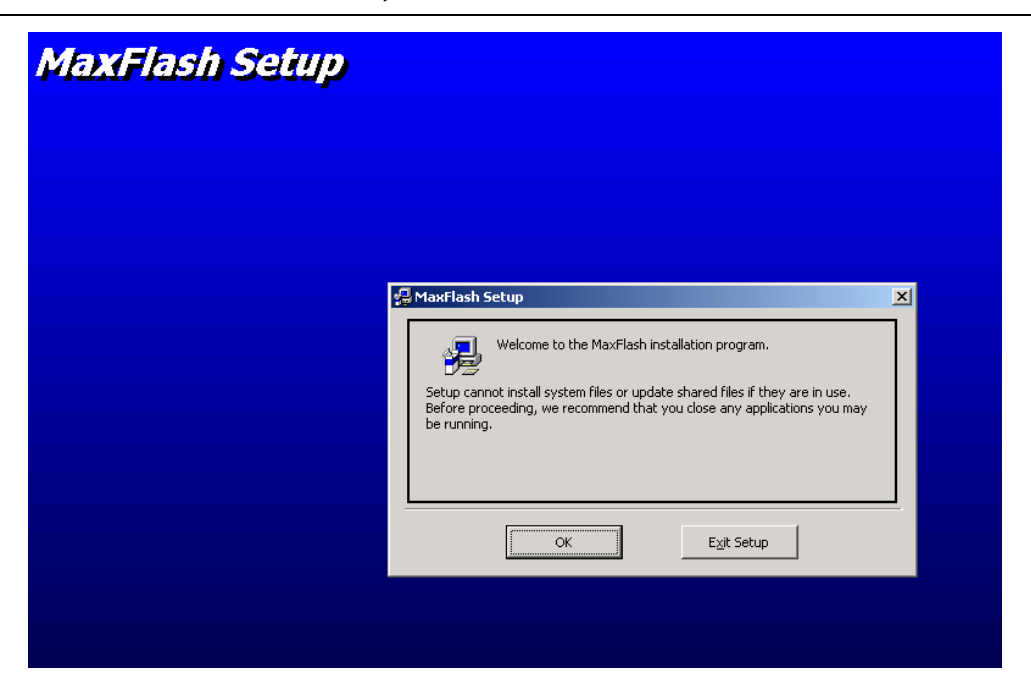

8. Click on OK to begin setup.

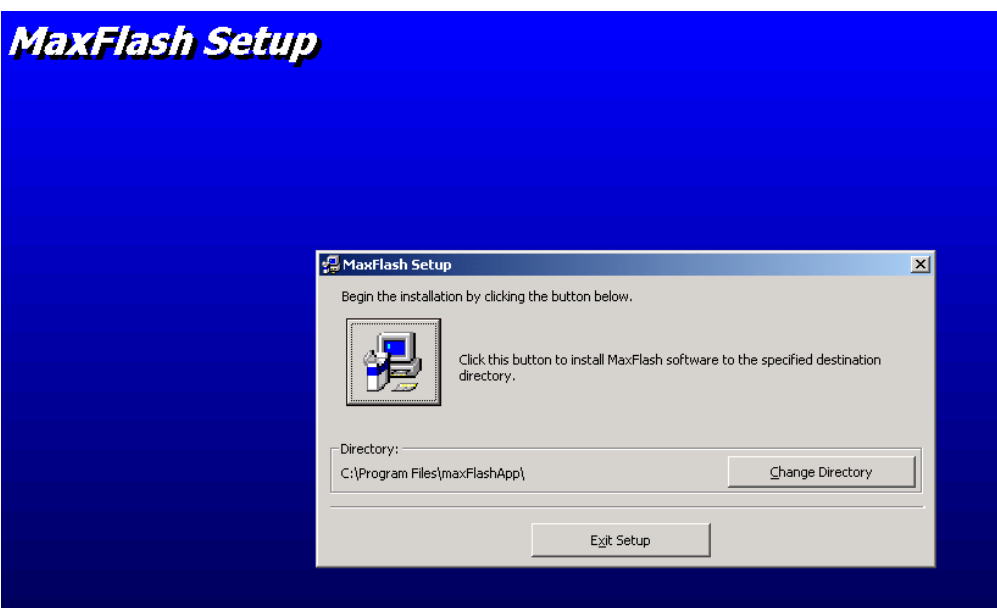

- 9. The directory where the software will be installed is displayed. In the above example, it will be installed on the C: drive in the Program Files Folder then in the maxFlashApp folder. To change the location to a different hard driver or different folders, click on the Change Directory button and specify the desired location.
- 10. Otherwise, click on the install button to being the installation process.

# **9.2 MANUAL INSTALLATION, CONTINUED**

11. A dialog box is displayed with the available program groups. Select the Program Group where you want the software to be installed. The install program default program group is Honeywell. After selecting the Program Group, click on Continue.

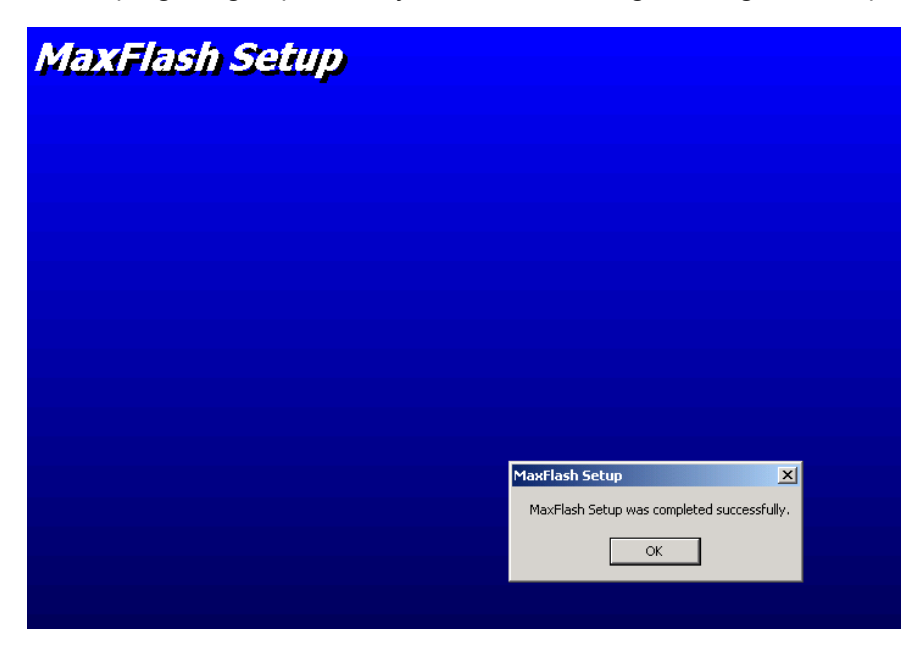

12. If the software was installed successfully, the above message is displayed. Click on OK to complete the installation process.

# **9.3 STARTING THE MAXFLASH PROGRAM**

Ensure a serial port (e.g. COM1) on the PC (where the configuration utility is installed) is connected to the PC connector on the MaxCom Gold. Refer to the MaxCom Gold Series Owners Installation Guide for pin-out assignments and cabling requirements.

- 1. Click on Start.
- 2. Click on Programs.
- 3. If you selected the Program Group, Honeywell during the installation process, Click on Honeywell. Otherwise, locate the Program Group you selected during the software installation process and click on it.
- 4. Click on MaxFlash
## **9.3 STARTING THE MAXFLASH PROGRAM, CONTINUED**

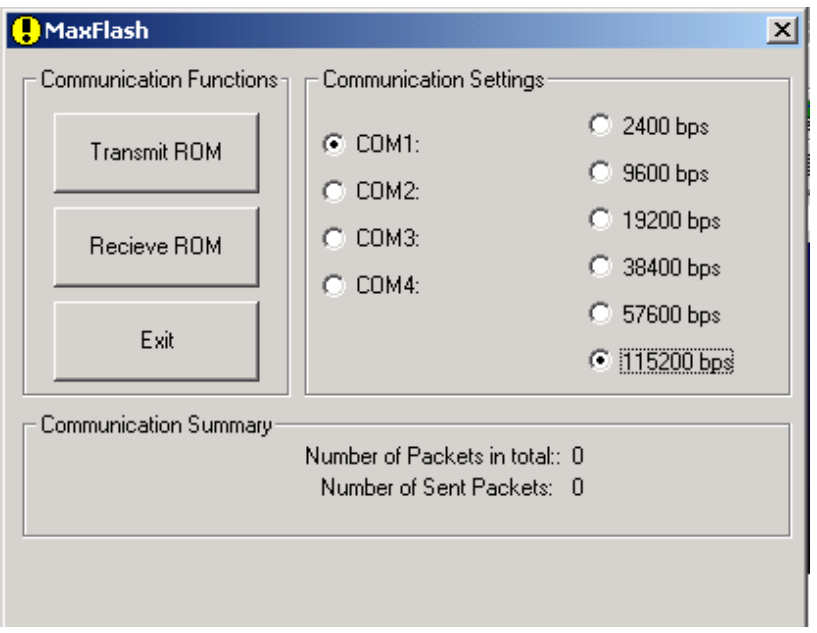

When the program is opened, the main window is displayed.

### **9.3.1 Transmit ROM from the PC to the MaxCom Gold**

To update the software in the MaxCom Gold, perform the following procedure.

1. Select the correct communication settings (COM port and baud rate) for your configuration.

### **9.3.1 Transmit ROM from the PC to the MaxCom Gold, Continued**

2. Click on the Transmit ROM button.

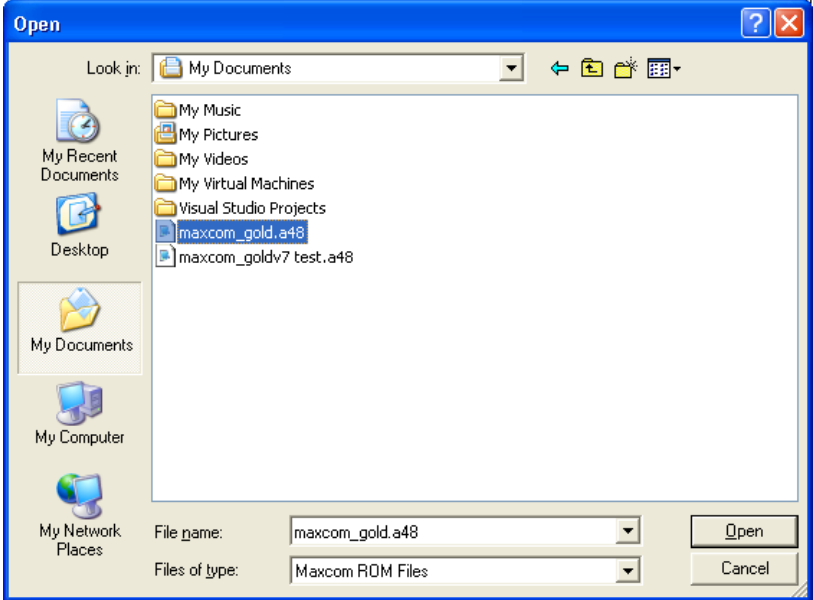

A dialogue box appears for selecting the file you want to transmit. The filename for this example is maxcom\_gold.a48.

3. Click on the file to highlight it, and then click on Open.

### **9.3.1 Transmit ROM from the PC to the MaxCom Gold, Continued**

4. After a short while, the following screen appears.

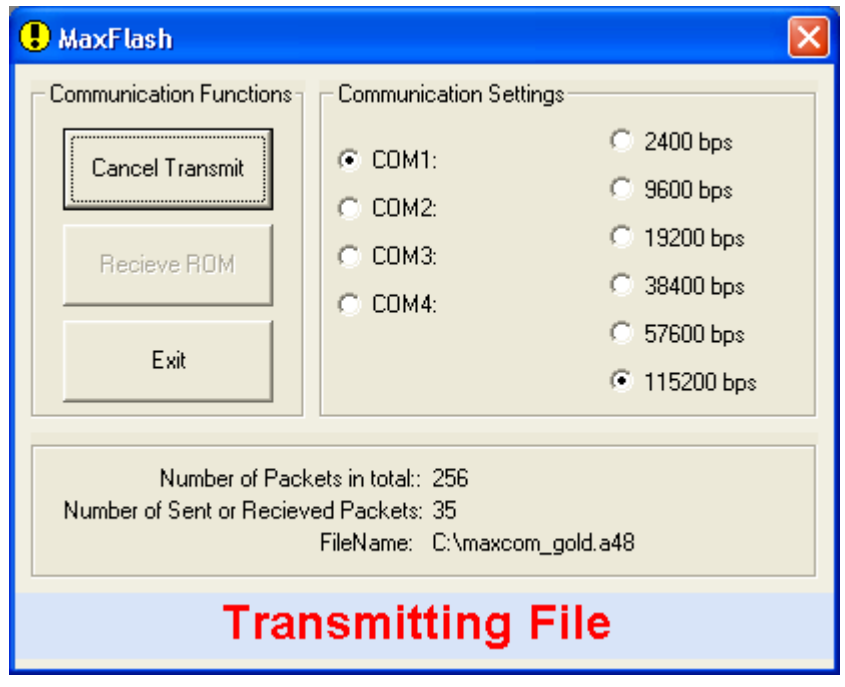

5. When the file has completed the transmission, it flashes the MaxCom Gold with the transmitted file. During the flash process, the following message is displayed.

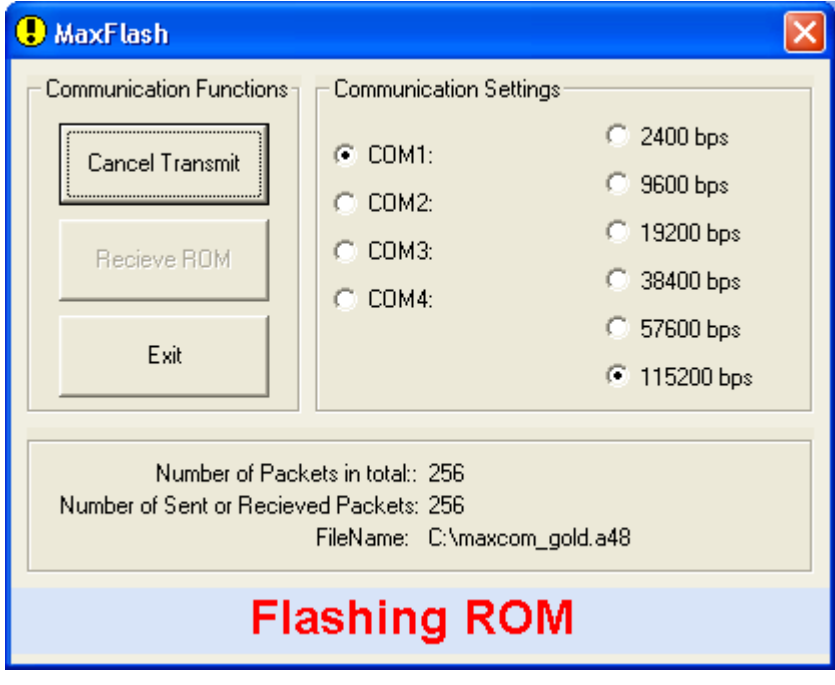

### **9.3.1 Transmit ROM from the PC to the MaxCom Gold, Continued**

After the flashing process is complete, the following screen is displayed.

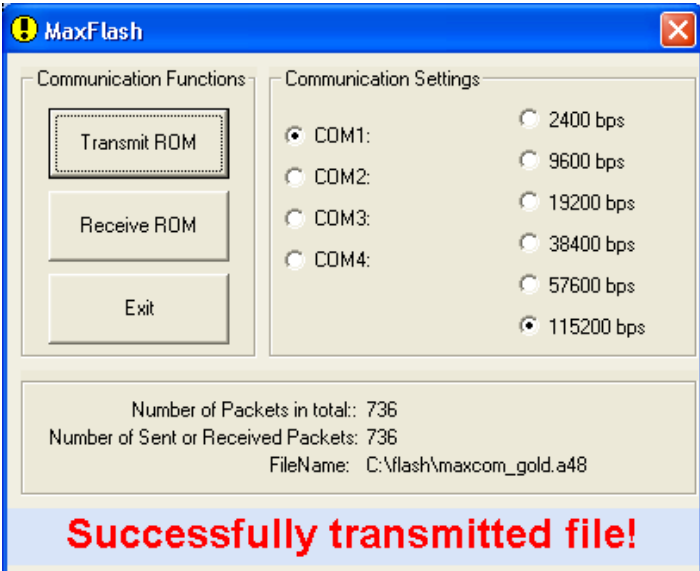

The software in the MaxCom Gold has been successfully updated.

#### **9.3.2 Receive ROM from the MaxCom Gold to the PC**

To transmit the software in the MaxCom Gold to your PC, perform the following procedure.

- 1. Select the correct communication settings (COM port and baud rate) for your configuration.
- 2. Click on the Receive ROM button. A dialogue box appears for selecting the location for storing the file and naming the file.
- 3. To select a location other than the one that is displayed, click on the down arrow beside the Save in: field and select a drive and/or folder.
- 4. Type in a filename and click on Save.

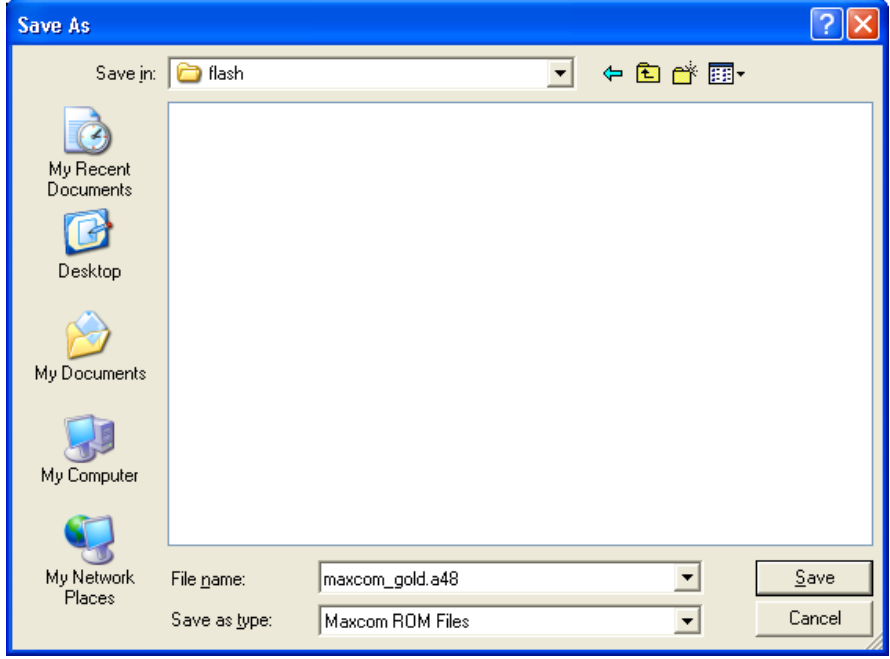

# **9.3.2 Receive ROM from the MaxCom Gold to the PC, Continued**

The following screen is displayed.

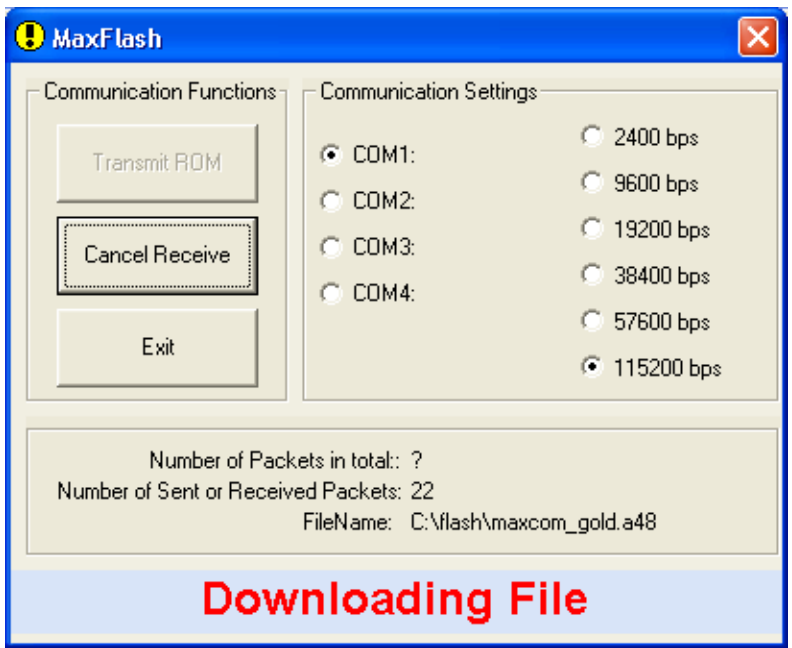

When the file has completed downloading to the PC, the following screen is displayed.

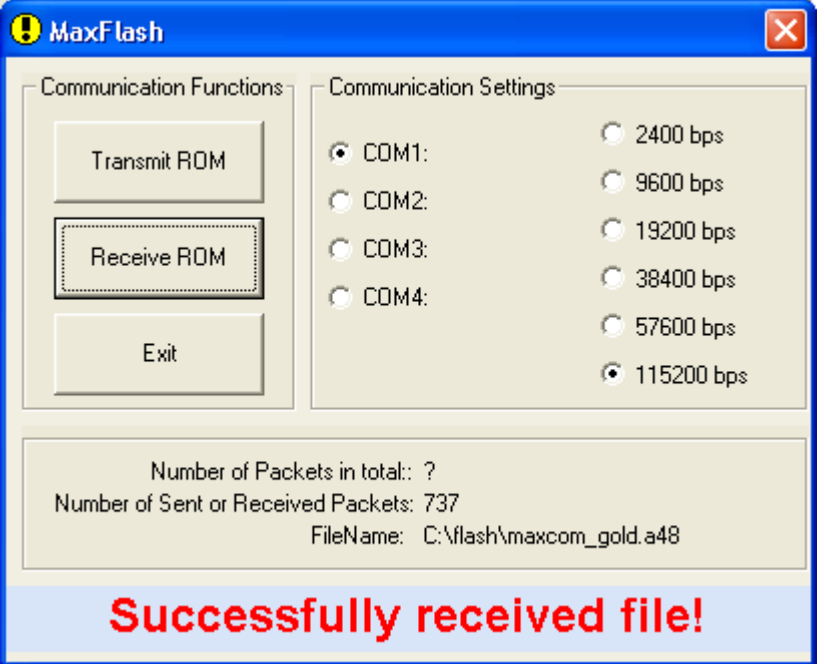

**Notes:** 

**Honeywell Video Systems (Head Office)** 

2700 Blankenbaker Pkwy, Suite 150 Louisville, KY 40299 [www.honeywellvideo.com](http://www.honeywellvideo.com/) TEL+1-800-796–2288

**Honeywell Security Australia Pty Ltd.**  Unit 5, Riverside Centre, 24-28 River Road West Parramatta, NSW 2150, Australia [www.ademco.com.au](http://www.ademco.com.au/) TEL +61-2-8837-9300

**Honeywell Security Asia Pacific**  Flat A, 16/F, CDW Building, 388 Castle Peak Road Tsuen Wan, N.T., Hong Kong [www.security.honeywell.com/hk](http://www.security.honeywell.com/hk) TEL +852-2405-2323

**Honeywell Security France** Parc Gutenberg, 13, Voie La Cardon 91120, Palaiseau, France [www.ademco.fr](http://www.ademco.fr/) TEL +33-1-6932-1090

**Honeywell Security Italia SpA**  Via della Resistenza 53/59, 20090 Buccinasco Milan, Italy [www.ademco.it](http://www.ademco.it/) TEL +39-02-457-1791

#### **Honeywell Security Espana** Calle Vivero, 5, 28040 Madrid, Spain [www.ademco.es](http://www.ademco.es/) TEL +34-91-533-4706

**Honeywell Security House (Netherlands)** Amperestraat 41 1446 TR Purmerend, Netherlands [www.SecurityHouse.nl](http://www.securityhouse.nl/) TEL +31-299-419-000

**Honeywell Video Systems UK Ltd.** Aston Fields Road, Whitehouse Ind Est Runcorn, Cheshire, WA7 3DL, UK [www.security.honeywell.com](http://www.security.honeywell.com/)  TEL +44-1928-754-000

**Honeywell Security South Africa**  Unit 6 Galaxy Park, Galaxy Avenue, Linbro Business Park P.O. Box 59904, Kengray, 2100, South Africa [www.honeywell.co.za](http://www.honeywell.co.za/) TEL +27-11-574-2500

**Honeywell Security Germany**  Großenbaumer Weg 8 40472 Düsseldorf, Germany [www.honeywell-security.de](http://www.ultrak.com/) TEL +49-211-415-090

**Honeywell Security Poland**  Chmielewskiego 22a, 70-028 Szczecin, Polska [www.ultrak.pl](http://www.ultrak.pl/) TEL +48-91-485-40-60

**Honeywell Security Czech Republic**  Havránkova 33, Brno Dolní Heršpice, 619 00, Czech Republic [www.olympo.cz](http://www.olympo.cz/) TEL +420-543-558-111

**Honeywell Security Slovakia Republic**  Vajnorskà 142, 83104 Bratislava Slovakia [www.olympo.sk](http://www.olympo.sk/) TEL +421-2-444-54-660

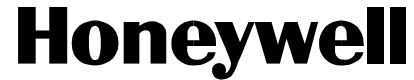

Video Systems **www.honeywellvideo.com**  1-800-796-CCTV (North America only)

© 2005 Honeywell International Inc.

All rights reserved. No part of this publication may be reproduced by any means without written permission from Honeywell Video Systems. The information in this publication is believed to be accurate in all respects. However, Honeywell Video Systems cannot assume responsibility for any consequences resulting from the use thereof. The information contained herein is subject to change without notice. Revisions or new editions to this publication may be issued to incorporate such changes.